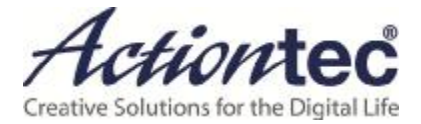

# ScreenBeam Pro Wireless Display for Intel Pro WiDi

Firmware: V2.11.x.x/V9.11.x.x

## User Manual

V0.93

For Catalog # SBWD100BE02/SBWD950P/SBWD960A

### **Warning**

This device complies with part 15 of the FCC Rules. Operation is subject to the condition that this device does not cause harmful interference (1) this device may not cause harmful interference, and (2) this device must accept any interference received, including interference that may cause undesired operation.

Changes or modifications not expressly approved by the party responsible for compliance could void the user's authority to operate the equipment.

NOTE: This equipment has been tested and found to comply with the limits for a Class B digital device, pursuant to Part 15 of the FCC Rules. These limits are designed to provide reasonable protection against harmful interference in a residential installation. This equipment generates, uses and can radiate radio frequency energy and, if not installed and used in accordance with the instructions, may cause harmful interference to radio communications. However, there is no guarantee that interference will not occur in a particular installation.

If this equipment does cause harmful interference to radio or television reception, which can be determined by turning the equipment off and on, the user is encouraged to try to correct the interference by one or more of the following measures:

- l Reorient or relocate the receiving antenna.
- l Increase the separation between the equipment and receiver.
- l Connect the equipment into an outlet on a circuit different from that to which the receiver is connected.
- l Consult the dealer or an experienced radio/TV technician for help.

To maintain compliance with FCC's RF Exposure guidelines, This equipment should be installed and operated with minimum distance between 20cm the radiator your body: Use only the supplied antenna.

## **Table of Contents**

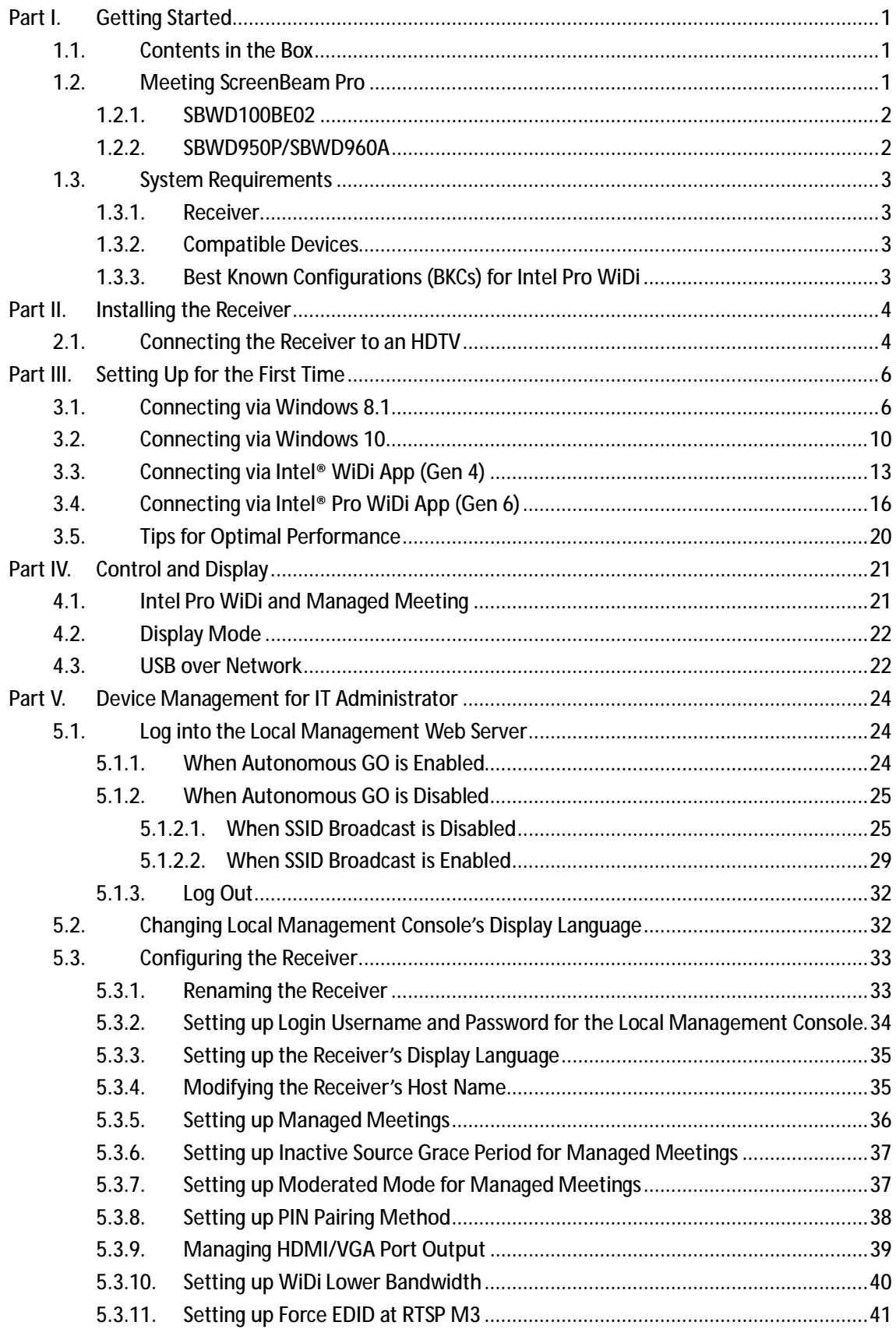

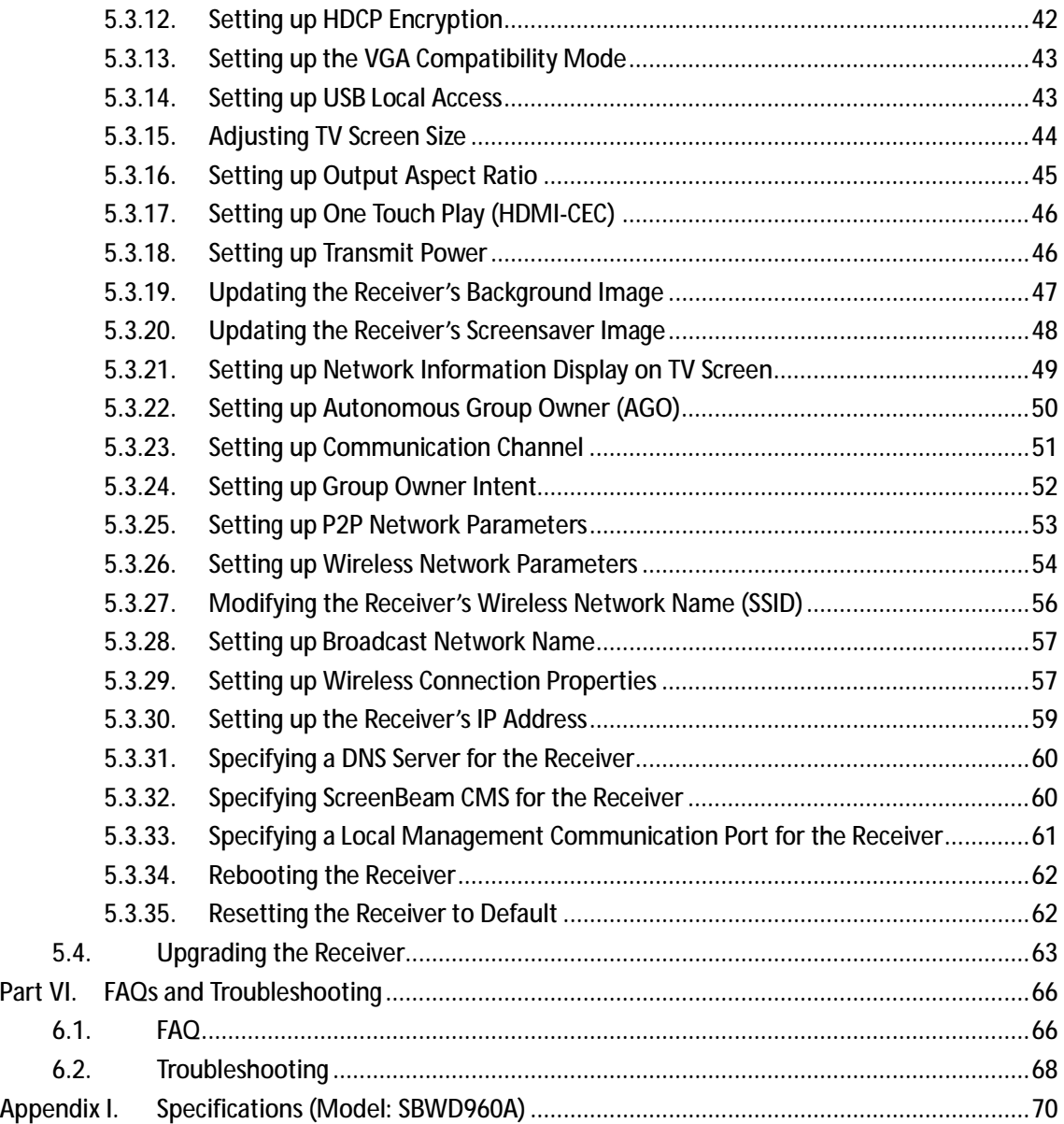

## **Part I. Getting Started**

Thank you for your purchase of Actiontec's ScreenBeam Pro Wireless Display Receiver for Intel Pro WiDi (hereinafter refer to as "ScreenBeam Pro").

The Receiver lets you wirelessly stream what's on your Intel WiDi or Miracast™ compatible device to your HDTV, including movies, videos, photos, music, and more. The Receiver frees your eyes from a tiny screen.

The Receiver boasts some great features, including fast setup, enhanced security and IT manageability, Managed Meetings (Gen 6 Pro WiDi), smooth video playback, full 1080p HD support, ultra-low delay, Windows 8.1 optimization, versatile compatibility, low power consumption, and more.

With ScreenBeam Pro, it's easy to make presentations and impromptu meetings in the conference room a breeze, as users don't need to scramble to find the right HDMI or VGA cable in order to share a spreadsheet or presentation on the big screen. And the Managed Meetings feature allows meeting participants to interactively share their own screens on the big screen.

This user manual will take you through the procedures needed to install, connect to, operate, configure, and upgrade the receiver, and also describe a few different possible scenarios about locating faults.

For optimal wireless display experience, we strongly recommend you update your receiver to the latest firmware. Check firmware update now on actiontec.com/sbupdate.

### **1.1. Contents in the Box**

Contents in the Receiver's package are listed below:

- l ScreenBeam Pro Wireless Display Receiver (1)
- l HDMI Cable (1)
- l HDMI-to-VGA Adapter & 3.5mm audio cable (1) (for SBWD100BE02 only)
- l AC Power Adapter (1)
- **I** Installation Guide

### **1.2. Meeting ScreenBeam Pro**

This manual is applicable to the following catalog #s:

- l SBWD100BE02
- l SBWD950P/SBWD960A

### **1.2.1. SBWD100BE02**

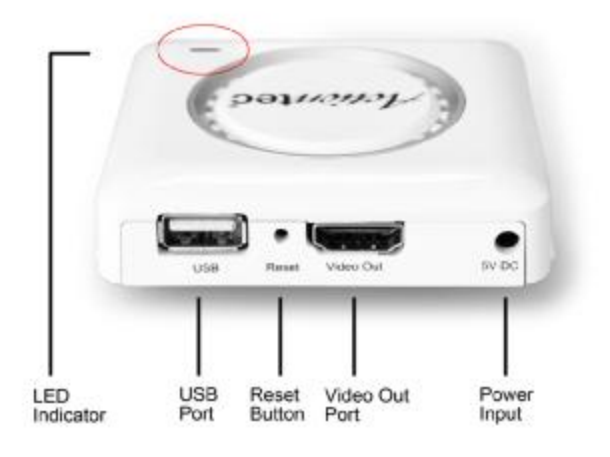

- l **LED Indicator**, indicating power supply status
- l **USB Port**, for configuring CMS connection data, firmware update, and USB over network control (UIBC/UoIP)
- l **Reset Button**, for resetting the device to default
- l **Video Out Port** (HDMI), for connecting to HDTV/projector for video and audio output
- l **Power Input Port**, for power supply

#### **1.2.2. SBWD950P/SBWD960A**

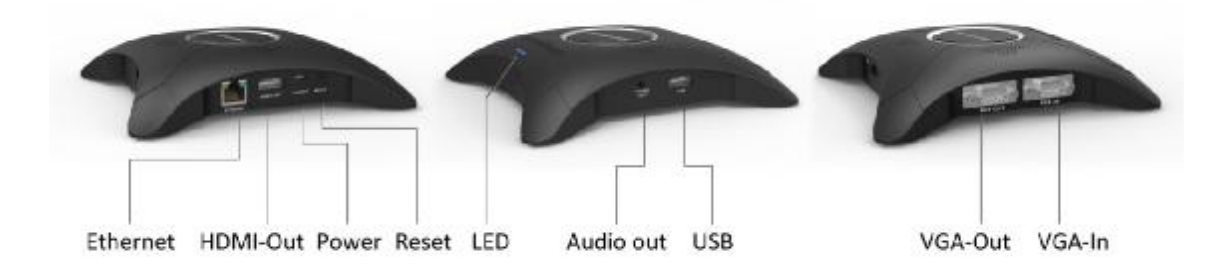

- l **ETHERNET**, for connecting to ScreenBeam Central Management System via Ethernet for receiver management
- l **HDMI OUT**, for connecting to HDTV/projector with an HDMI port for video and audio output
- l **POWER**, for power supply
- l **RESET**, for resetting the device to defaults
- l **LED Indicator**, indicating power supply status
- l **AUDIO OUT**, for outputting audio to speaker (SBWD960A only)
- l **USB**, for configuring CMS connection data, firmware update, and USB over network control (UIBC/UoIP)
- l **VGA-OUT**, for connecting to an HDTV/projector with a VGA port for video output
- l **VGA-IN**, VGA input for VGA bypass

### **1.3. System Requirements**

System requirements for the receiver are shown below:

#### **1.3.1. Receiver**

To install the Receiver, you must have the following items:

- l A display device with one HDMI port (Type A) or one VGA port
- l An available power outlet

#### **1.3.2. Compatible Devices**

The Receiver is compatible with the following devices:

- l Tablets, Ultrabook™ devices, and 2-in-1 devices with the latest Intel® Core™ vPro™ processors and Intel WiDi 6
- l Tablets, Laptops, and Notebooks with Intel WiDi 4 (or higher)\*
- Wi-Fi Certified Miracast™ devices with Windows 8.1 or Windows 10\*

\* Note: Recommended devices with Intel Dual-Band Wireless-AC or Wireless-N models (7260 or 7265)

### **1.3.3. Best Known Configurations (BKCs) for Intel Pro WiDi**

For optimal experience with Intel Pro WiDi, we recommend to update your system drivers and Intel WiDi application to the latest versions provided by Intel. You can find the latest version by visiting Intel's wireless display support website

[http://www.intel.com/p/en\\_US/support/highlights/wireless/wireless-display/](http://www.intel.com/p/en_US/support/highlights/wireless/wireless-display/)

- **4th Gen or Higher Intel Core vPro\* Platform with pGFX**
- **Core m, I5, or i7 with vPro**
- **Graphics Package: v15.36.x.x**
- **Wireless Driver: v10.18.x.x**
- **Intel WiDi App: v6.x.x.x**

## **Part II. Installing the Receiver**

This chapter explains how to connect the Receiver to an HDTV. Make sure you have all the contents from the Receiver's package available before starting.

### **2.1. Connecting the Receiver to an HDTV**

It is quite easy and fast to set up the Receiver. You can complete the connection in just one minute.

To connect the Receiver to an HDTV:

- 1. Get the **Receiver**, **AC power adapter**, and **HDMI cable** from the Receiver's package.
- 2. Plug one end of the supplied HDMI cable into the HDMI port ("**Video Out**" or "**HDMI-OUT**") on the Receiver, and the other end into an available HDMI port on the HDTV.
- 3. Plug the connector of the power cord to the Receiver's power input port labeled "**5V DC**" or "**POWER**", and plug the power adapter to a power outlet.

When Steps 1, 2, and 3 are complete, the hardware should be connected as shown in the figure below:

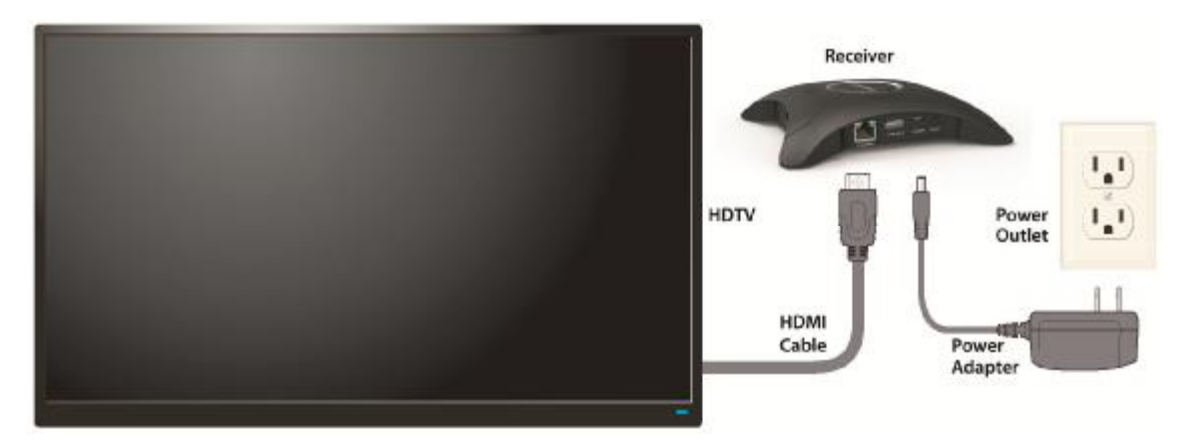

- 4. Turn on the HDTV and set it to display the input from the correct HDMI port (the one you have plugged into in Step 2).
- 5. Verify that the "**Ready to connect**" screen appears on the HDTV.

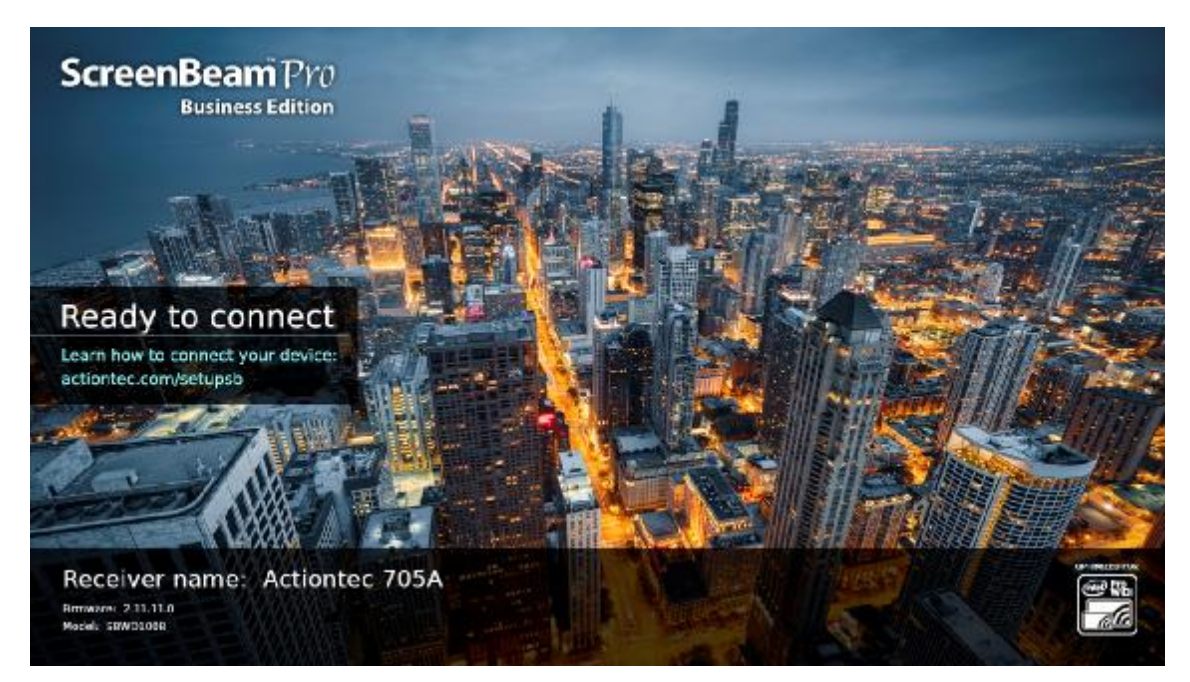

The Receiver is connected to the HDTV, and it is ready for use.

**Note**: Connections to other display devices are similar.

6. (Optional) VGA bypass connection is shown below:

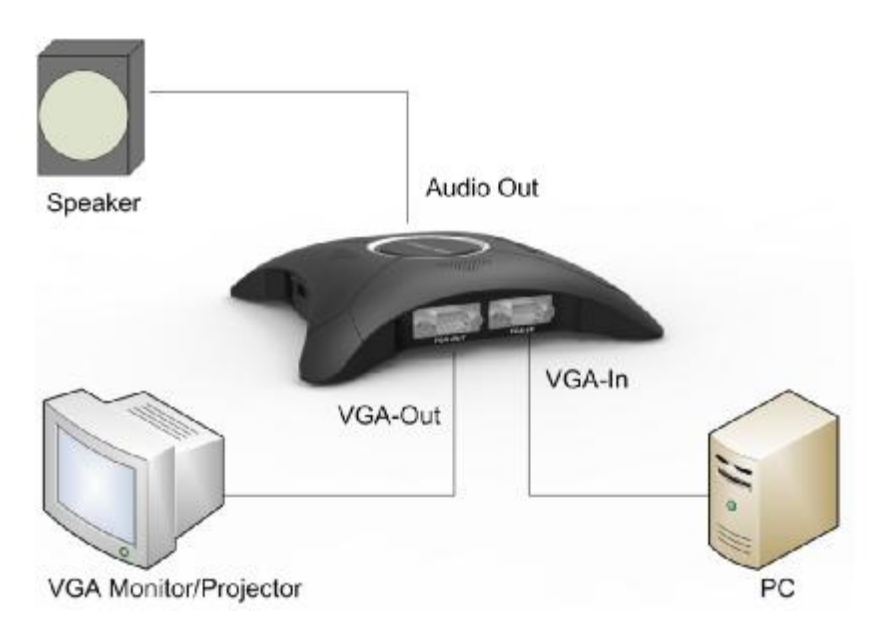

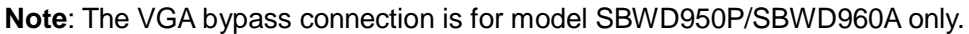

## **Part III. Setting Up for the First Time**

This chapter explains how to connect ScreenBeam Pro for the first time to the source device. There are several source device options: Intel WiDi (Intel Pro WiDi), Windows 8.1, and Windows 10.

- l For Windows 8.1 devices, please proceed to Section 3.1. **Connecting via Windows 8.1**;
- l For Windows 10 devices, please proceed to Section 3.2. **Connecting via Windows 10**;
- l For Windows 7/8 devices (Gen 4 WiDi), please proceed to Section 3.3. **Connecting via Intel® WiDi App (Gen 4)**;
- l For Intel Pro WiDi (Gen 6) devices, please proceed to Section 3.4. **Connecting via Intel® Pro WiDi App (Gen 6)**.

### **3.1. Connecting via Windows 8.1**

This section explains how to connect a device running Windows 8.1 to ScreenBeam Pro.

1. From the Windows desktop, go to the **Charms** menu and select **Devices** to open the **Devices** menu. You can also use the shortcut keys, **Windows** logo + **K**.

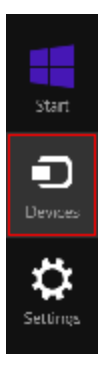

2. From the **Devices** menu, click **Project**.

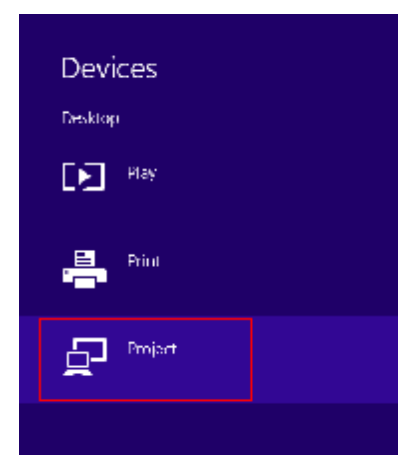

3. From the **Project** menu, select **Add a wireless display**. Windows will search for available devices.

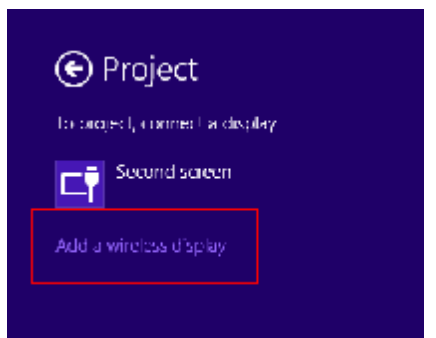

**Note**: If you are running Windows 8.1 and the screens above do not appear, go to <http://www.actiontec.com/widi81> for the latest software update. Or, you can update your Windows 8.1 via the **Windows Update** application.

4. Select your receiver from the device list.

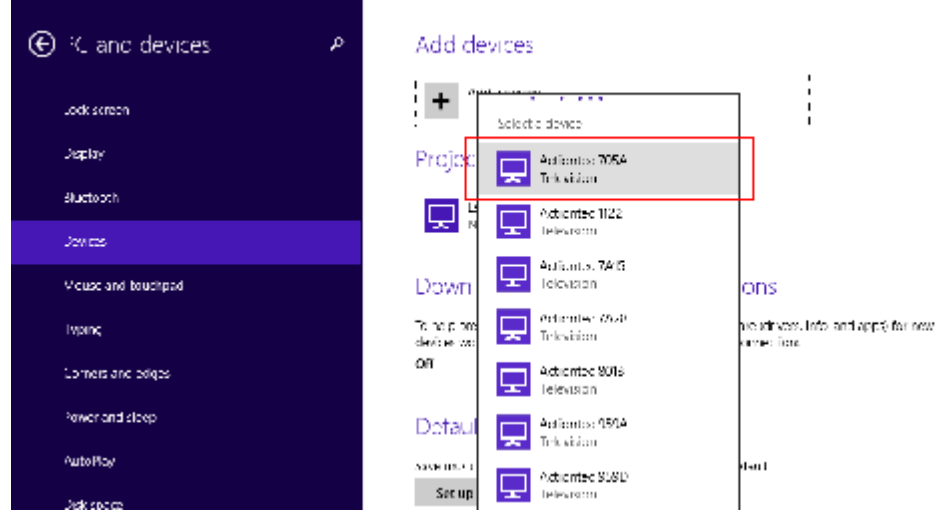

5. A PIN entry box is displayed on the screen of your Windows 8.1 device, and a PIN code and host name (**QA-PC01** in this example) of the connecting device are displayed on the HDTV. Type the PIN in the PIN entry box on your device, and then click **Next**.

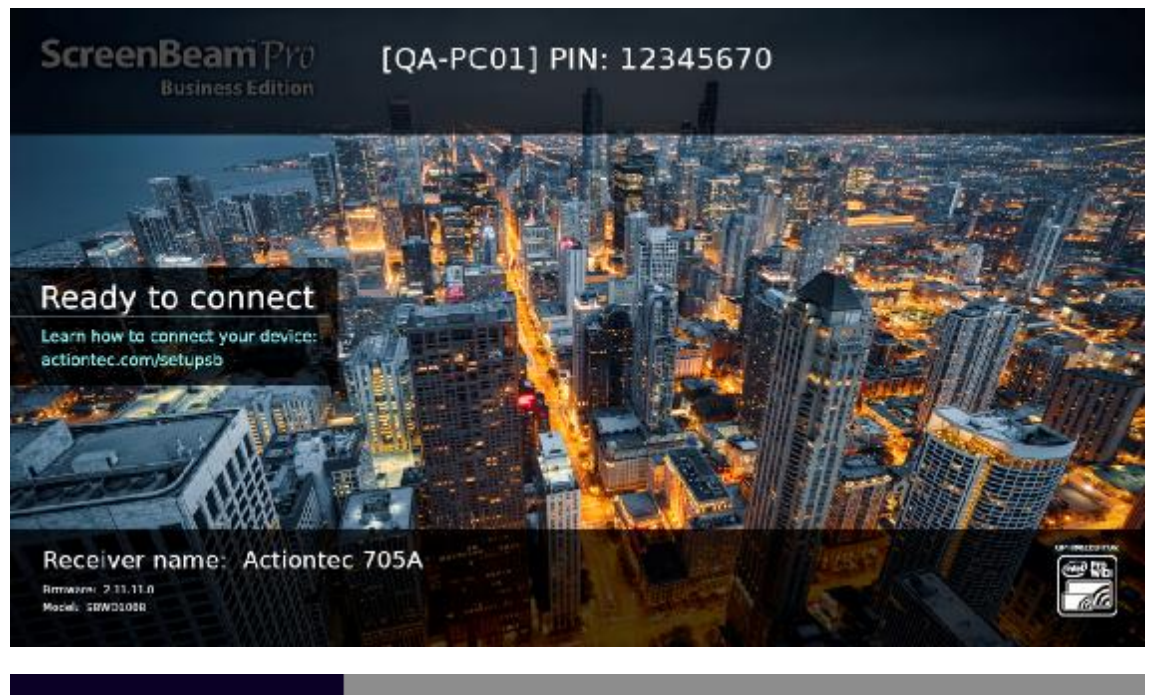

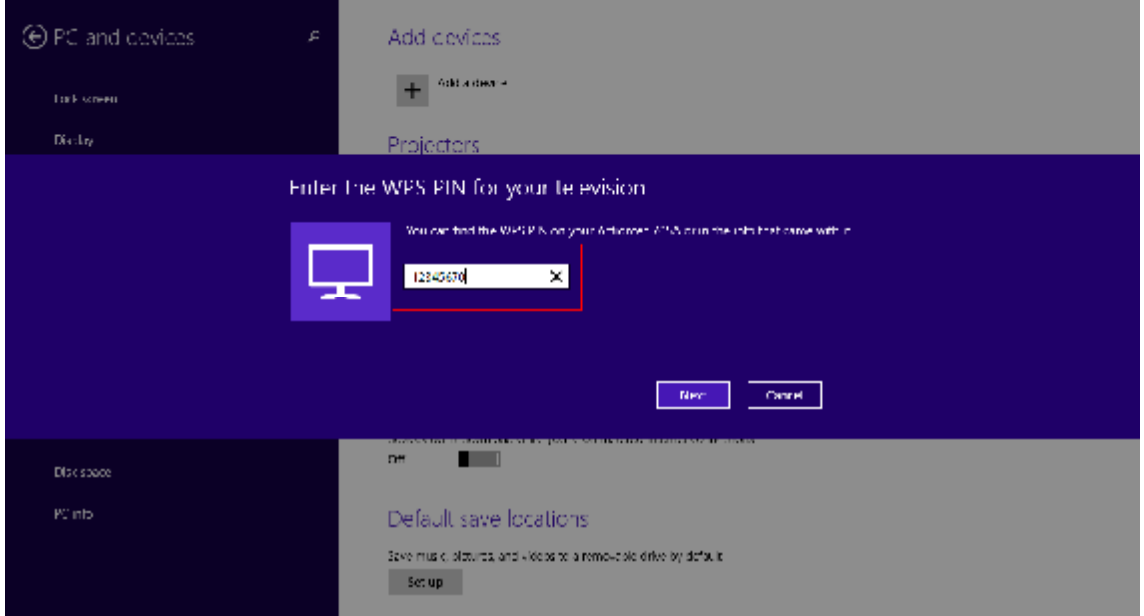

**Note**: You should obtain the security PIN from your network administrator if no PIN is displayed on the connected display device.

6. Your device will connect to the receiver within a few seconds.

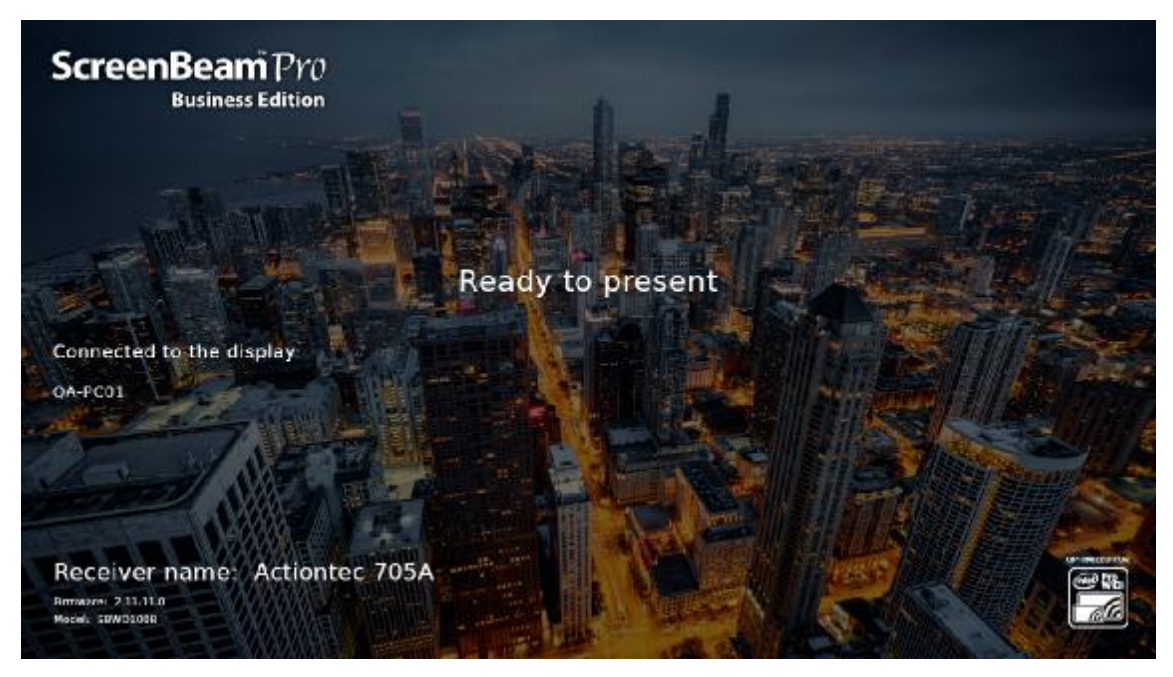

#### **Note**:

- I Intel Pro WiDi (Gen 6) will run automatically if your device is compatible with Intel Pro WiDi (Gen 6) and has the app installed.
- l Your device's screen will be displayed on the HDTV in about ten seconds if Intel WiDi (Gen 6)/Intel Pro WiDi (Gen 6) app is not installed on your device. Refer to 5.3.6. Setting up Inactive Source Grace Period for Managed Meetings for detail.

### **3.2. Connecting via Windows 10**

This section explains how to connect a device running Windows 10 to ScreenBeam Pro.

1. Press the shortcut keys, **Windows** logo  $\blacksquare + K$ , on your keyboard to display the wireless display receiver list.

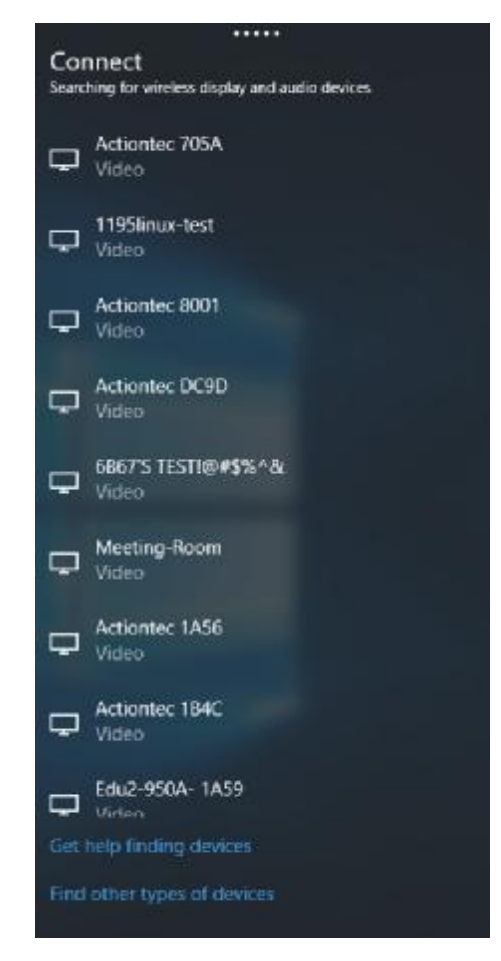

**Note**: There are other ways to open the wireless display receiver list:

- l Click the Start button, and then select **Settings** > **Devices** > **Connected devices** > **Add a device** to open the wireless display receiver list.
- l Click the **Notification** icon on the task bar or press the shortcut keys, **Windows** logo  $\blacksquare$  + A, to open the Action Center, and then select Connect to open the wireless display receiver list.
- **l** Press the shortcut keys, **Windows** logo  $\blacksquare$  + **P**, to open the **Project** menu, and then select **Connect to a wireless display** to open the wireless display receiver list.
- 2. Select your receiver from the device list.

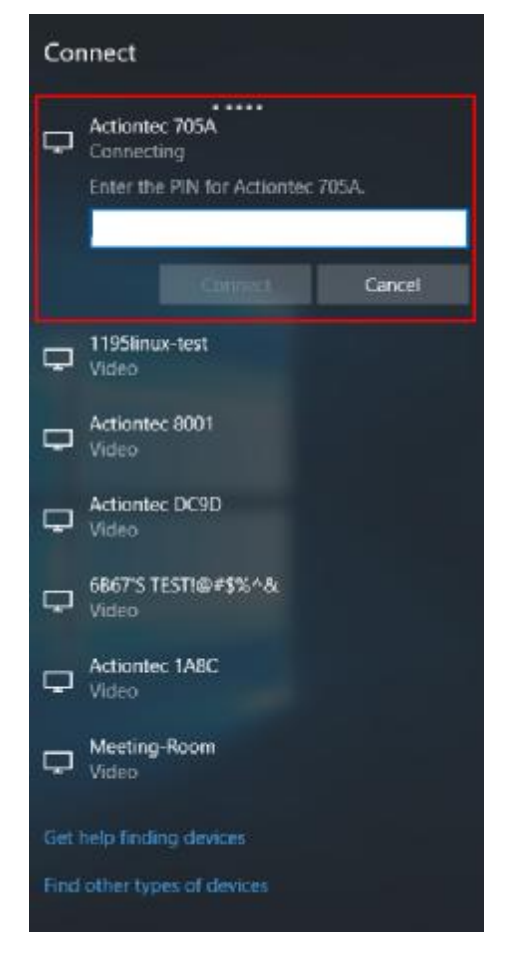

3. A PIN entry box is displayed on the screen of your Windows 10 device, and a PIN code and host name (**QA-PC01** in this example) of the connecting device are displayed on the HDTV. Type the PIN in the PIN entry box on your device, and then click **Connect**.

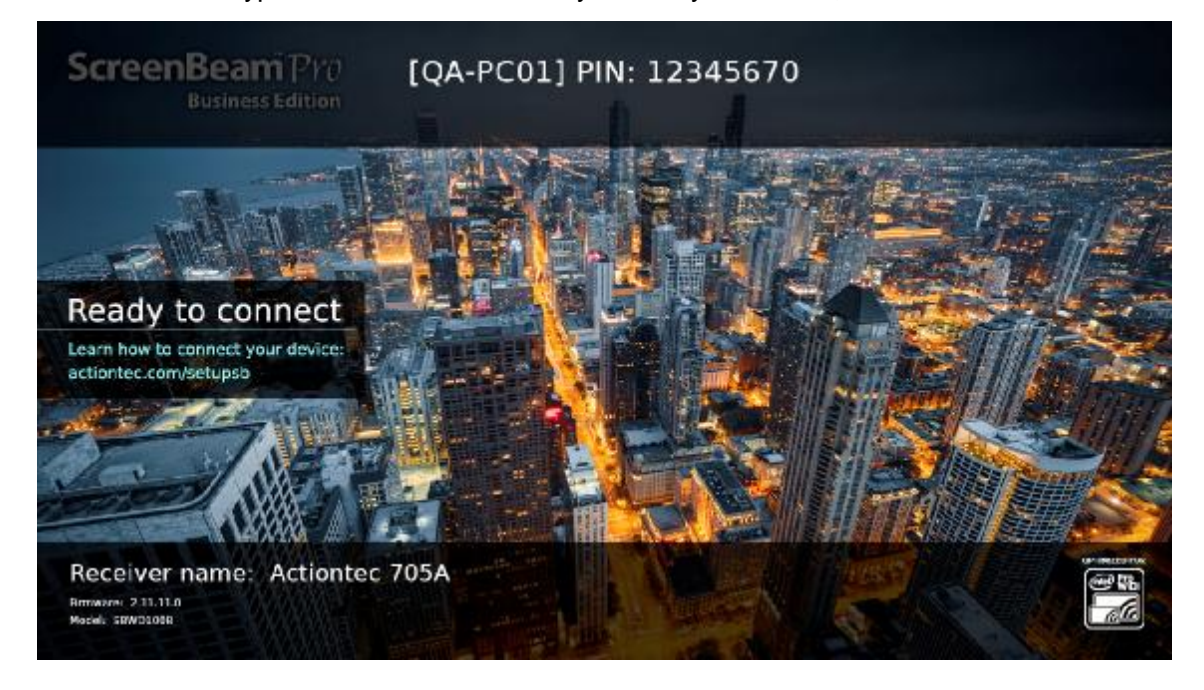

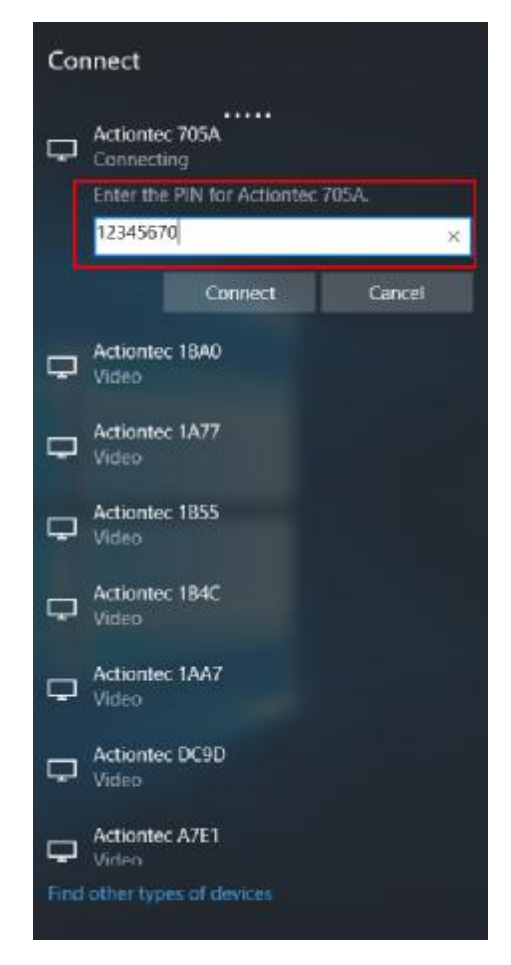

**Note**: You should obtain the security PIN from your network administrator if no PIN is displayed on the connected display device.

4. Your device will connect to the receiver within a few seconds.

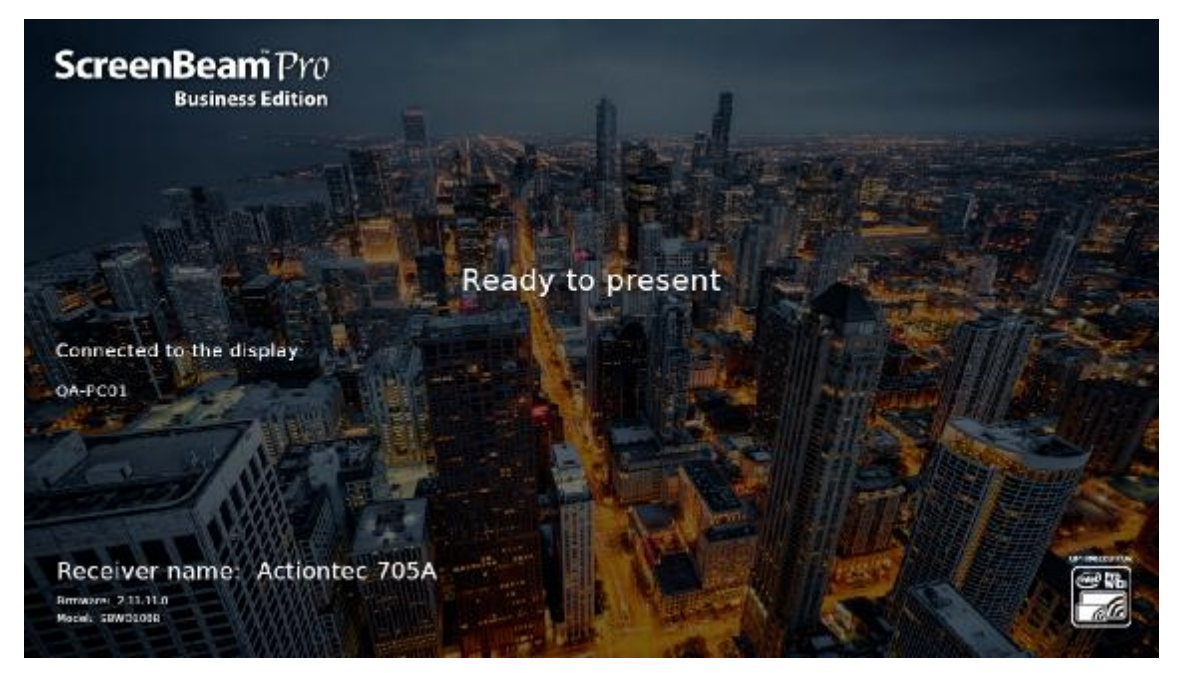

#### **Note**:

I Intel Pro WiDi (Gen 6) will run automatically if your device is compatible with Intel

Pro WiDi (Gen 6) and has the app installed.

l Your device's screen will be displayed on the HDTV in about ten seconds if Intel WiDi (Gen 6)/Intel Pro WiDi (Gen 6) app is not installed on your device. Refer to 5.3.6. Setting up Inactive Source Grace Period for Managed Meetings for detail.

### **3.3. Connecting via Intel® WiDi App (Gen 4)**

This section explains how to connect a device running Intel's **WiDi** application to the receiver.

Follow the procedure below to connect your device to the receiver:

- 1. Launch the Intel **Wireless Display** application on the device. To find the application, go to **Windows Search** on the device and search for "**Intel WiDi**".
- 2. The Intel WiDi application scans for available receivers automatically. Select your receiver and click **Connect**. (The "**Connect Automatically**" checkbox is optional.)

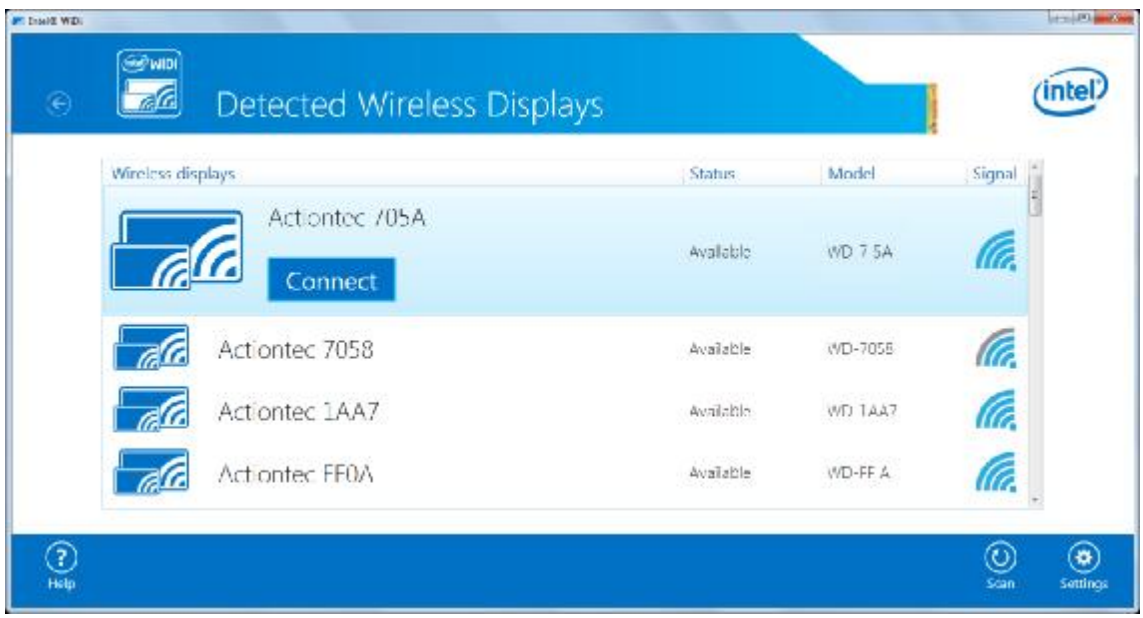

**Note**: If your receiver is not found, you can click the **Scan** button to scan again.

3. A PIN entry box is displayed on the screen of the WiDi device, and a PIN code and host name (**QA-PC01** in this example) of the connecting device are displayed on the HDTV. Type the PIN in the PIN entry box on the WiDi device, and then click **Connect**.

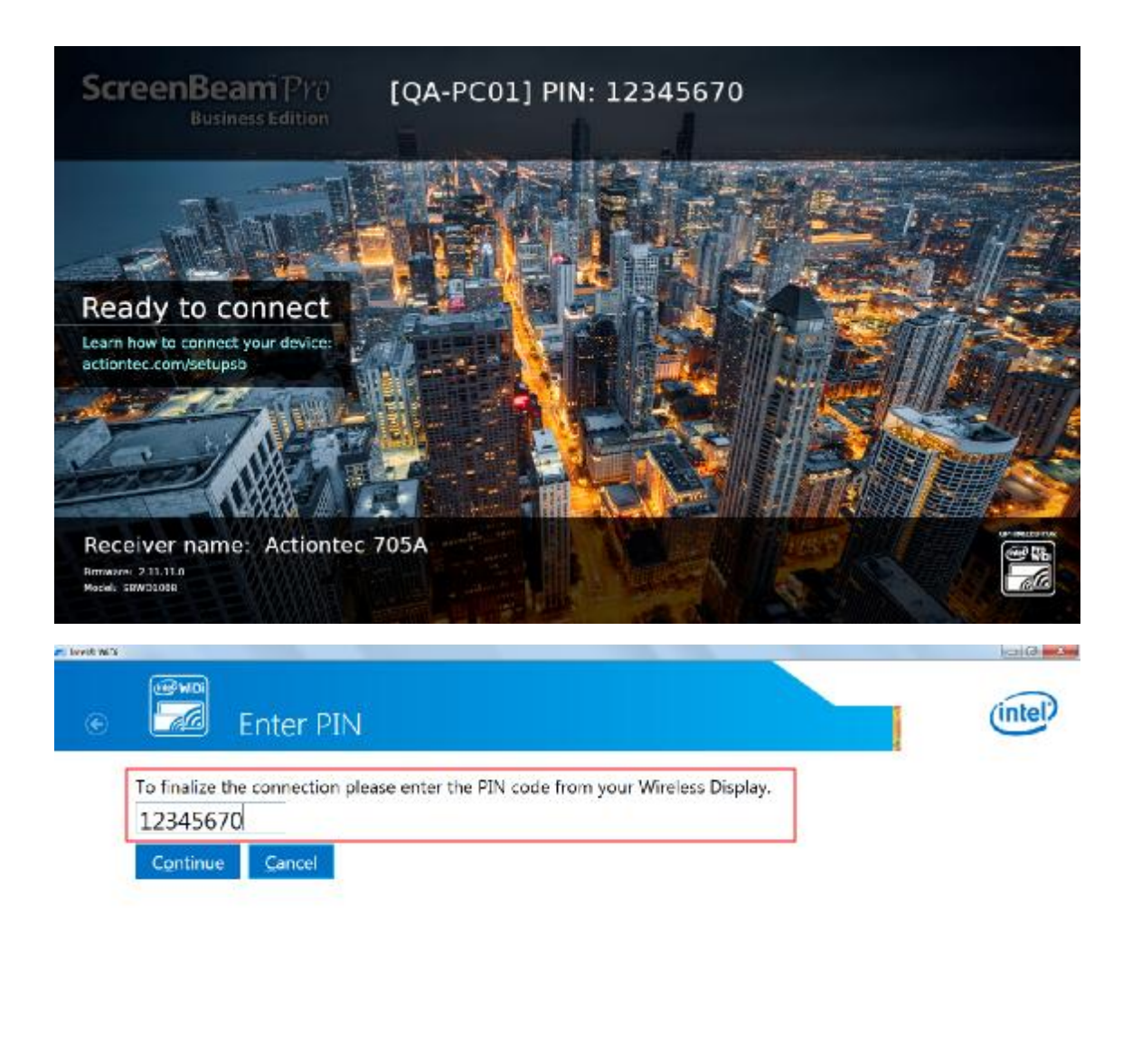

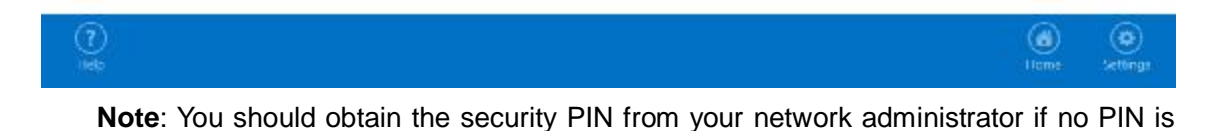

4. Within a few seconds, your device will connect to the receiver.

displayed on the connected display device.

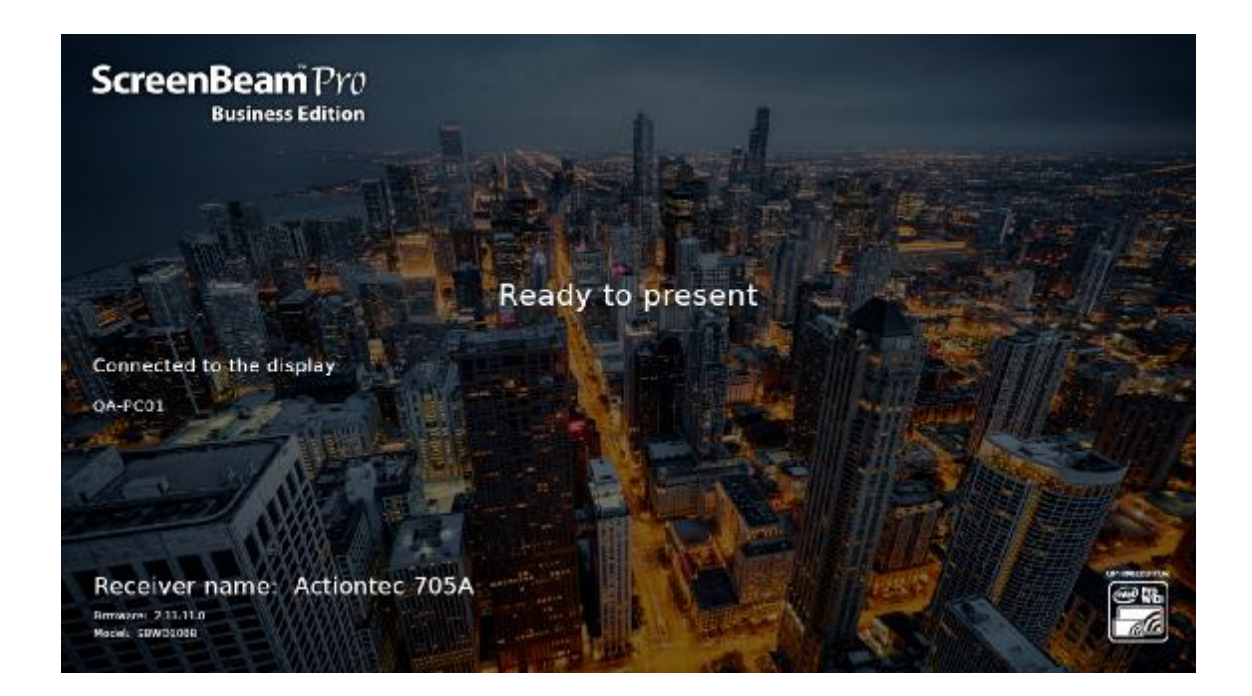

5. A "**Connection Successful**" screen appears on the device's screen. Click **Finished**, and the device's screen will be displayed on the HDTV in about ten seconds.

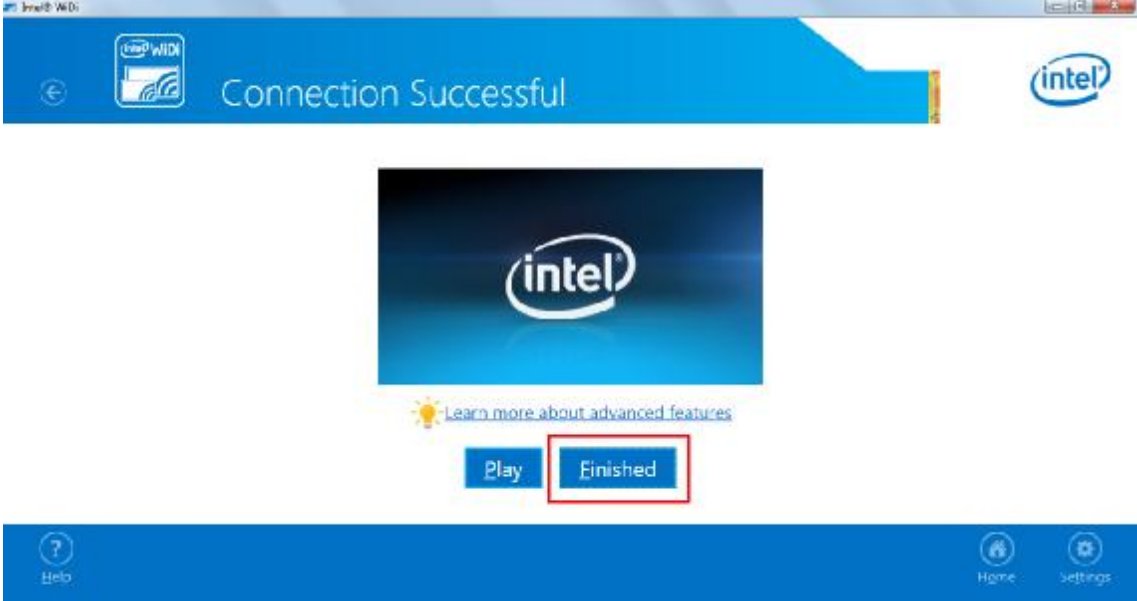

### **3.4. Connecting via Intel® Pro WiDi App (Gen 6)**

ScreenBeam Pro supports Managed Meetings, which is only available with Intel® Pro WiDi. To use this feature, ScreenBeam Pro must have the AGO feature enabled.

#### **Note**:

- l To use the Intel® Pro WiDi Managed Meeting feature, you must install the Intel Pro WiDi software on an Intel® Haswell or better system with Intel® Core™ vPro™ processor.
- l For details about AGO settings, refer to Section 5.3.22. Setting up Autonomous Group Owner (AGO).

Follow the procedure below to connect your device to ScreenBeam Pro:

- 1. Launch the **Intel® Pro WiDi** application on your device.
- 2. The **Intel® Pro WiDi** application scans for available receivers automatically. Select your receiver to start the connection procedure.

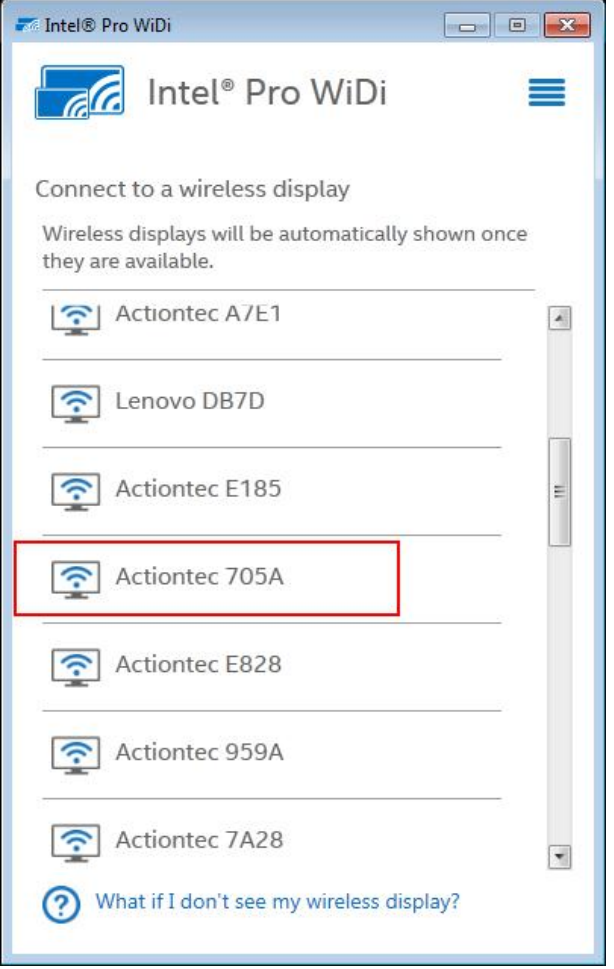

3. A PIN entry box is displayed on the screen of the WiDi device, and a PIN code and host name (**QA-PC01** in this example) of the connecting device are displayed on the HDTV. Type the PIN in the PIN entry box on the WiDi device, and then click **Connect**.

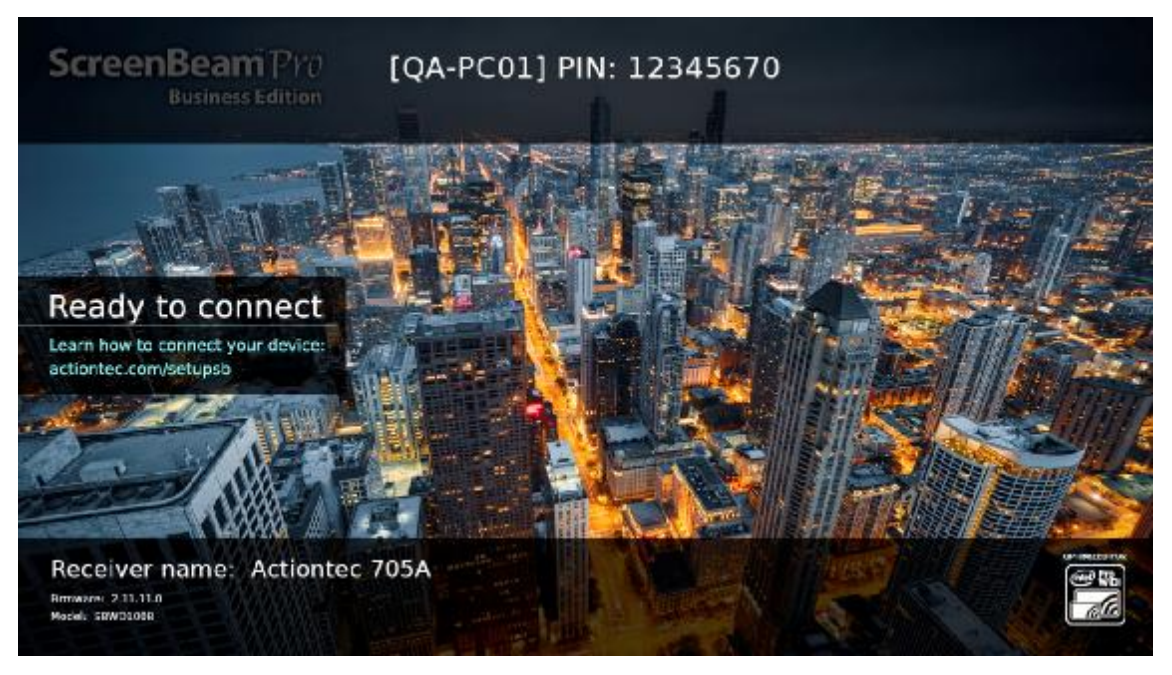

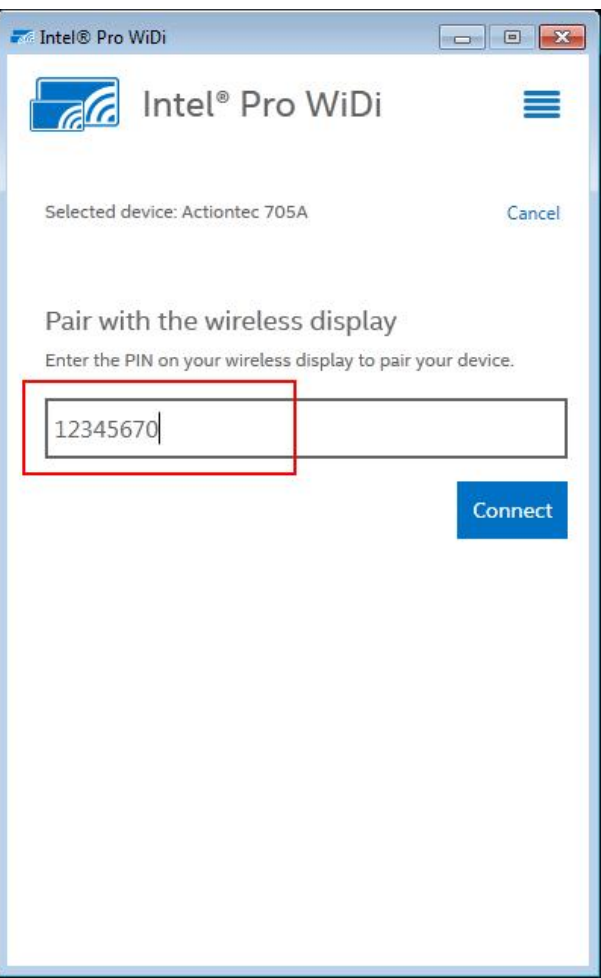

**Note**: You should obtain the security PIN from your network administrator if no PIN is displayed on the connected display device.

4. Your WiDi device will connect to the receiver within a few seconds.

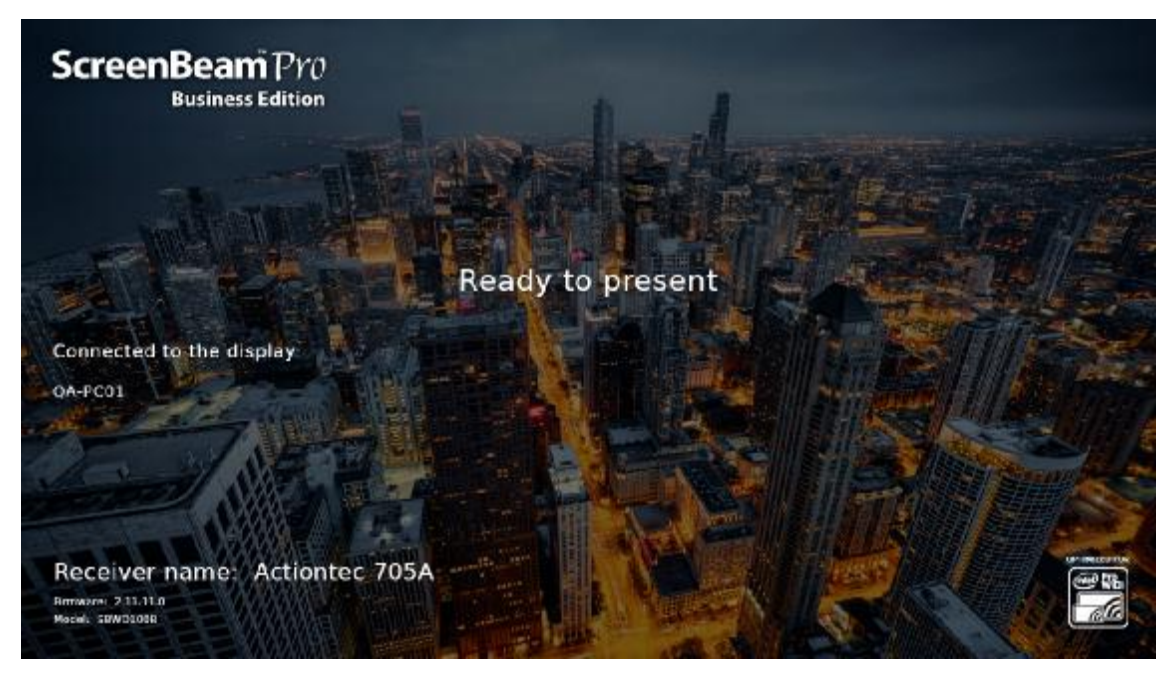

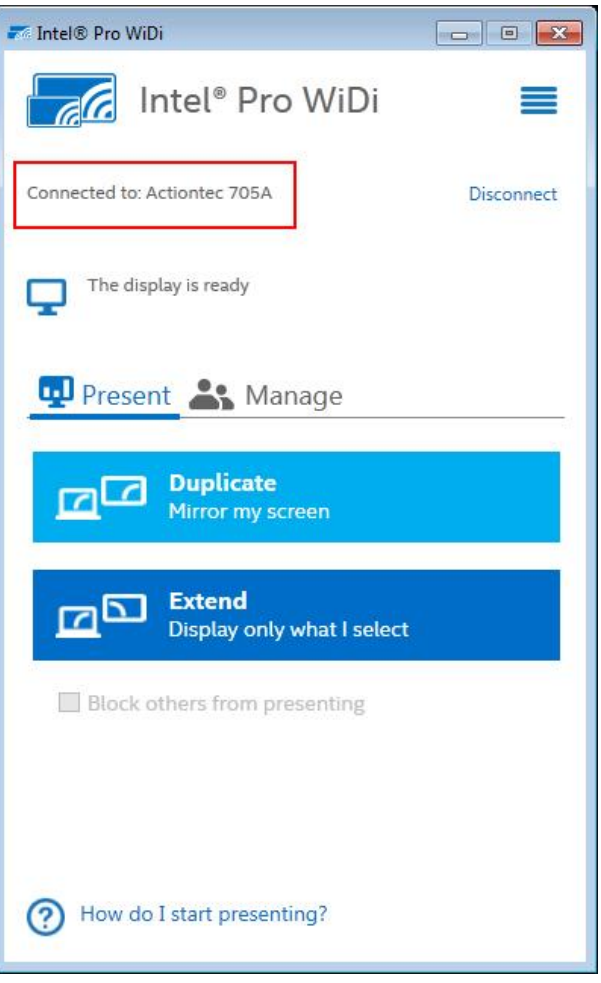

5. Click the **Duplicate** button to mirror your screen on the HDTV.

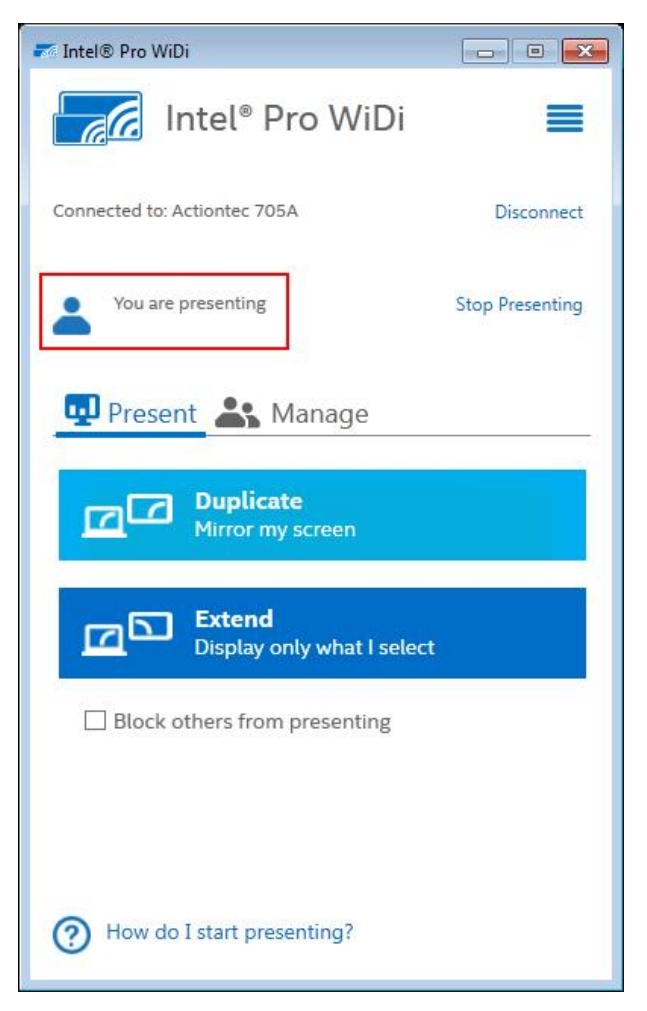

6. Or, click the **Manage** button and select the **Manage the display** option for advanced meeting management options.

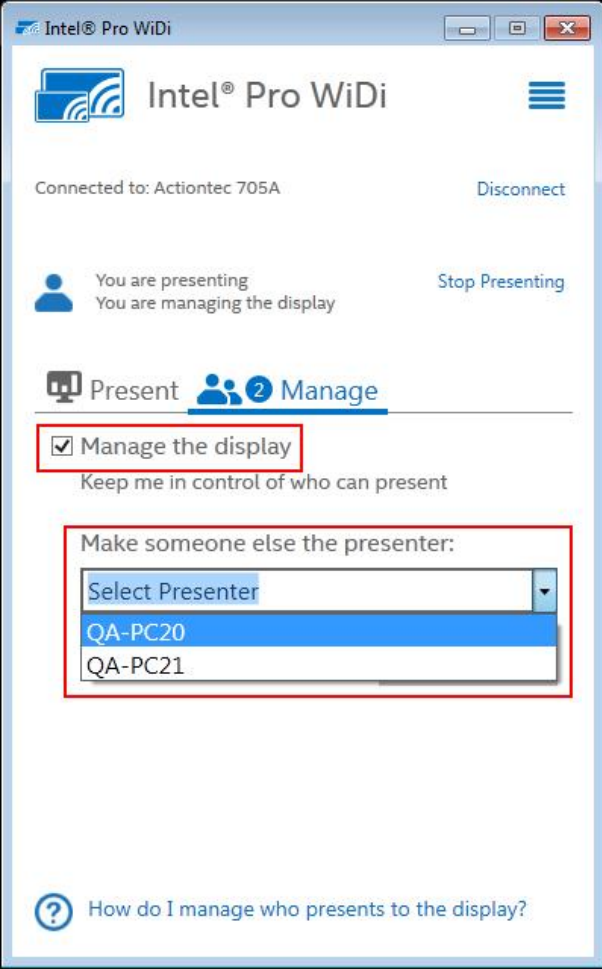

### **3.5. Tips for Optimal Performance**

For optimal performance, you can try these tips:

- Keep the Receiver within line-of-sight of the source device. Doing this will help ensure the Receiver receives the best possible signal.
- The Receiver's optimal wireless range is within 30 feet from the source device. However, actual range and effectiveness depends on many factors, including other sources of interference and the building materials used in the surrounding structure.
- Avoid placing the receiver near wireless interference sources, such as electric fans, items with motors, microwave ovens, cordless phones.

## **Part IV. Control and Display**

This chapter describes the display modes and control options that are supported by the Receiver.

### **4.1. Intel Pro WiDi and Managed Meeting**

ScreenBeam Pro supports the Managed Meetings feature, which is provided with **Intel Pro WiDi**. The Managed Meetings feature allows meeting participants to share their screens interactively, or allow the moderator (the user who has selected the "**Manage the display**" option) to manage other participants.

There are three meeting modes available when the Managed Meetings function is enabled.

- l Exclusive mode: No one else can share or take control.
- I Interactive mode: Other people can share their screen.
- l Moderated mode: You control sharing.

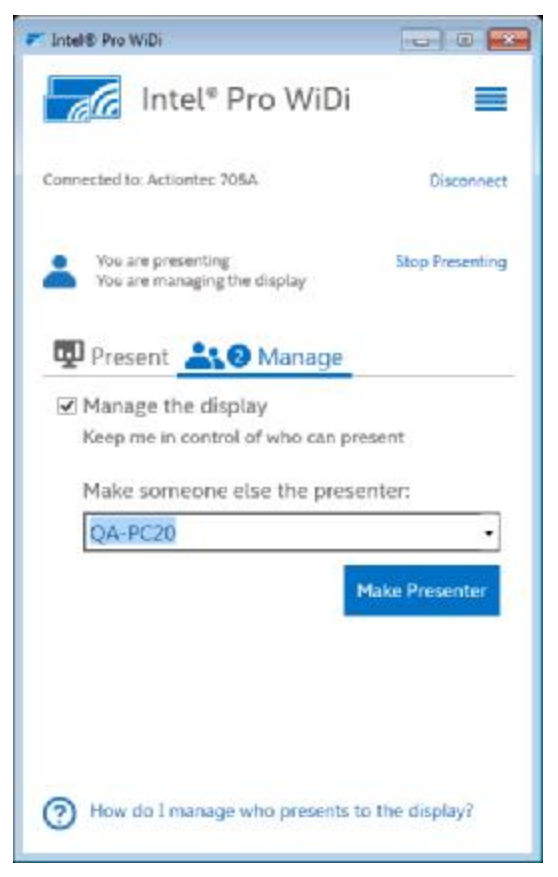

**Note**: To use the **Managed Meetings** function, the **AGO** function must be enabled. Refer to Section 5.3.22. Setting up Autonomous Group Owner (AGO) for details.

**Note**: Intel® Pro WiDi requires an Haswell system, or better.

**Note**: For detailed operation and related information about Intel Pro WiDi, refer to <http://www.actiontec.com/prowidi>.

### **4.2. Display Mode**

The Receiver supports three display modes when connected with a compatible wireless display application (**Intel WiDi** or Windows 8.1/10 **Project**, for example).

In Windows, press the Windows logo and **P** keys simultaneously ( $\blacksquare + \blacksquare$ ) to launch the display options and select the desired display mode from the options.

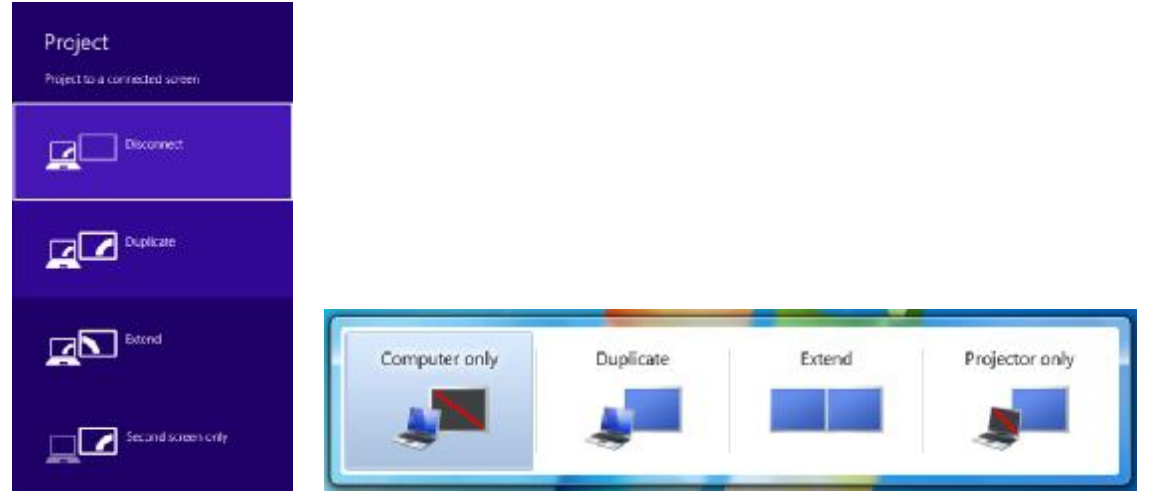

#### l **Duplicate**

The **Duplicate** mode is used to display the same content on both the device's screen and the HDTV simultaneously.

**Note**: There may be minor delay between the content displayed on the HDTV screen compared to the device's screen. This is due to the current state of wireless display technology.

#### l **Extend**

The **Extend** mode creates a single, extended "screen" between the source device and the HDTV. When in the **Extend** mode, dragging windows to the right side of the device's screen displays those windows on the HDTV, while dragging windows to the left of the HDTV screen displays them back on the device's screen. This mode allows users to display selected content on the HDTV, while all other windows remain on the device's screen. When this mode is first selected, the HDTV displays only the Windows desktop.

#### **Second Screen Only**

The **Second Screen Only** mode causes the HDTV to be the only display for the device. You'll see everything on the connected screen, and your device's screen will be blank.

### **4.3. USB over Network**

The Receiver's USB over Network (UIBC/UoIP) feature allows the use of USB HID peripheral devices, either from the source device or from the USB device side. To connect a USB keyboard, mouse, or trackpad:

- 1. Log into the receiver's local web management console, and set the **UoIP** or **UIBC** feature to **Enable**. Refer to Section 5.3.14. Setting up USB Local Access for details.
- 2. Plug the device into the Receiver's USB port and wait for the device to be detected.

This may take 10-15 seconds.

- 3. Use the USB keyboard, mouse, or trackpad to control the source device.
- **Note:** UoIP is compatible with Intel WiDi only.

## **Part V. Device Management for IT Administrator**

ScreenBeam Pro provides a local management web server to manage the device. With the web server, IT administrators can setup, configure and upgrade the receiver.

### **5.1. Log into the Local Management Web Server**

There are two situations: when autonomous GO is enabled and when it is disabled.

### **5.1.1. When Autonomous GO is Enabled**

When **Autonomous GO** is enabled, you can log into the local management web server through "**<https://192.168.16.1>**". You must connect your device to the receiver, and then access the URL address with a web browser.

**Note**: **<https://192.168.16.1>** is the default URL address. You can modify this URL address in the local management web page. Refer to Section 5.3.25. **Setting up P2P Network Parameters** for detail.

Follow the procedure below to log into the local management server when AGO is enabled.

- 1. Connect your device to ScreenBeam Pro.
- 2. Access the URL address (**<https://192.168.16.1>**) with a web browser on your device.

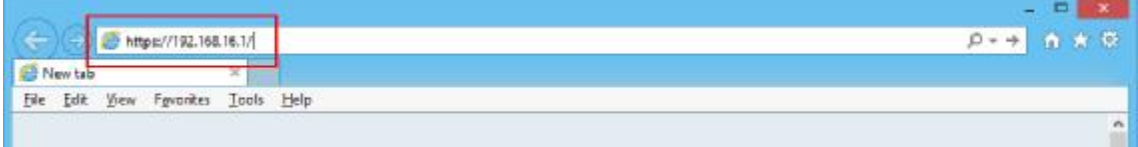

You may see the security warning page, as shown below. This site is safe, please continue.

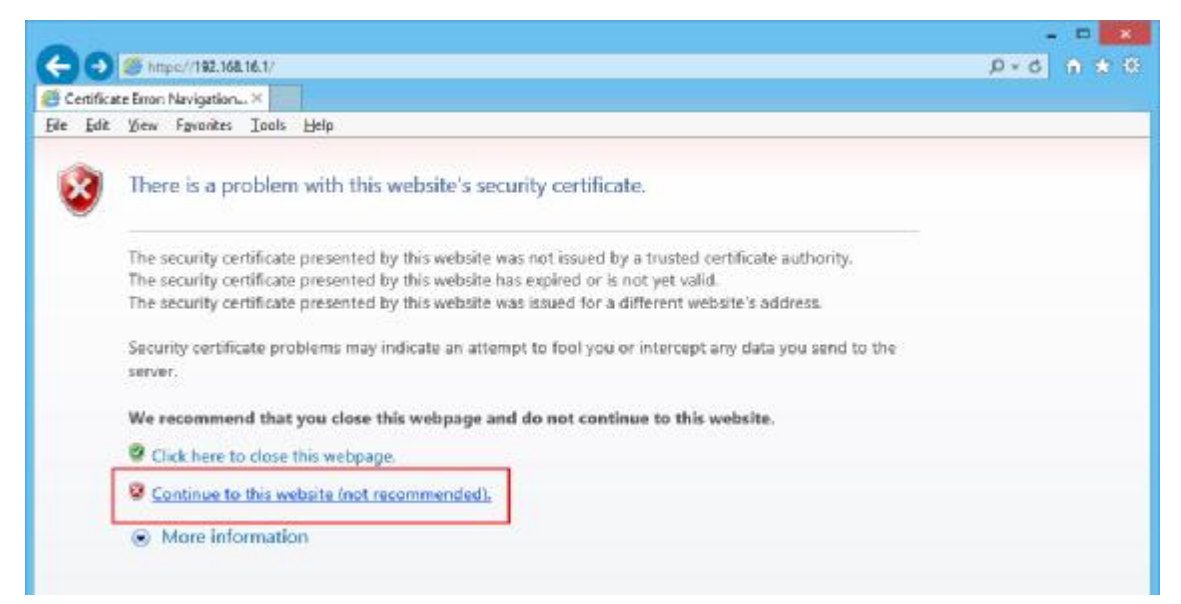

3. The web server login interface appears. Type the username and password in the **Username** and **Password** boxes and click the **Login** button.

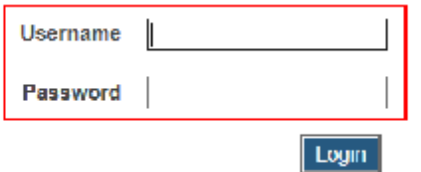

#### **Note**:

- l By default, the Username is "**Administrator**" and Password is "**WiDi**". You can modify the username and password in the local management web page. Refer to Section 5.3.2. **Setting up Login Username and Password for the Local Management** for detail.
- l The username and password are case sensitive.
- l When **Autonomous GO** is enabled, the SSID of the receiver is reserved.

#### **5.1.2. When Autonomous GO is Disabled**

When **Autonomous GO** is disabled, you must connect your device to the receiver's SSID, and then access the URL address (it is "**<https://192.168.51.1>**" by default) with a web browser.

**Note**: You can set the receiver's network information to be displayed on the **Ready to connect** screen. Refer to Section 5.3.21. Setting up Network Information Display on TV Screen for detail.

There are two situations: when the SSID broadcast is enabled and when it is disabled.

### **5.1.2.1. When SSID Broadcast is Disabled**

Follow the procedure below to log into the local management web server:

1. You can find the receiver's SSID in the lower part of the **Ready to connect** screen.

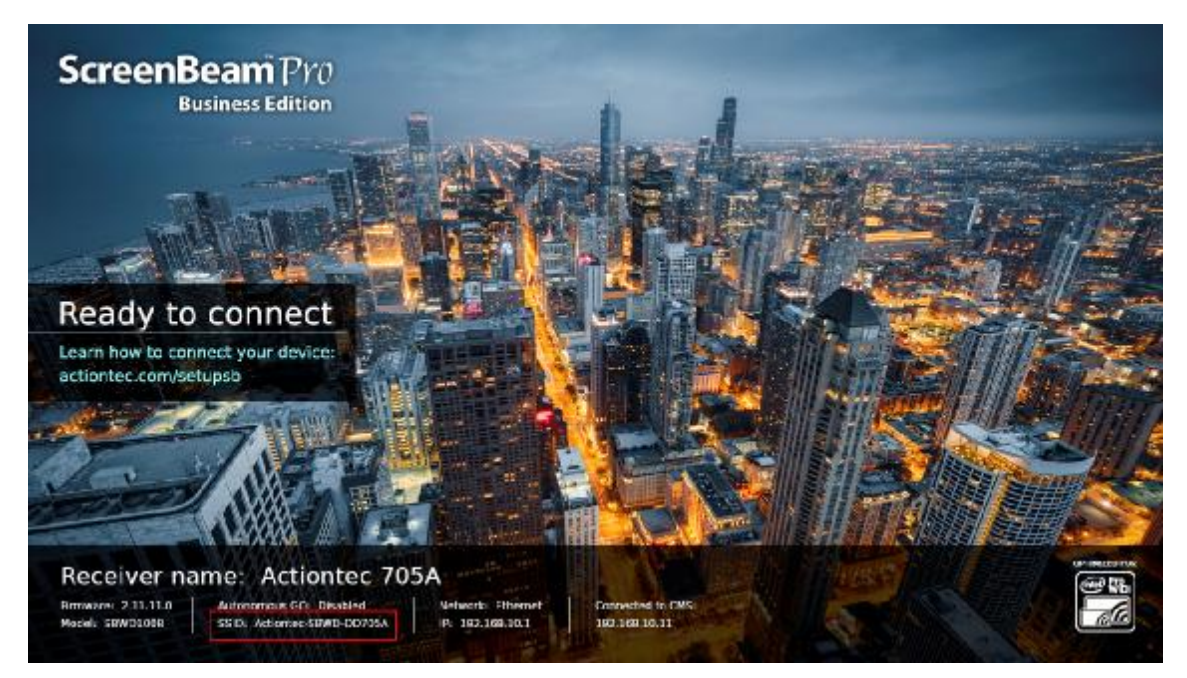

2. Right-click the Wi-Fi network icon in the Notification Area of your source device and select **Open Network and Sharing Center**.

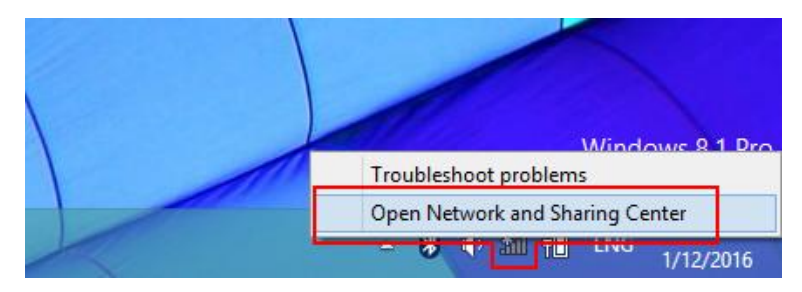

3. The **Network and Sharing Center** window appears. Click **Set up a new connection or network**.

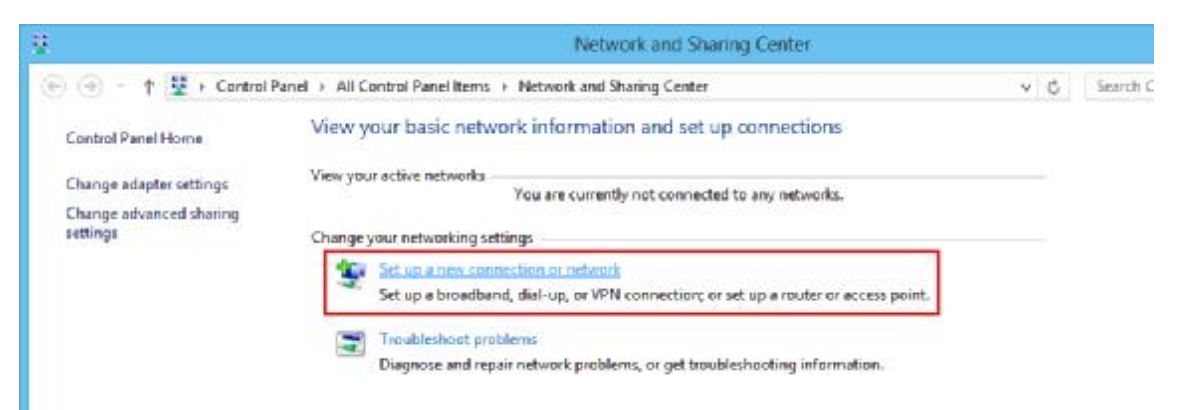

4. The **Set up a new connection or network** window appears. Choose the **Manually connect to a wireless network** option.

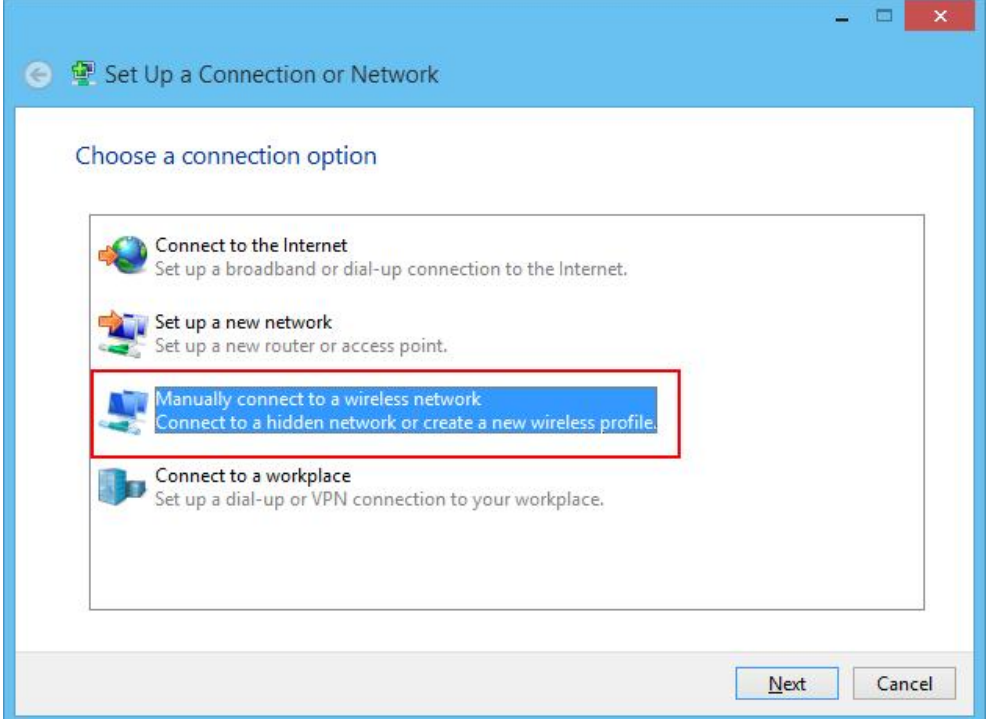

5. The **Manually connect to a wireless network** window appears. Type in or select the following information.

**Network name**: The SSID of the ScreenBeam Pro receiver you wish to connect to. **Security type**: WPA2 Personal

#### **Encryption type**: AES

**Security key**: 12345678 (default)

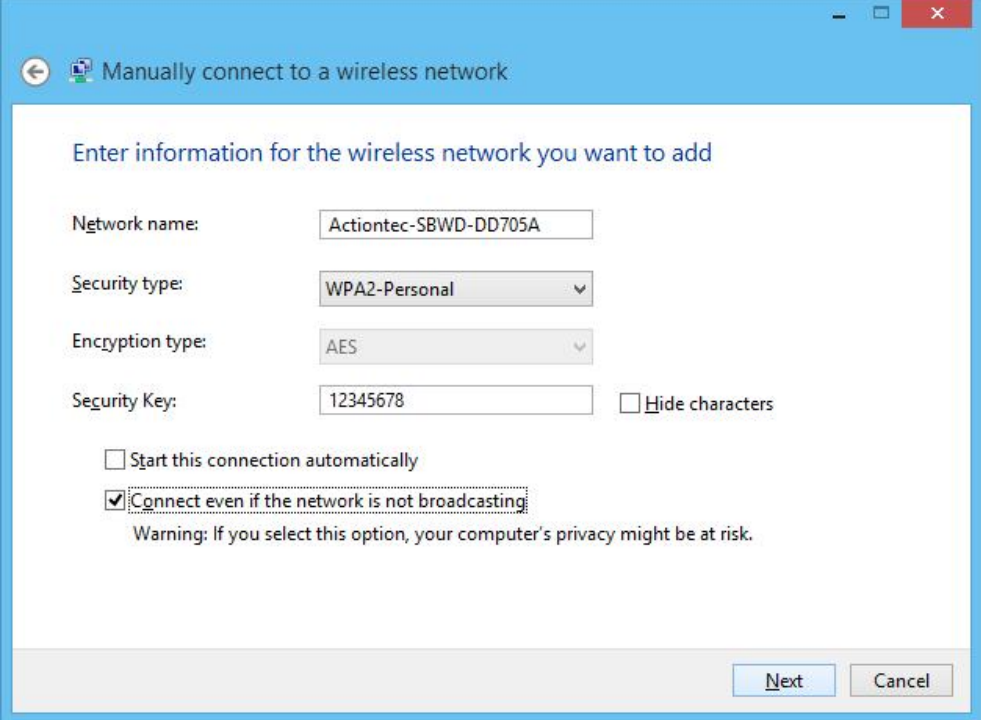

6. Check **Connect even if the network is not broadcasting**. Click **Next**.

**Note**: Check **Start this connection automatically** if you want to automatically connect to

this wireless network when it is in range. Otherwise, leave this box unchecked.

7. You have added the receiver's SSID successfully. Click **Close**.

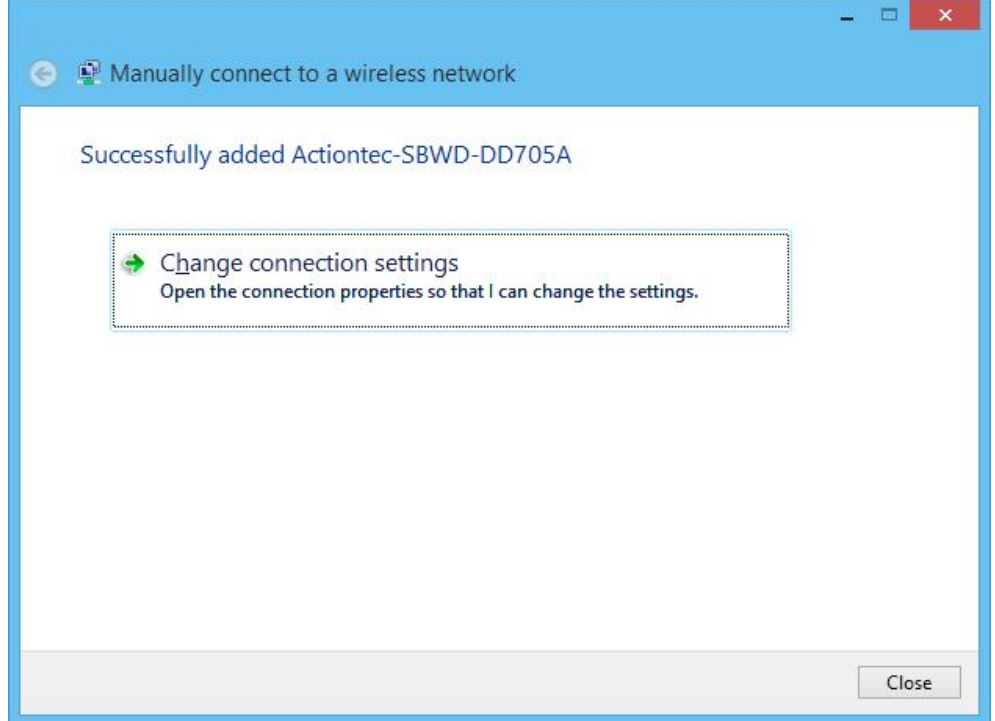

- 8. Your device will connect to the SSID automatically if you have selected "**Start this connection automatically**". Otherwise, go to the **Networks** page by clicking the Network icon in the Notification Area and connect to the SSID.
- 9. Access the URL address ("**<https://192.168.51.1>**" in this example) with a web browser on the laptop.

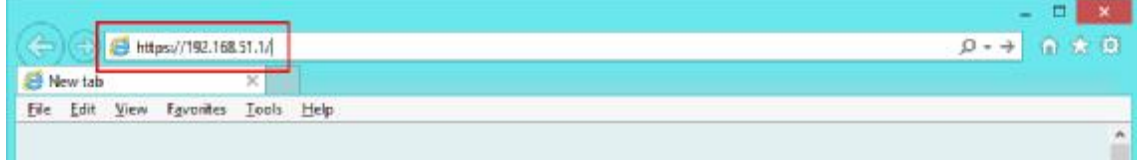

You may see the security warning page, as shown below. This site is safe, please continue.

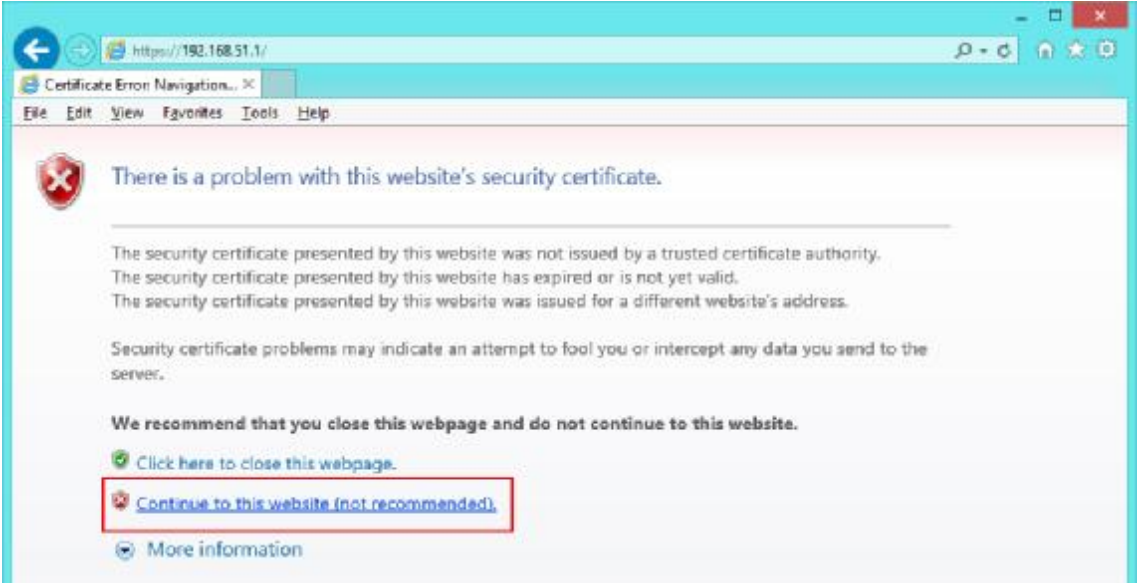

10. The web server login interface appears. Type the username and password in the **Username** and **Password** boxes and click the **Login** button.

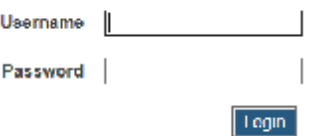

#### **Note**:

- l By default, the Username is "**Administrator**" and Password is "**WiDi**". You can modify the username and password in the local management web page. Refer to Section 5.3.2. **Setting up Login Username and Password for the Local Management** for detail.
- l The username and password are case sensitive.

#### **5.1.2.2. When SSID Broadcast is Enabled**

Follow the procedure below to log into the local management web server:

1. Connect to the receiver's SSID from a wireless-enabled laptop (or other devices with Wi-Fi access ability and a web browser). You can find the SSID in the lower part of the **Ready to connect** screen.

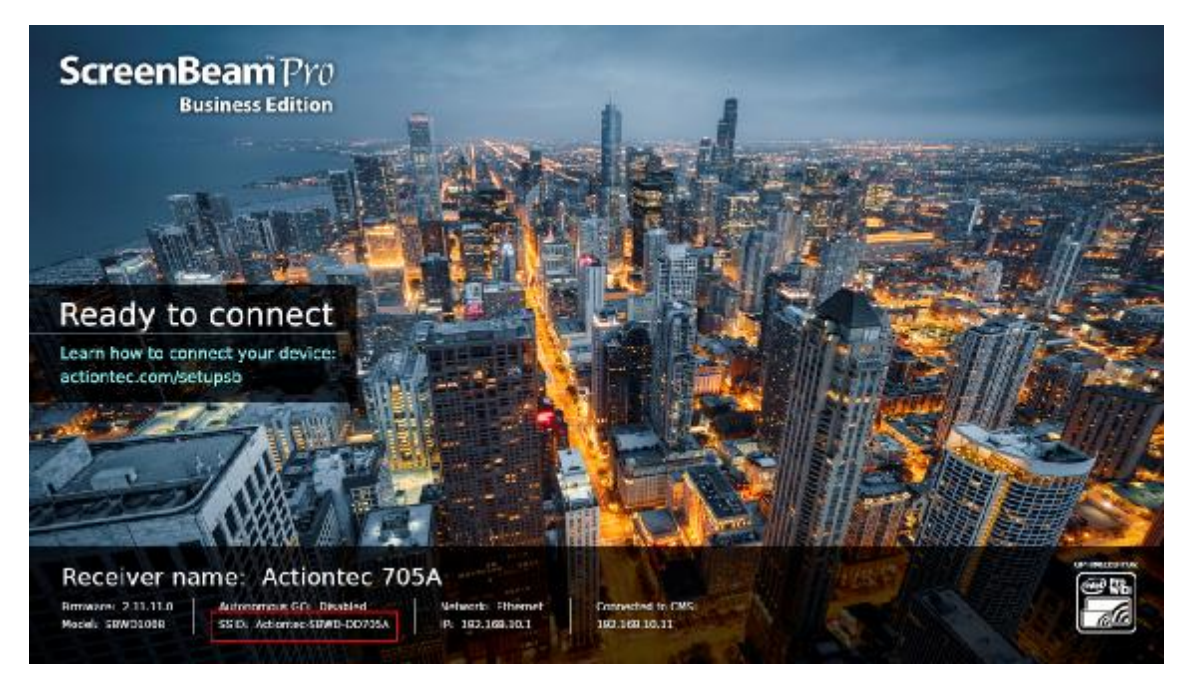

**Note**: If the network information display is disabled, you can find the SSID of the receiver on the Wi-Fi connection list by following these tips: the SSID of the receiver is in this format "Actiontec-SBWD-xxxxxx", and the last four characters are the same as the last four of the receiver name.

2. Click the wireless network icon to open the **Networks** page. Select the receiver's SSID and Click **Connect** to continue.

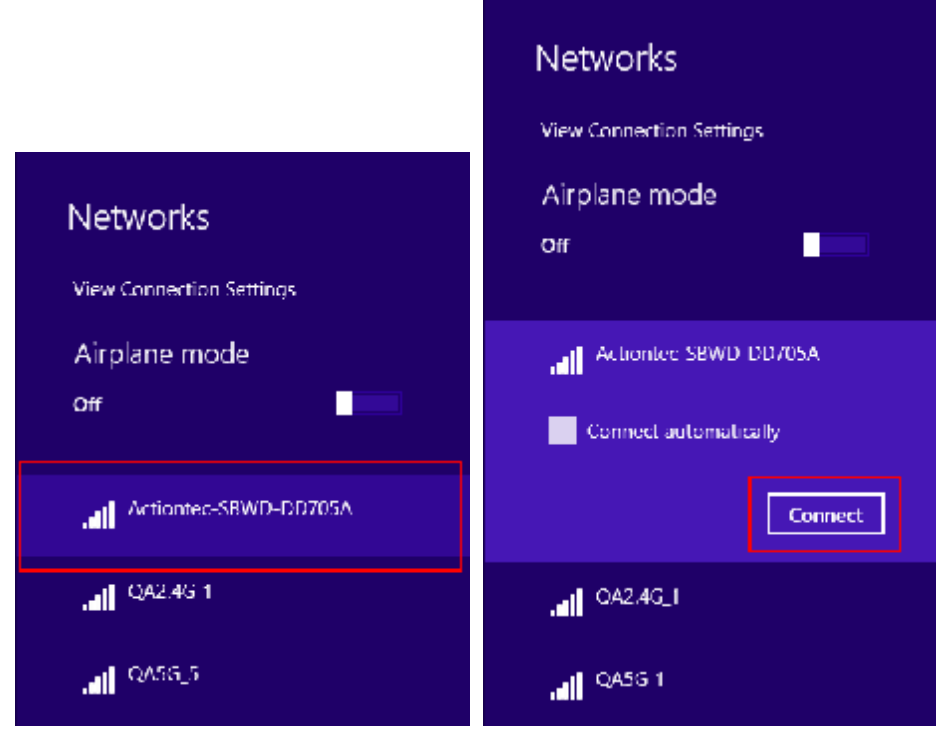

**Note**: You can modify this SSID and its password in the local management web page. Refer to Section 5.3.27. Modifying the Receiver's Wireless Network Name (SSID) for detail.

3. Type the network security key in the **Network Security Key** box and click **Next** to continue.

**Note**: By default, the network security key is "**12345678**".

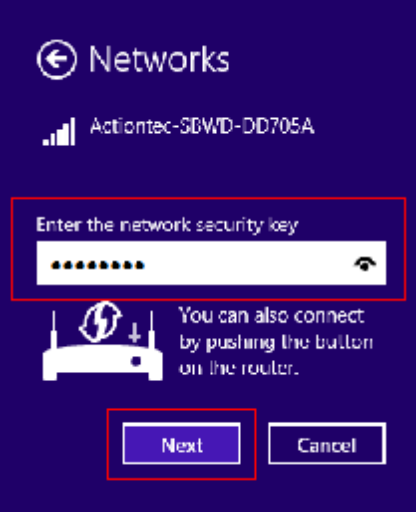

**Note**: You can modify this SSID and its password in the local management web page. Refer to Section 5.3.27. Modifying the Receiver's Wireless Network Name (SSID) for detail.

4. Access the URL address ("**<https://192.168.51.1>**" in this example) with a web browser on the laptop.

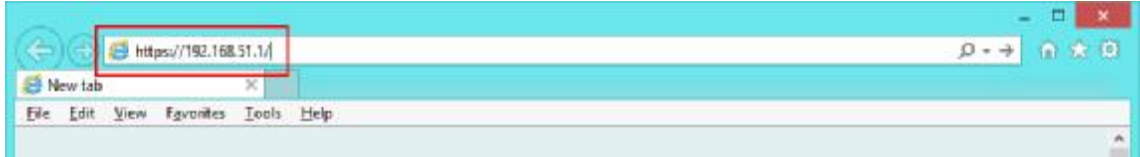

You may see the security warning page, as shown below. This site is safe, please continue.

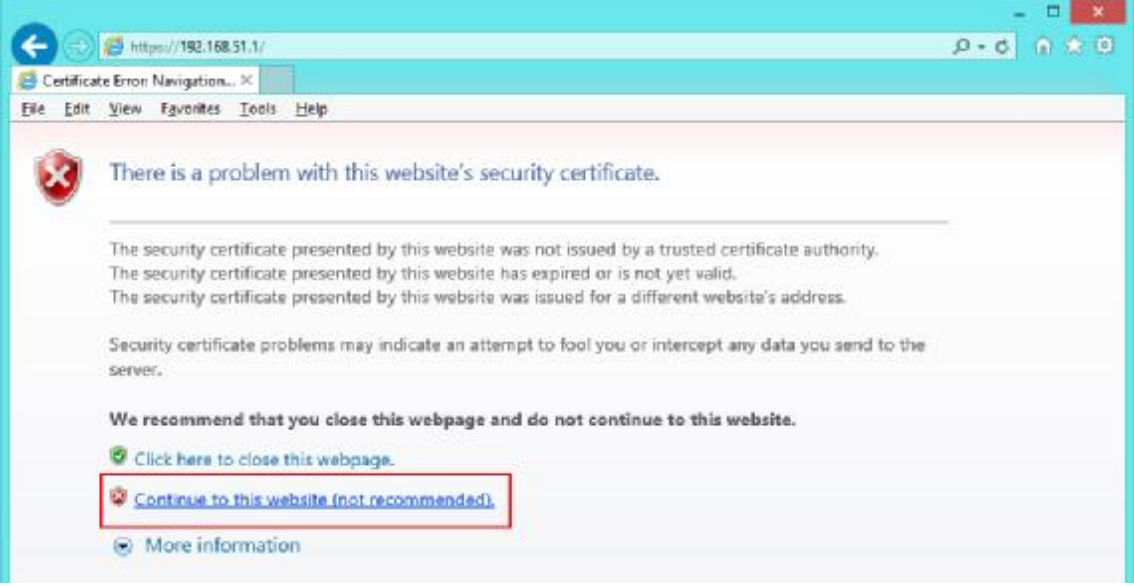

**Note**: You can modify this URL address in the local management web page. Refer to Section 5.3.26. **Setting up Wireless Network Parameters** for detail.

5. The web server login interface is displayed. Type the username and password in the **Username** and **Password** boxes and click the **Login** button.

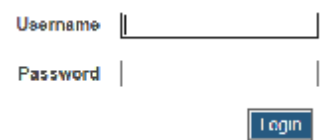

#### **Note**:

- l By default, the Username is "**Administrator**" and Password is "**WiDi**". You can modify the username and password in the local management web page. Refer to Section 5.3.2. **Setting up Login Username and Password for the Local Management** for detail.
- l The username and password are case sensitive.

### **5.1.3. Log Out**

1. Go to the **Logout** tab page by clicking the **Logout** tab.

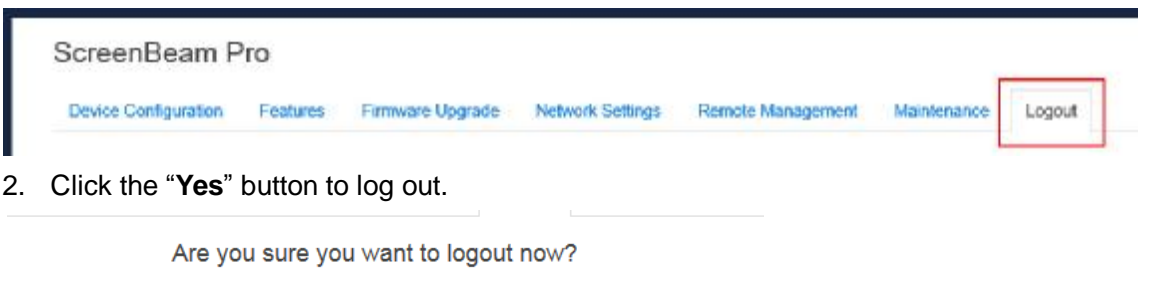

3. You will log out from the local management web page immediately.

Yes

### **5.2. Changing Local Management Console's Display Language**

Before you log into the local management console, you can change the console's display language. Follow the procedure below:

1. Open the local management console's login page. Refer to Section 5.1. **Log into the Local Management Web Server** for details.
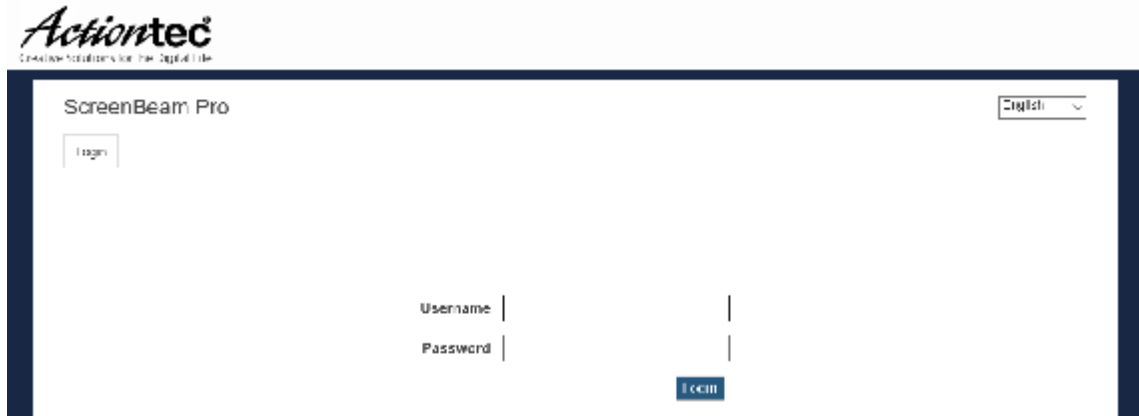

2. On the upper right corner of the screen, select your language. Available languages are English, Simplified Chinese, Traditional Chinese, Japanese, French, German, Dutch, Korean, Spanish, Italian, and Russian.

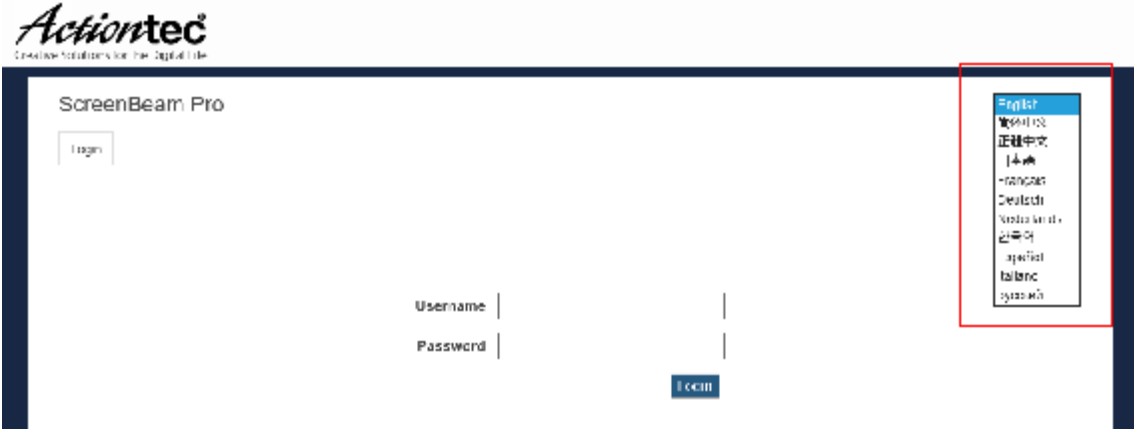

3. The display language changes immediately.

**Note**: This setting changes the webpage's display language only.

# **5.3. Configuring the Receiver**

After you have logged into the web server, you can configure ScreenBeam Pro on the webpage.

#### **5.3.1. Renaming the Receiver**

Follow the procedure below to rename the receiver:

1. Go to the **Device Configuration** tab page by clicking the **Device Configuration** tab.

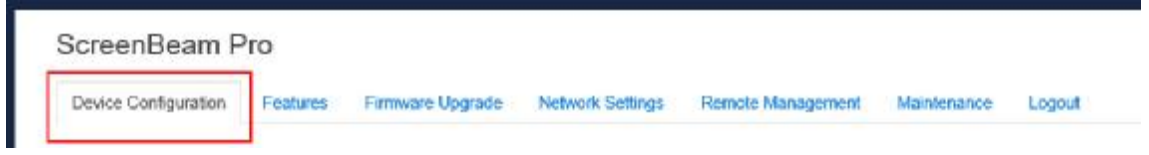

2. Set the **Device Name Access** to **Enable**.

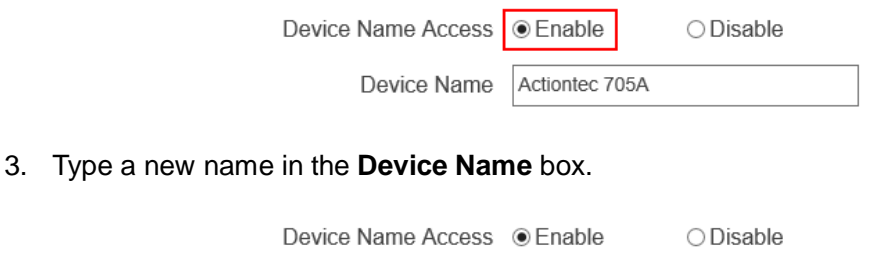

Device Name

4. Click the **Apply** button, and then click **OK** on the pop-up message box to confirm.

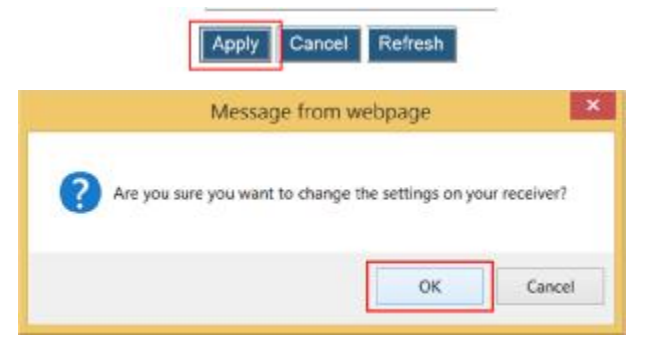

Actiontec 705A

# **5.3.2. Setting up Login Username and Password for the Local Management Console**

You can modify the user name and password for logging into the local management server. Follow the procedure below to modify the receiver's login username and password:

1. Go to the **Device Configuration** tab page by clicking the **Device Configuration** tab.

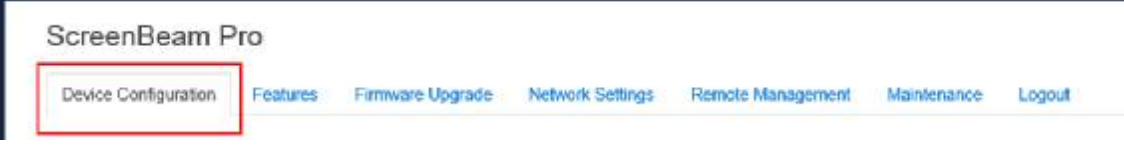

2. Type new username and password in the **Administrator Username** and **Administrator Password** boxes.

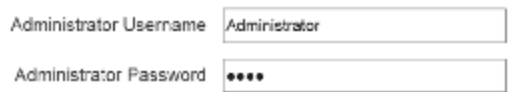

3. Click the **Apply** button, and then click **OK** on the pop-up message box to confirm.

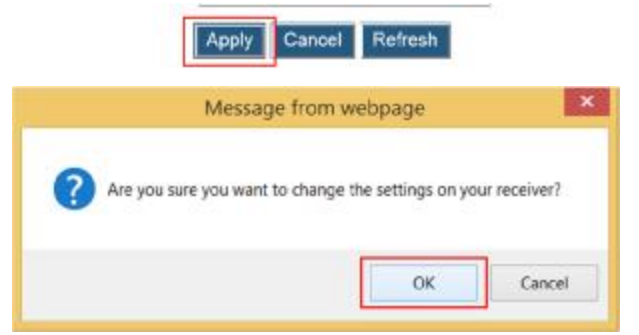

#### **5.3.3. Setting up the Receiver's Display Language**

Follow the procedure below to change the receiver's display language:

1. Go to the **Device Configuration** tab page by clicking the **Device Configuration** tab.

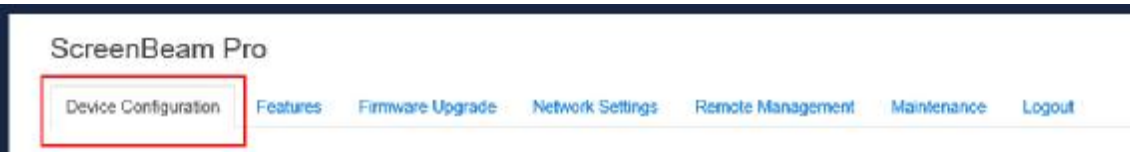

2. Choose a desired language from the **Display Language** drop-down box. Currently available languages are Simplified Chinese, Traditional Chinese, Dutch, English, French, German, Italian, Japanese, Korean, Russian, and Spanish.

**Note**: This setting will change the display language on the TV screen.

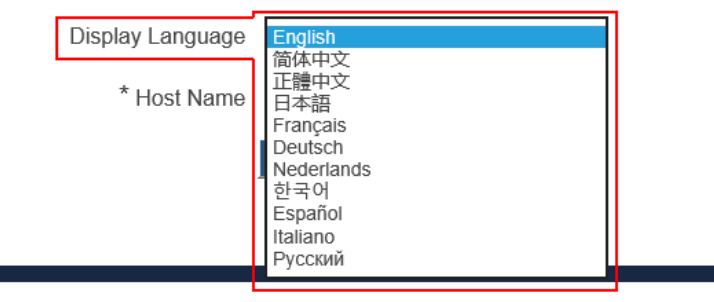

3. Click the **Apply** button, and then click **OK** on the pop-up message box to confirm.

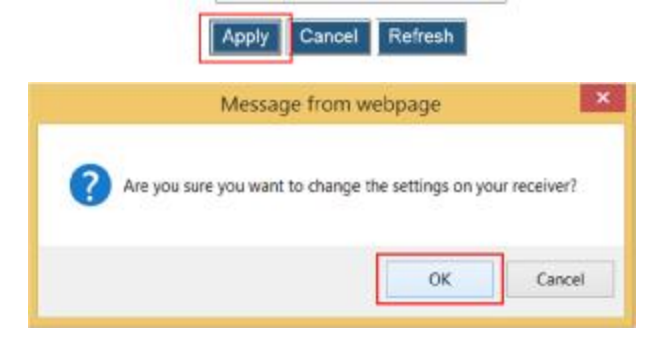

#### **5.3.4. Modifying the Receiver's Host Name**

Follow the procedure below to modify your receiver's host name:

1. Go to the **Device Configuration** tab page by clicking the **Device Configuration** tab.

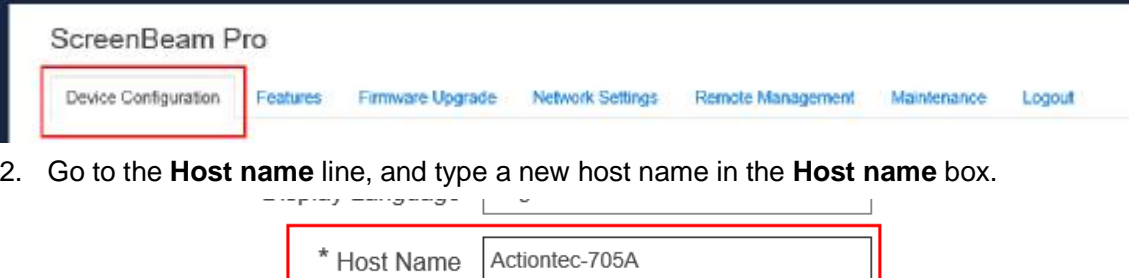

3. Click the **Apply** button, and then click **OK** on the pop-up message box to confirm.

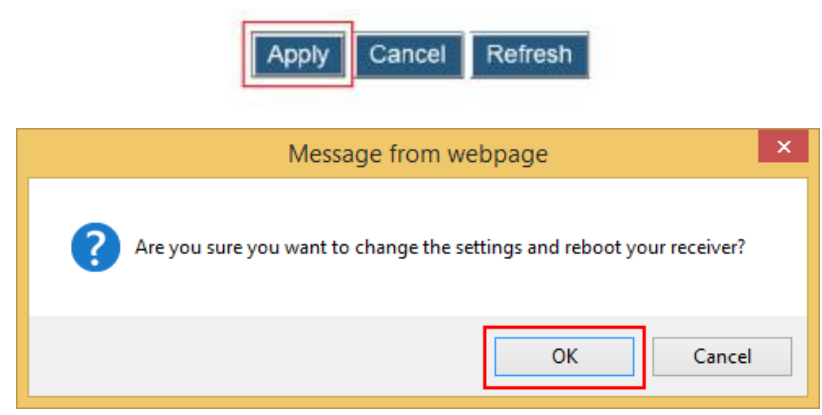

**Note**: The receiver's new host name takes effect after the reboot.

#### **5.3.5. Setting up Managed Meetings**

The Managed Meetings function allows meeting participants to share the wireless display interactively, or allows the meeting moderator to manage the display requests from the meeting participants.

The Managed Meetings is available when AGO is enabled. And it works with Intel Pro WiDi only.

For more information about Managed Meetings, refer to Section 4.1. Intel **Pro WiDi and Managed Meeting**.

Follow the procedure below to set up the receiver's Managed Meetings function:

1. Go to the **Features** tab page by clicking the **Features** tab.

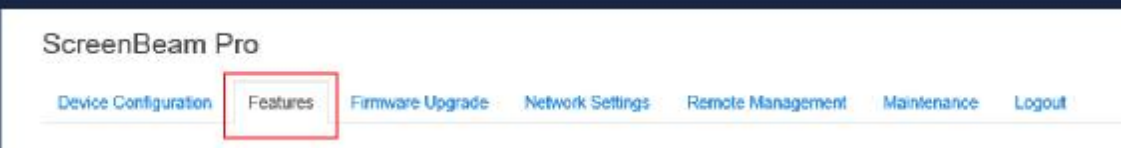

2. To enable or disable Managed Meetings, set the Managed Meetings function to **Enable** or **Disable**, respectively.

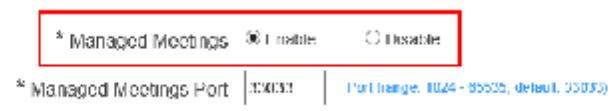

3. For better communication, you can define a port (**Managed Meetings Port**) for the Managed Meetings, as shown below:

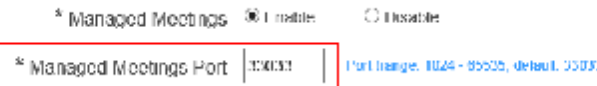

4. Click the **Apply** button, and then click **OK** on the pop-up message box to confirm.

Cancel Refresh

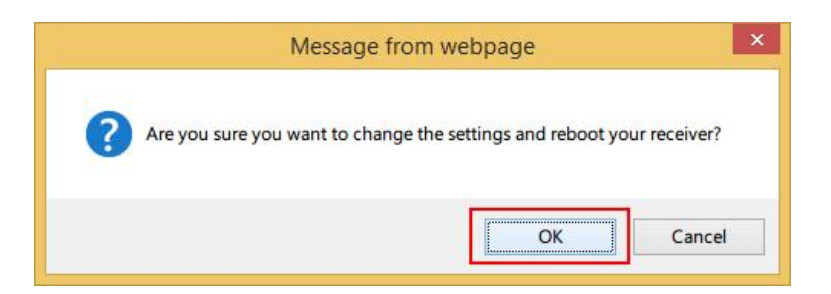

5. The receiver reboots, and new settings take effect after the reboot.

#### **5.3.6. Setting up Inactive Source Grace Period for Managed Meetings**

For the source devices that do not have the Intel Pro WiDi or WiDi (Gen 6) installed, these devices will present on the display device in a short period of time after they have connected to the receiver. The **Managed Meetings Inactive Source Grace Period** feature is used to set up this period of time.

Follow the procedure below to set up **Managed Meetings Inactive Source Grace Period**: 1. Go to the **Features** tab page by clicking the **Features** tab.

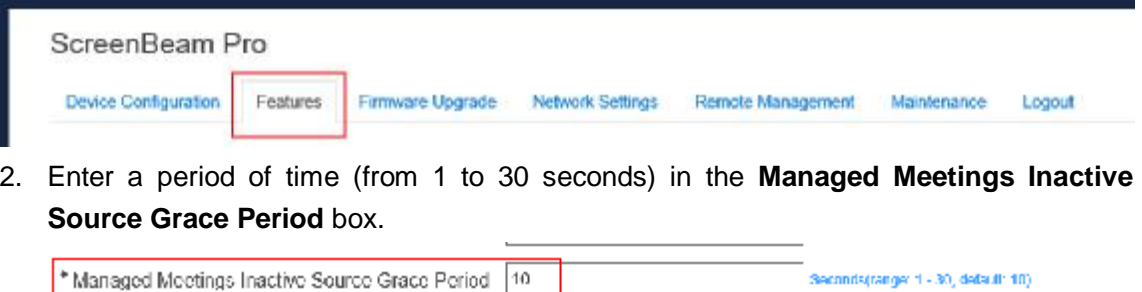

3. Click the **Apply** button, and then click **OK** on the pop-up message box to confirm.

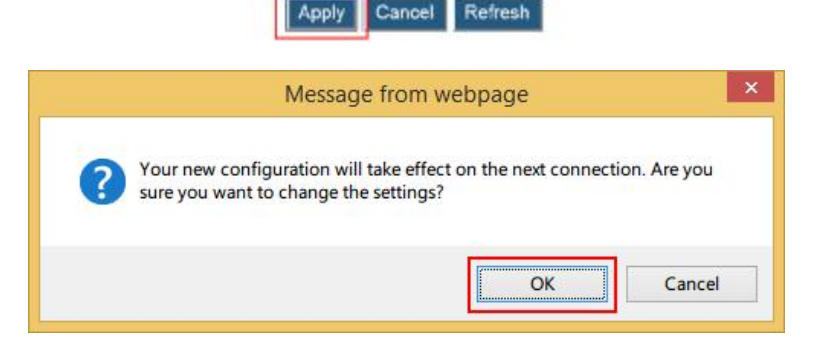

#### **5.3.7. Setting up Moderated Mode for Managed Meetings**

The **Managed Meetings Modes Disabled** feature can be used to disable or enable the receiver's Moderated mode for Managed Meetings.

Follow the procedure below to set up the receiver's Moderated mode for Managed Meetings:

1. Go to the **Features** tab page by clicking the **Features** tab.

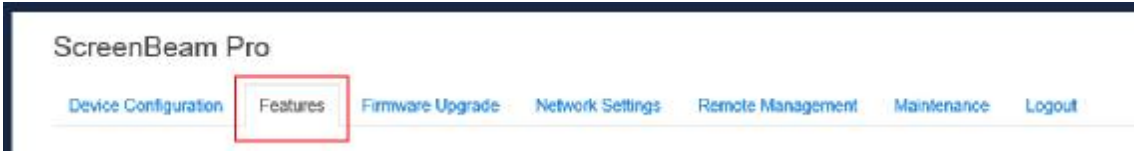

2. To enable or disable the receiver's Moderated mode for Managed Meetings, set the **Managed Meetings Modes Disabled** feature to **Nothing is disabled** or **Moderated mode is disabled**, respectively.

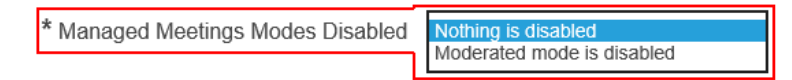

3. Click the **Apply** button, and then click **OK** on the pop-up message box to confirm.

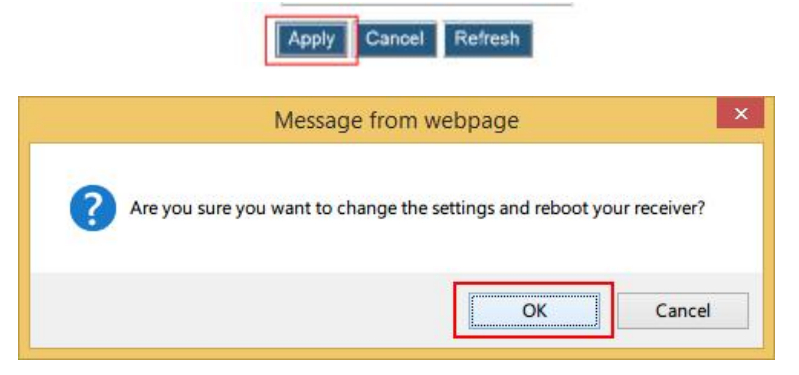

4. The receiver reboots, and new settings take effect after the reboot.

#### **5.3.8. Setting up PIN Pairing Method**

For security purpose, you may be required to connect to ScreenBeam Pro with a PIN. You can define the PIN pairing method in the local management page.

- Follow the procedure below to set up the receiver's PIN pairing methods:
- 1. Go to the **Features** tab page by clicking the **Features** tab.

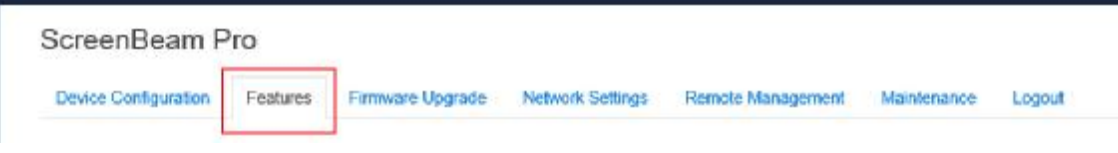

2. Set the **Force PIN Pairing on First Connection** feature to **On** or **Off**.

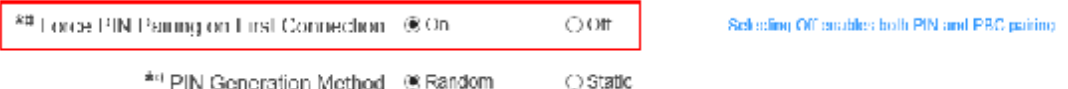

- l Select "**Off**" to disable the PIN enforcement function. PIN entry or PBC is used when connecting your device to the receiver for the first time.
- l Select "**On**" to enable the PIN enforcement function. In this case, you must enter a PIN code on the device connecting to the receiver for the first time. When this function is enabled, the system provides two PIN generation methods: **Random** and **Static**.

**Note**: Some wireless display source devices do not support PIN entry and may not

be able to connect with the ScreenBeam receiver if this mode is enabled. Refer to the device's user manual for detail about enabling the PIN connection.

- **Random**: A PIN code is generated randomly by the system and displayed on the connected HDTV/projector.
- **Static**: Users can define seven (7) digits, and then the system generates an eight (8) digit PIN with that seven digits included. Enter seven (7) digits in the **Static PIN** box, and the system generates the

eighth (8th) digit. This PIN will not be displayed on the connected display.

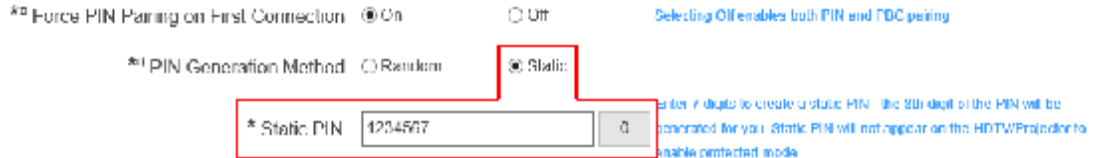

3. Click the **Apply** button, and then click **OK** on the pop-up message box to confirm.

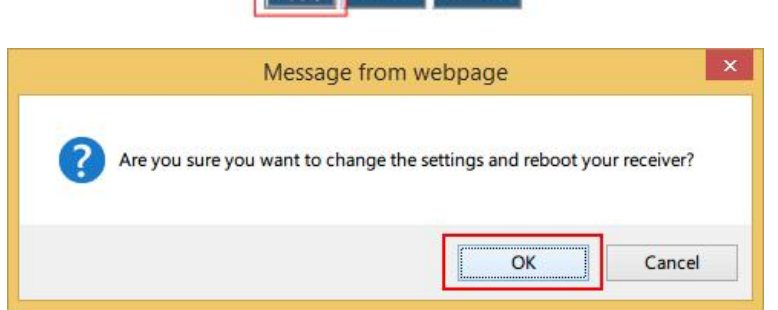

Apply Capcel Refresh

**Note**: If you have selected **Static**, do remember to check the PIN code in the **Static PIN** field and write it down before clicking **OK**.

4. The receiver reboots, and new settings take effect after the reboot.

#### **5.3.9. Managing HDMI/VGA Port Output**

The **HDMI/VGA Port Power management** feature provides flexible options to control the HDMI outputs. Follow the procedure below to manage the receiver's HDMI/VGA port output:

1. Go to the **Features** tab page by clicking the **Features** tab.

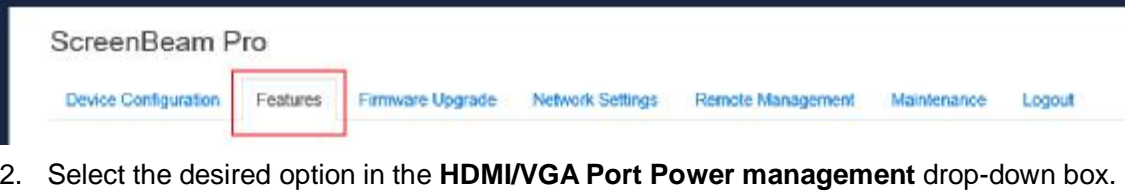

There are three options: **Always On**, **Screensaver**, and **HDMI Off**.

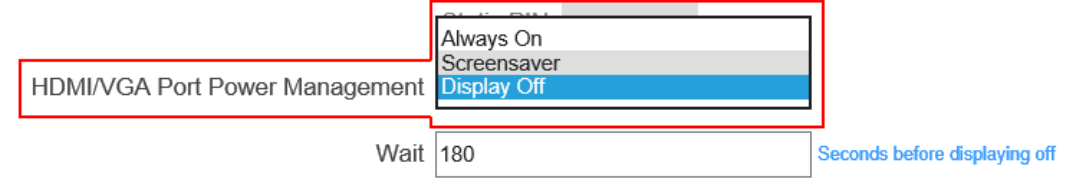

l **Always On**: Selecting this option, the HDMI output is always on.

l **Screensaver**: Selecting this option, the system will run the screensaver after the defined idle time expires. Users can define the idle time in the **Wait** time box.

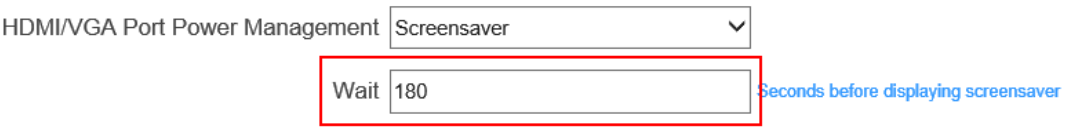

**Note**: 5-9999 seconds are allowed.

**I** HDMI Off: Selecting this option, the HDMI output will be turned off after the defined idle time expires. Users can define the idle time in the **Wait** time box.

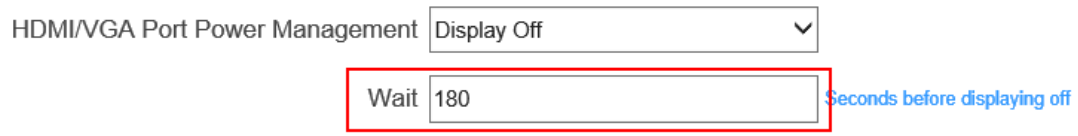

**Note**: 5-9999 seconds are allowed.

3. Click the **Apply** button, and then click **OK** on the pop-up message box to confirm.

 $-$ 

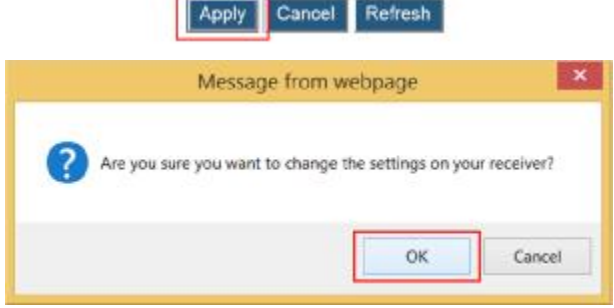

#### **5.3.10. Setting up WiDi Lower Bandwidth**

The WiDi Lower Bandwidth is used to control video quality and speed.

Follow the procedure below to set up WiDi Lower Bandwidth for the receiver:

1. Go to the **Features** tab page by clicking the **Features** tab.

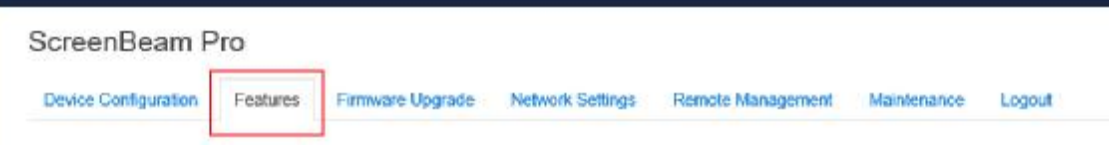

- 2. Set **WiDi Lower Bandwidth** to **Enable** or **Disable** according to practical requirements.
- l **Enable**: This will limit the bandwidth for WiDi. In a congested network, this can produce relatively smooth video playback.
- l **Disable**: The bandwidth for WiDi is not limited. This will produce better video quality for video playback when working in a clean network.

\* WiDi Lower Bandwidth O Enable **●** Disable

3. Click the **Apply** button, and then click **OK** on the pop-up message box to confirm.

Apply Cancel Refresh

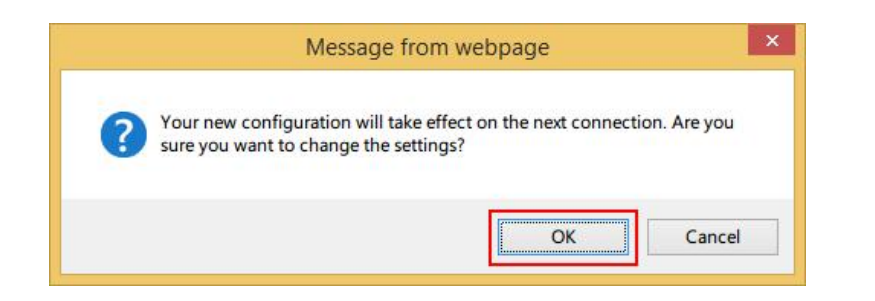

#### **5.3.11. Setting up Force EDID at RTSP M3**

Extended display identification data (EDID) is a data structure provided by a digital display to describe its capabilities to a video source (e.g. graphics card or set-top box). It is what enables a modern personal computer to know what kinds of monitors are connected to it. If the EDID data provided by the display device is not compatible with the video source (such as ScreenBeam Pro), the video display may show a distorted or blank screen. The **Force EDID at RTSP M3** feature is used to override the information from the EDID data, and outputs 1080p/i resolution.

Follow the procedure below to set up Force EDID at RTSP M3:

1. Go to the **Features** tab page by clicking the **Features** tab.

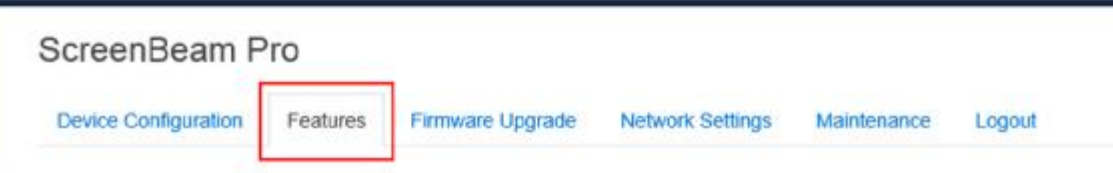

- 2. Set the **Force EDID at RTSP M3** feature to **Enable** or **Disable** according practical requirements.
	- Ÿ **Enable**: Information from EDID data is overridden. The video output of the receiver is set to 1080p/i resolution.
	- Ÿ **Disable**: The EDID data is used for negotiation to decide an output resolution. Generally, the maximum resolution supported by the receiver and the display device is used.

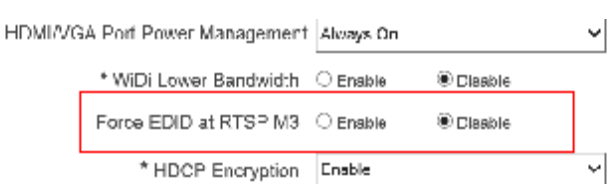

3. Click the **Apply** button, and then click **OK** on the pop-up message box to confirm.

Apply Cancel Refresh

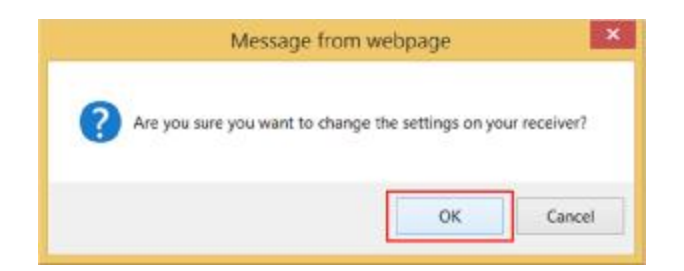

## **5.3.12. Setting up HDCP Encryption**

HDCP Encryption is supported by most display devices and may be required by some. Disabling this feature may improve the video performance when high interactivity is desired. Also in certain setups, some HDMI switches may have problem with the HDCP encryption and this feature is provided for the compatibility issue.

Follow the procedure below to set up HDCP encryption for the receiver:

1. Go to the **Features** tab page by clicking the **Features** tab.

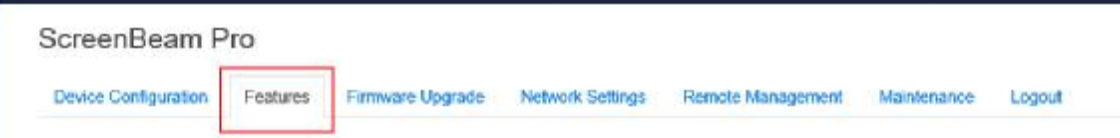

- 2. Set the **HDCP Encryption** feature to **Enable** or **Disable** according practical requirements.
	- Ÿ **Enable**: This option is default. HDCP encryption is enabled to protect HDCP protected media.
	- Ÿ **Disable**: Disabling the **HDCP Encryption** function will improve connection speed and compatibility. However, you cannot play HDCP protected media.
	- Ÿ **Demo Mode**: Reserved.

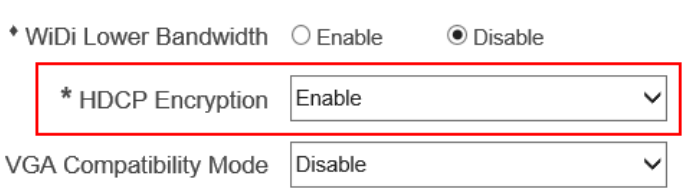

3. Click the **Apply** button, and then click **OK** on the pop-up message box to confirm.

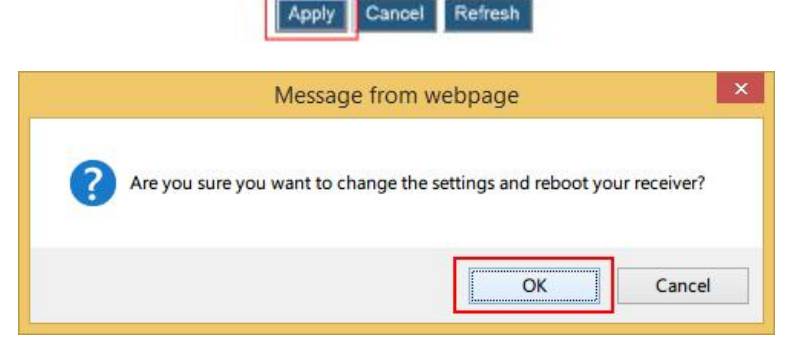

4. The receiver reboots, and new settings take effect after the reboot. **Warning**: DO NOT disable this feature, unless you have confirmed that your display device supports that.

#### **5.3.13. Setting up the VGA Compatibility Mode**

Follow the procedure below to select a VGA compatibility mode:

1. Go to the **Features** tab page by clicking the **Features** tab.

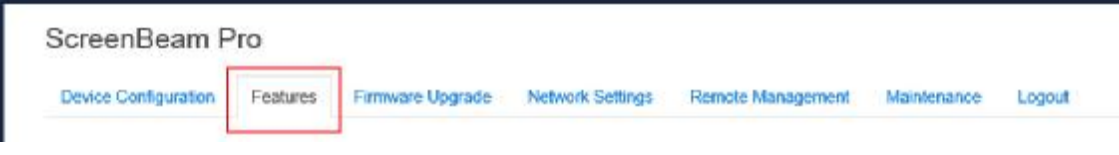

- 2. Go to the **VGA Compatibility Mode** line, and select the desired option in the **VGA Compatibility Mode** box. There are three options: **Disable**, **1080**, and **720**.
	- Ÿ **Disable**: The video output is in consistence with the source device.
	- Ÿ **1080**: The video output is set to 1080p or 1080i, depending on the display device.
	- $\dot{Y}$  **720:** The video output is set to 720p or 720i, depending on the display device.

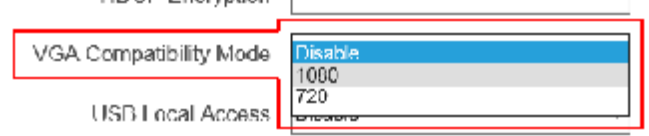

**Note**: The VGA compatibility mode is not available when HDMI-CEC is enabled.

3. Click the **Apply** button, and then click **OK** on the pop-up message box to confirm.

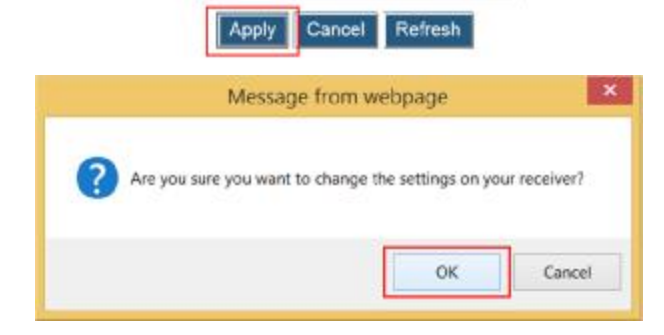

#### **5.3.14. Setting up USB Local Access**

A USB port is provided on the ScreenBeam Pro wireless display receiver for multi-purpose uses. You can set up the USB port in the local management page.

Follow the procedure below to set up the USB port:

1. Go to the **Features** tab page by clicking the **Features** tab.

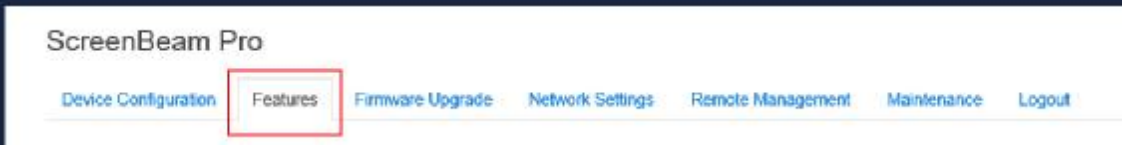

2. Configure the **USB Local Access** feature according to practical requirements. There are three options: **Disable**, **Only allow firmware update**, and **Enable**.

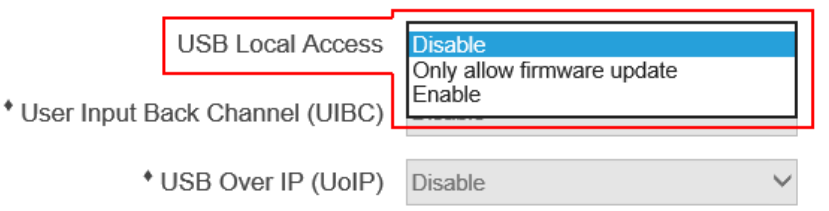

- l **Disable**: Select "**Disable**" to disable the USB port on the receiver.
- l **Only allow firmware update:** Select "**Only allow firmware update**" to allow users to update firmware for the receiver through the USB port.
- l **Enable:** Select "**Enable**" to allow full functions of the USB port. In this case, users not only can upgrade the receiver, but also can control the source device by connecting a keyboard/mouse to the receiver via the USB port (with the **User Input Back Channel (UIBC)** or **USB over IP (UoIP)** function enabled).
	- Ÿ **UIBC**: The connected keyboard/mouse does not support combo keys or mouse right-click.

**Note**: Working with a Windows 10 source device, combo keys and mouse right-click are also supported.

- Ÿ **UoIP**: The connected keyboard/mouse supports full functions. **Note**: UoIP is compatible with Intel WiDi only.
- 3. Click the **Apply** button, and then click **OK** on the pop-up message box to confirm.

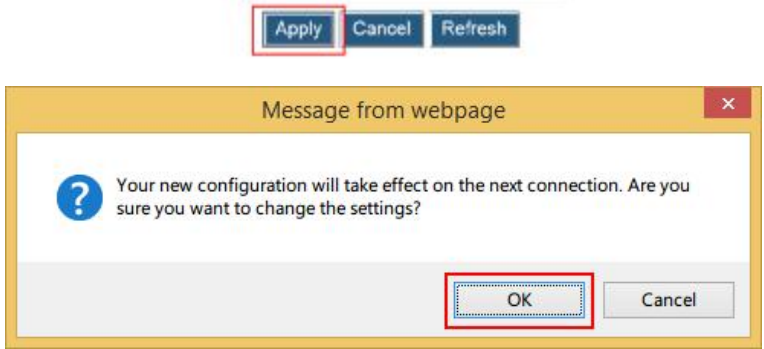

#### **5.3.15. Adjusting TV Screen Size**

If edges of the device screen cannot be seen on the HDTV or you can see black edges, you can adjust the TV screen size (overscan).

Follow the procedure below to adjust the size of your TV screen:

1. Go to the **Features** tab page by clicking the **Features** tab.

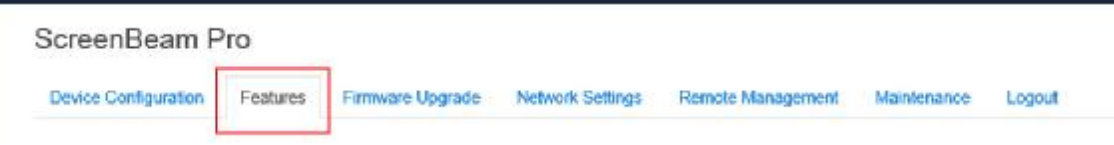

- 2. Go to the **TV Screen Size (Overscan Settings)** line, and select the desired option in the **TV Screen Size (Overscan Settings)** drop-down box.
	- $\ddot{Y}$  The value for TV screen size ranges from 0 to 25. The larger the value is, the bigger the screen will be.

Ÿ **Allow source device to override overscan value**: When this option is enabled (checked), the overscan value is in consistence with the setting on the source device. Otherwise, the overscan value is in consistence with the setting on the receiver.

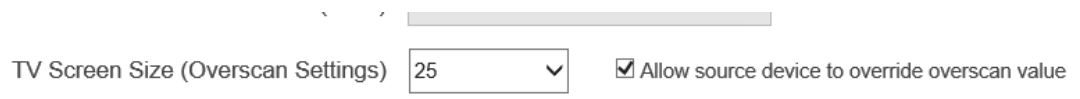

3. Click the **Apply** button, and then click **OK** on the pop-up message box to confirm.

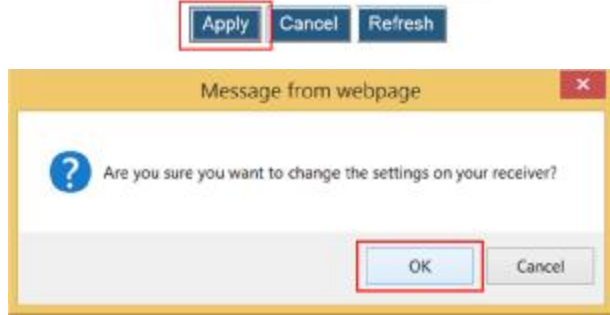

#### **5.3.16. Setting up Output Aspect Ratio**

If the output does not fit your display screen due to wrong aspect ratio, you can try selecting a proper aspect ratio for your display screen.

Follow the procedure below to adjust the aspect ratio for your TV screen:

1. Go to the **Features** tab page by clicking the **Features** tab.

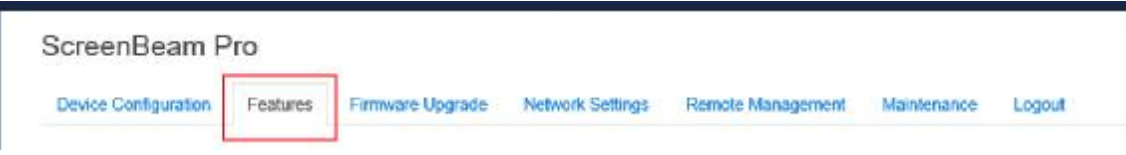

2. Go to the **Aspect Ratio** line, and select a proper option in the **Aspect Ratio** drop-down box.

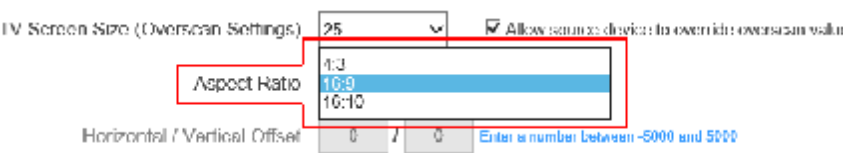

In case of selecting the **4:3** option, you can also fine tune the horizontal and vertical offsets.

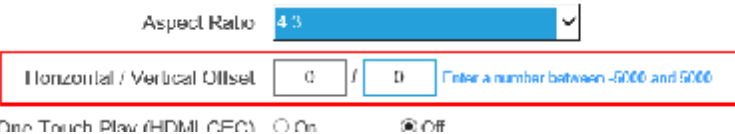

3. Click the **Apply** button, and then click **OK** on the pop-up message box to confirm.

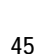

Apply Cancel Refresh

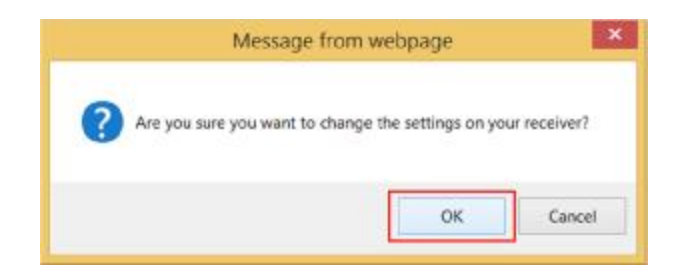

## **5.3.17. Setting up One Touch Play (HDMI-CEC)**

Follow the procedure below to set up the receiver's One Touch Play (HDMI-CEC) function: 1. Go to the **Features** tab page by clicking the **Features** tab.

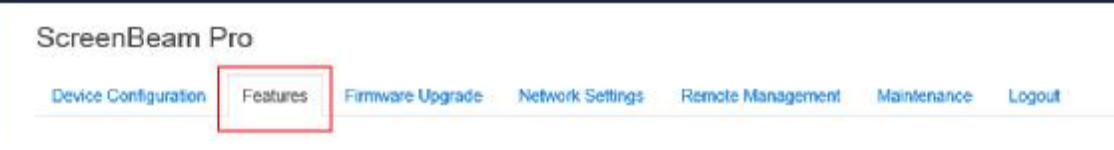

2. Go to the **One Touch Play (HDMI-CEC)** line, and set the **One Touch Play (HDMI-CEC)** feature to **On** or **Off**.

> $\odot$  Off One Touch Play (HDMI-CEC) ○ On

There are two options: **On**, and **Off**. After this function is enabled, the receiver can wake up the connected display device and the display device will switch to the source that the receiver connects to.

The display device will be waked up in one of the following conditions:

- a. when the receiver is powered on;
- b. when a connection to the receiver is established; and
- c. when a power-on receiver is connected to the display device.

**Note**: The display device must support HDMI-CEC, and this function is enabled.

3. Click the **Apply** button, and then click **OK** on the pop-up message box to confirm.

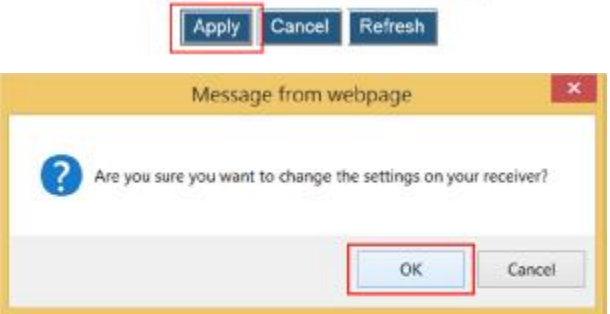

## **5.3.18. Setting up Transmit Power**

Follow the procedure below to set up the receiver's transmit power:

1. Go to the **Features** tab page by clicking the **Features** tab.

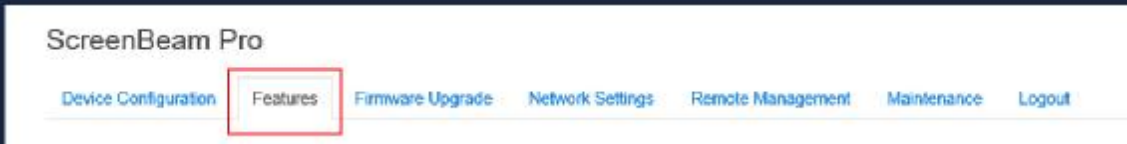

2. Go to the **Transmit Power** line, and select an option from the **Transmit Power** drop-down box.

Lower transmit power can reduce interference to the nearby devices. However, higher transmit power can ensure longer working distance.

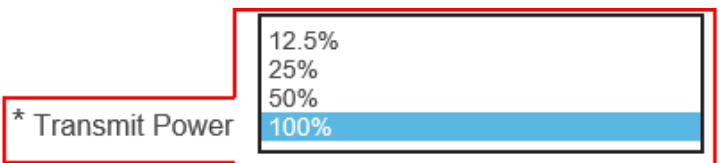

3. Click the **Apply** button, and then click **OK** on the pop-up message box to confirm.

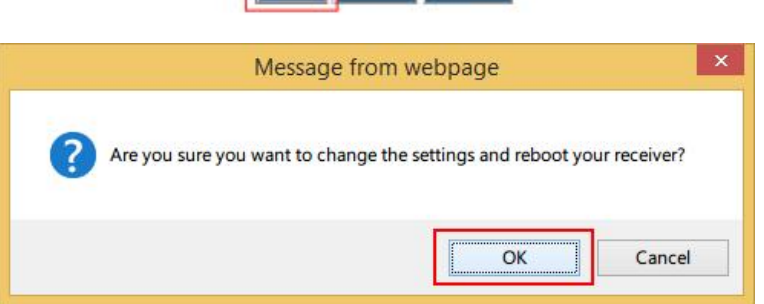

Apply Cancel Refresh

**Note**: This feature is available on SBWD950A model only.

#### **5.3.19. Updating the Receiver's Background Image**

Follow the procedure below to update the receiver's background:

1. Go to the **Features** tab page by clicking the **Features** tab.

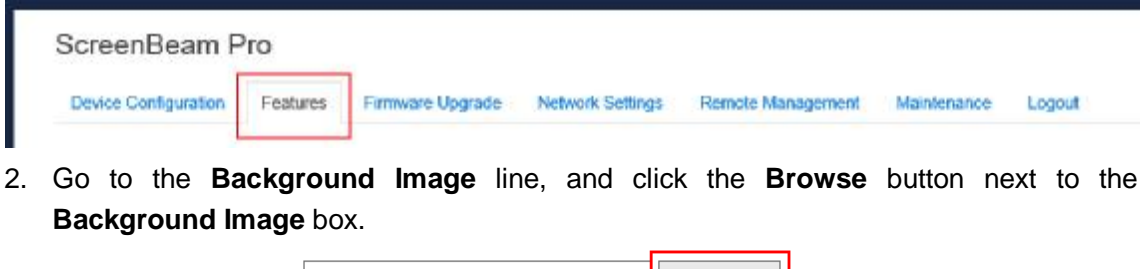

Browse... PNG/JPG. 2.5MB max. 1280x720 best Background Image

3. The **Choose File to Upload** window appears. Select an image for the background and click the **Open** button to confirm.

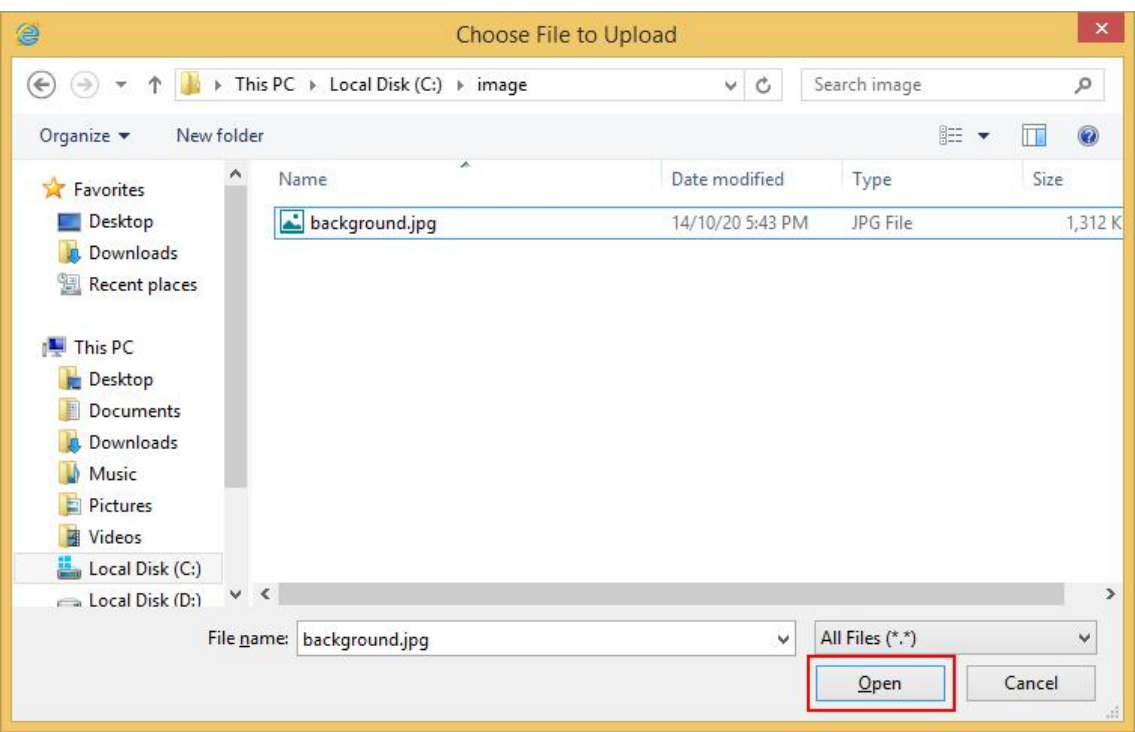

#### **Note**:

- Ÿ The images must be in .png and .jpeg/.jpg formats.
- Ÿ The file size must not exceed 2.5 MB.
- Ÿ The best image size is 1280\*720 pixels (width x height).
- 4. Click the **Apply** button to upload the background image to the receiver.

Apply Cancel Refresh

5. A confirmation message appears. Click **OK** to continue.

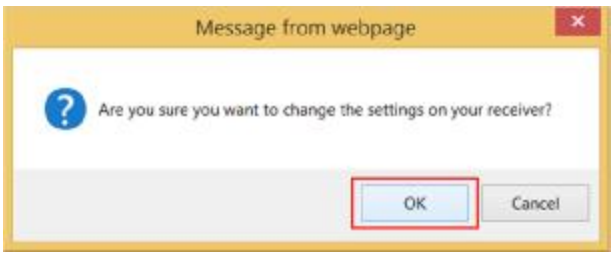

6. After a while, the background image will be updated. You can check it on the connected display.

#### **5.3.20. Updating the Receiver's Screensaver Image**

Follow the procedure below to update the receiver's screensaver image:

1. Go to the **Features** tab page by clicking the **Features** tab.

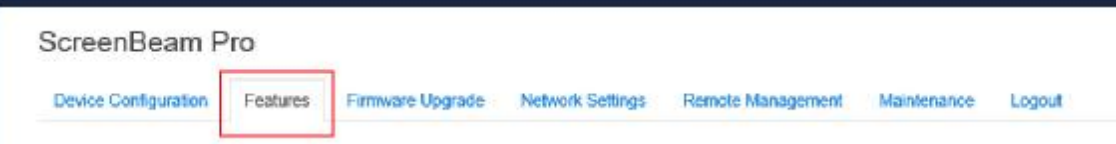

2. Go to the **Screen Saver Image** line, and click the **Browse** button next to the **Screen** 

#### **Saver Image** box.

Screen Saver Image

PNG. 200KB max. 300x60 best Browse..

3. The **Choose File to Upload** window appears. Select an image for the screensaver and click the **Open** button to confirm.

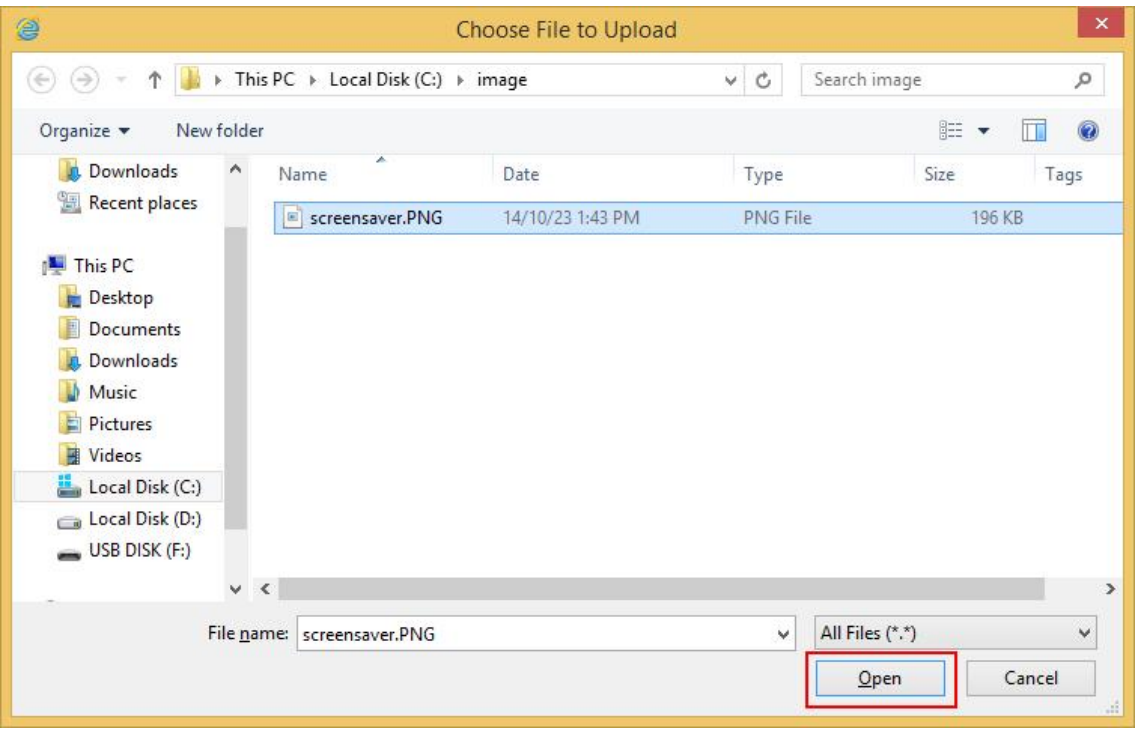

#### **Note**:

- Ÿ The image must be in .png format.
- Ÿ The file size must not exceed 200 KB.
- Ÿ The best image size is 300\*60 pixels.
- 4. Click the **Apply** button to upload the screensaver image to the receiver.

Apply Cancel Refresh

5. A confirmation message appears. Click **OK** to continue.

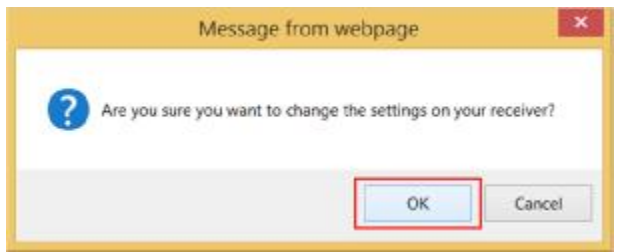

6. After a while, the screensaver image will be updated. You can check it on the connected display when the screensaver is running.

#### **5.3.21. Setting up Network Information Display on TV Screen**

Follow the procedure below to set up the receiver's network information display:

1. Go to the **Network Settings** tab page by clicking the **Network Settings** tab.

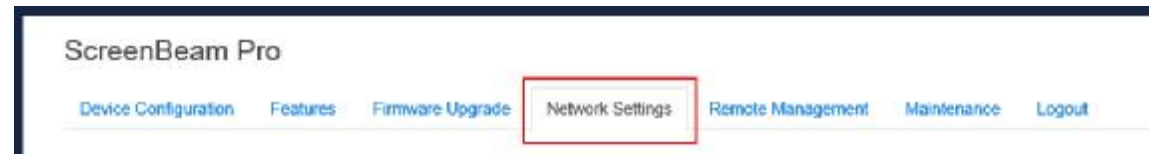

2. To enable/disable the **Show network information on TV screen** feature, go to the **Show network information on TV screen** line, and set the feature to **Enable** or **Disable**.

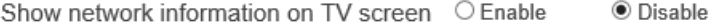

**Note**: By default, this feature is disabled. In this case, the network information is not displayed.

3. Click the **Apply** button, and then click **OK** on the pop-up message box to confirm.

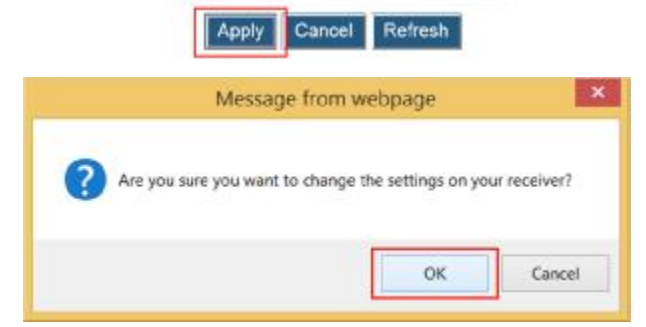

After the network information display is enabled, network information is shown on the TV screen.

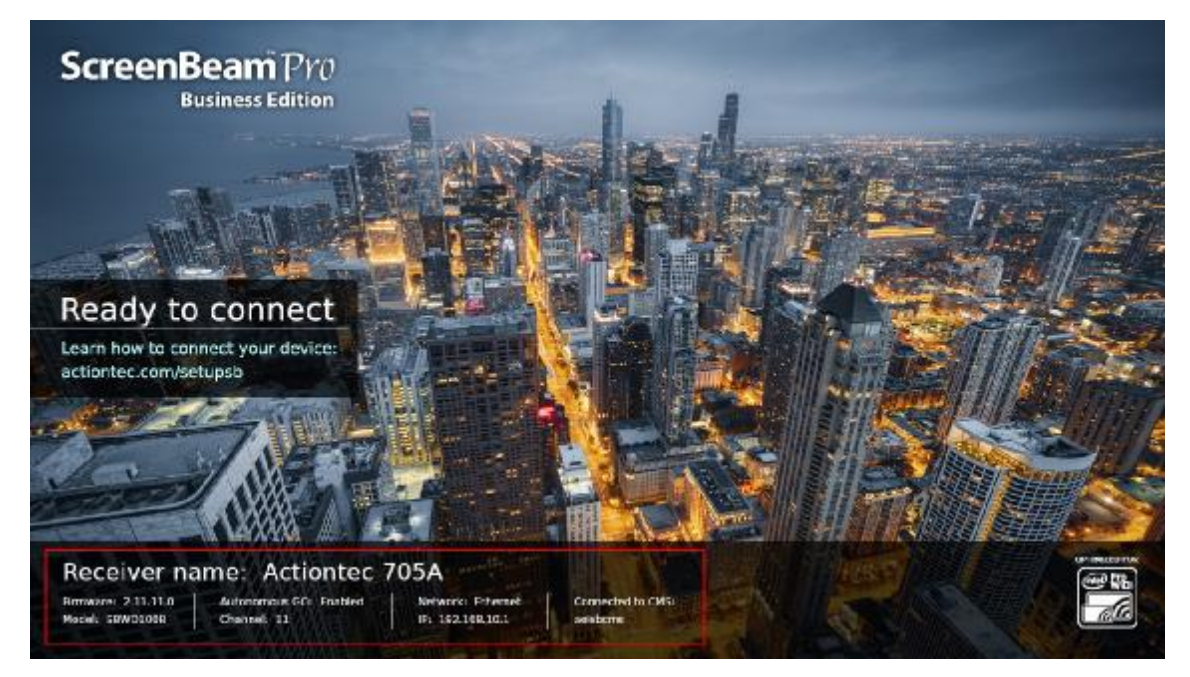

#### **5.3.22. Setting up Autonomous Group Owner (AGO)**

The Autonomous Group Owner function (enabled) allows the receiver to be the group owner during a p2p connection negotiation. In this case, the receiver can determine the channel for communication.

In a Wi-Fi P2P group, the group owner operates as an access point and all other devices are clients. After AGO is enabled, the receiver will work as the P2P group owner.

To use the Managed Meetings (Intel® Pro WiDi) function, AGO must be enabled.

Follow the procedure below to set up the receiver's AGO:

1. Go to the **Network Settings** tab page by clicking the **Network Settings** tab.

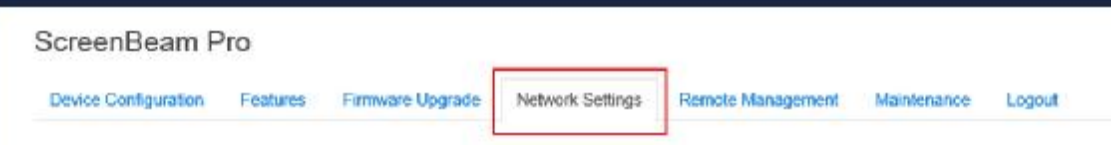

2. Set the **Autonomous Group Owner (AGO)** to Enable or Disable.

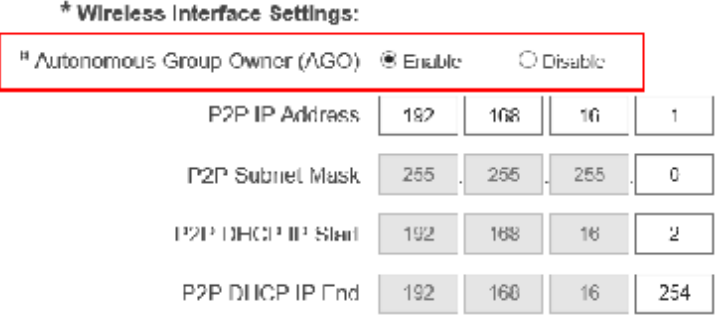

There are two options: **Enable** and **Disable**.

- l **Enable**: The receiver will become the group owner of the session. The communication channel can be defined by the receiver. And the Managed Meetings feature is available.
- l **Disable**: The communication channel will be consistent with the source device, or be determined through negotiation between the receiver and the connecting device. And the Managed Meetings feature is not available.

**Note**: By default, AGO is enabled.

3. Click the **Apply** button, and then click **OK** on the pop-up message box to confirm.

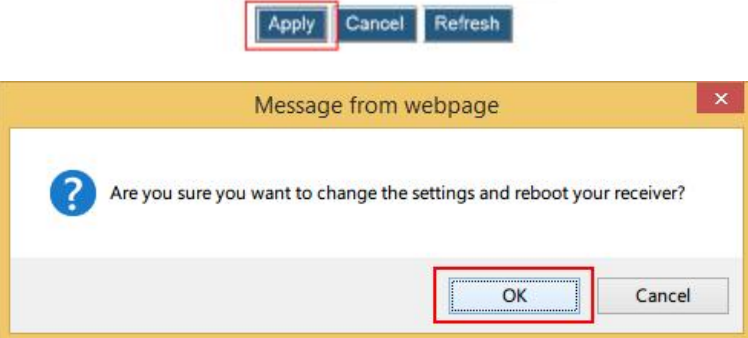

4. The receiver reboots, and new settings take effect after the reboot.

#### **5.3.23. Setting up Communication Channel**

When AGO is enabled, you can define a channel for communication between the wireless display receiver and the source device.

Follow the procedure below to set up the receiver's communication channel:

1. Go to the **Network Settings** tab page by clicking the **Network Settings** tab.

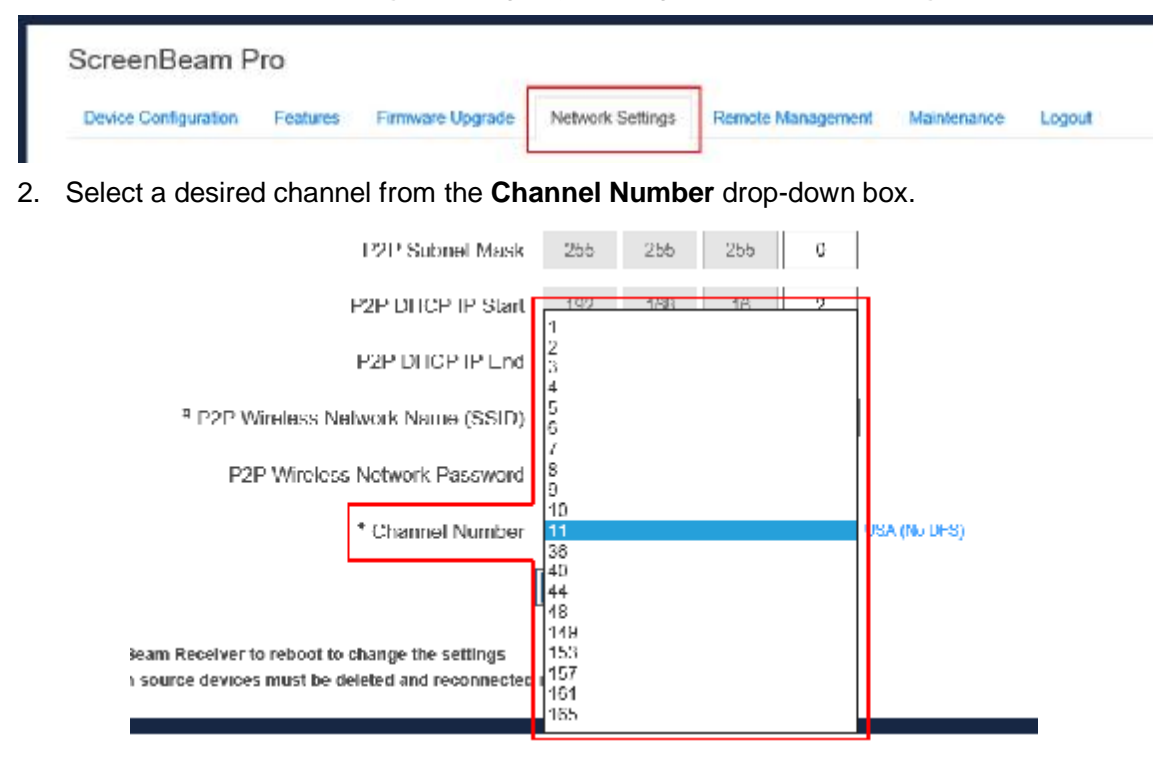

Channels from 1 to 13 belong to the 2.4 GHz band; and channels from 36 to 165 belong to the 5 GHz band.

Availability of channels depends on the sales region.

You should select a channel based on your network environment. Generally, cleaner channels (where less devices work) will provide better performance. You can use Wi-Fi Analyzer to help you identify a clean channel.

3. Click the **Apply** button, and then click **OK** on the pop-up message box to confirm.

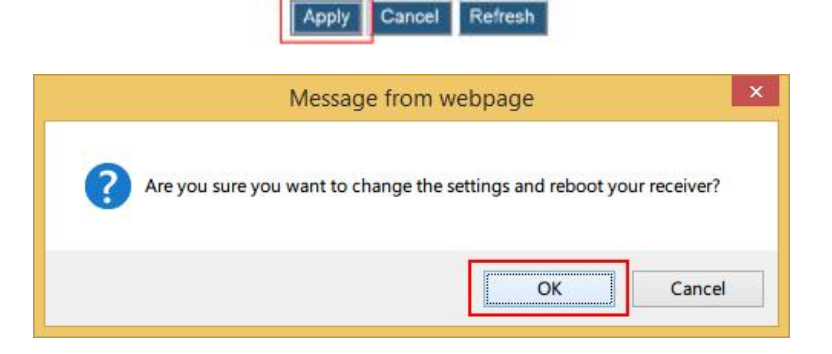

#### **5.3.24. Setting up Group Owner Intent**

When the AGO function is disabled, the **Group Owner Intent** function is available. The **Group Owner Intent** function is used to determine which device (receiver or connecting device) will be the group owner.

Follow the procedure below to set up the receiver's group owner intent:

1. Go to the **Features** tab page by clicking the **Features** tab.

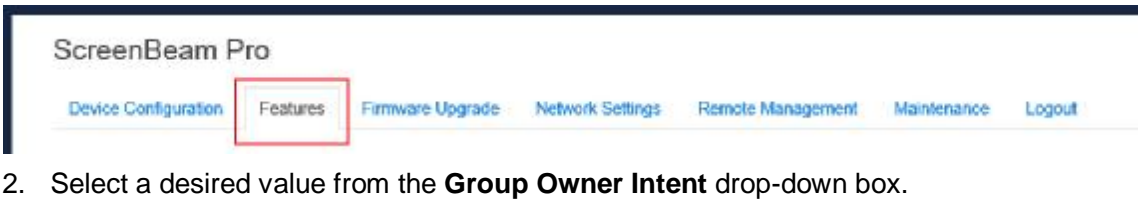

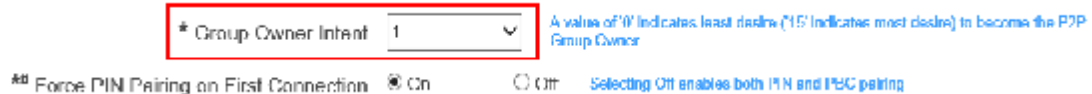

**Note**: The larger the value is, the more likely the receiver becomes the group owner of the P2P connection.

3. Click the **Apply** button, and then click **OK** on the pop-up message box to confirm.

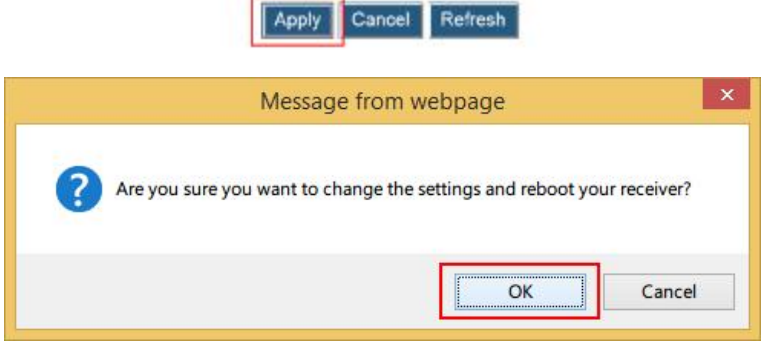

4. The receiver reboots, and new settings take effect after the reboot.

#### **5.3.25. Setting up P2P Network Parameters**

When AGO is enabled, you can define network parameters for peer to peer connection, including P2P Wireless Network Name (SSID), Password, IP address, subnet mask, DHCP IP address range.

You should configure these parameters when you use the Managed Meetings function. When source devices connect to the receiver, the receiver will assign IP addresses to these devices. And these IP addresses are defined by the parameters discussed in this section.

Follow the procedure below to set up the receiver's P2P network parameters:

1. Go to the **Network Settings** tab page by clicking the **Network Settings** tab.

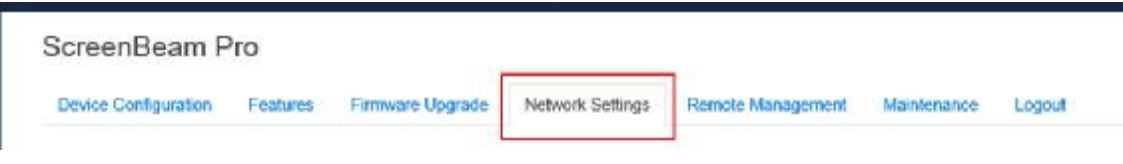

2. Go to the **Wireless Interface Settings** section, and properly configure the network parameters.

#### \* Wireless Interface Settings:

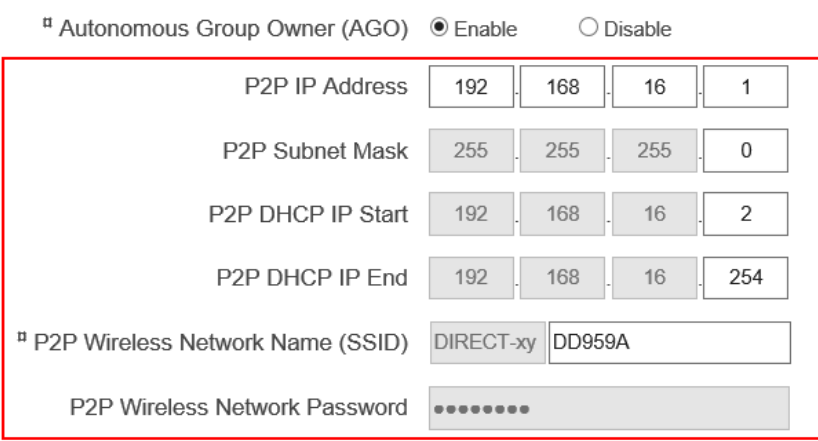

- l **P2P Wireless Network Name (SSID)** and **P2P Wireless Network Password**: Reserved.
- l **P2P IP Address**: It is the IP address of the receiver in a peer to peer connection. This IP address is displayed in the lower part of the **Ready to connect** screen. It is used to access the local management server when AGO is enabled.

**Note**: The P2P IP Address must not in the range defined by **P2P DHCP IP Start** and **P2P DHCP IP End**.

- l **P2P Subnet Mask**: It is the subnet mask for the network established in the peer to peer connection.
- l **P2P DHCP IP Start** and **P2P DHCP IP End**: These two items define the range of IP addresses assigned to the connected devices.
- 3. Click the **Apply** button, and then click **OK** on the pop-up message box to confirm.

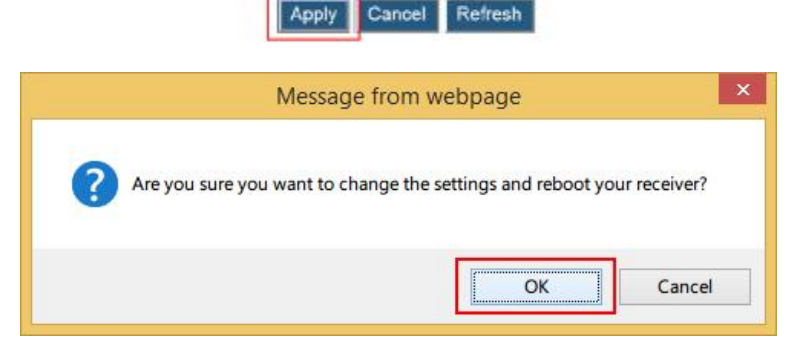

4. The receiver reboots, and new settings take effect after the reboot.

#### **5.3.26. Setting up Wireless Network Parameters**

When AGO is disabled, you can define wireless network parameters for accessing the receiver's local management web server, including wireless network name (SSID) and password, IP address, subnet mask, and DHCP IP address range.

Follow the procedure below to set up the receiver's wireless network parameters:

1. Go to the **Network Settings** tab page by clicking the **Network Settings** tab.

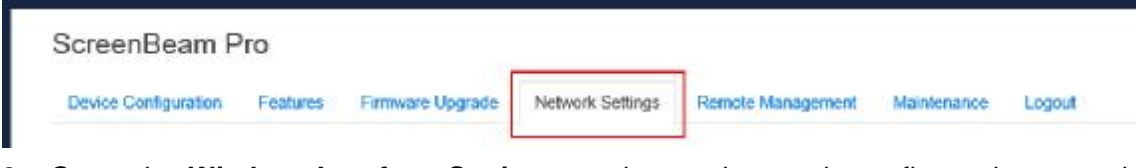

2. Go to the **Wireless Interface Settings** section, and properly configure the network parameters.

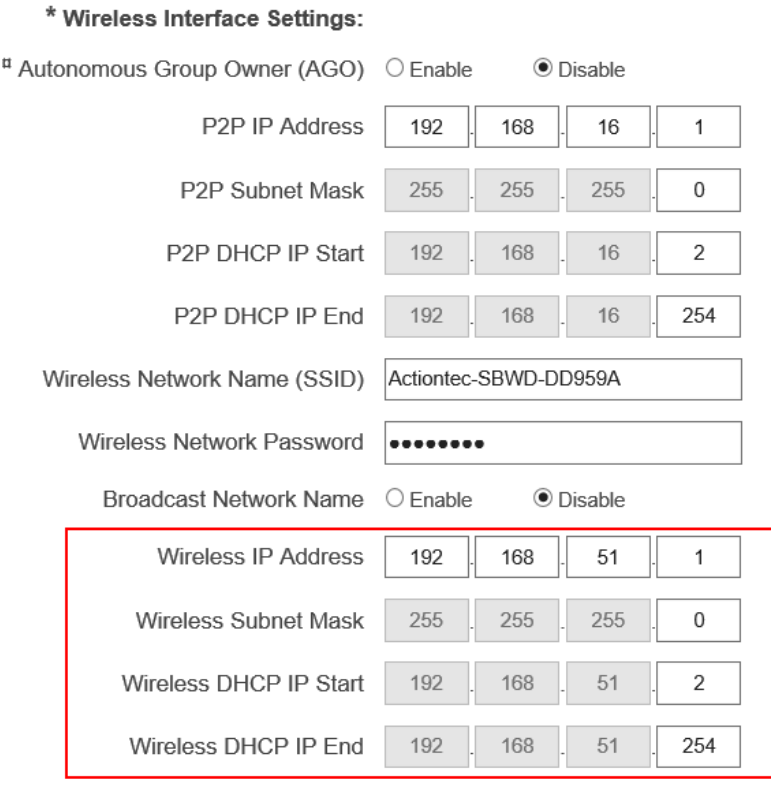

- l **Wireless Network Name (SSID)** and **Wireless Network Password**: The SSID and password for accessing the receiver's wireless network. The SSID is displayed when AGO is disabled.
- l **Wireless IP Address**: It is the IP address of the local management web server. This IP address is displayed in the lower part of the **Ready to connect** screen. It is used to access the local management server when AGO is disabled. **Note**: The Wireless IP Address must not in the range defined by **Wireless DHCP IP Start** and **Wireless DHCP IP End**.
- l **Wireless Subnet Mask**: It is the subnet mask of receiver's network.
- l **Wireless DHCP IP Start** and **Wireless DHCP IP End**: These two items define the range of IP addresses assigned to the connected devices.

**Note**: These network parameters works when AGO is disabled.

3. Click the **Apply** button, and then click **OK** on the pop-up message box to confirm.

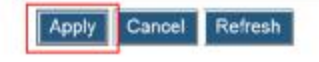

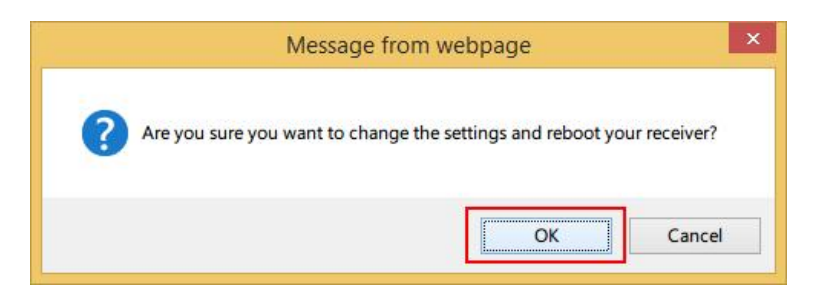

4. The receiver reboots, and new settings take effect after the reboot.

#### **5.3.27. Modifying the Receiver's Wireless Network Name (SSID)**

When AGO is disabled, you can modify the receiver's wireless network name (SSID). Follow the procedure below to modify the receiver's SSID:

1. Go to the **Network Settings** tab page by clicking the **Network Settings** tab.

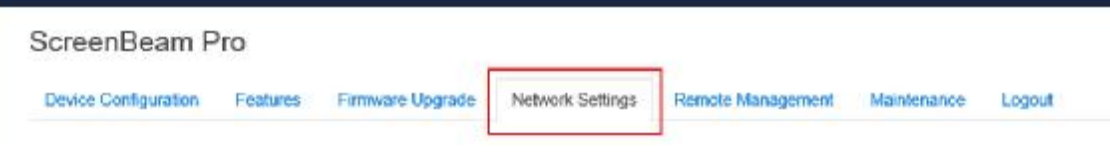

2. Go to the **Wireless Network Name (SSID)** and **Wireless Network Password** section, and type a new name in the **Wireless Network Name (SSID)** box and a new password in **Wireless Network Password** box.

\* Wireless Interface Settings:

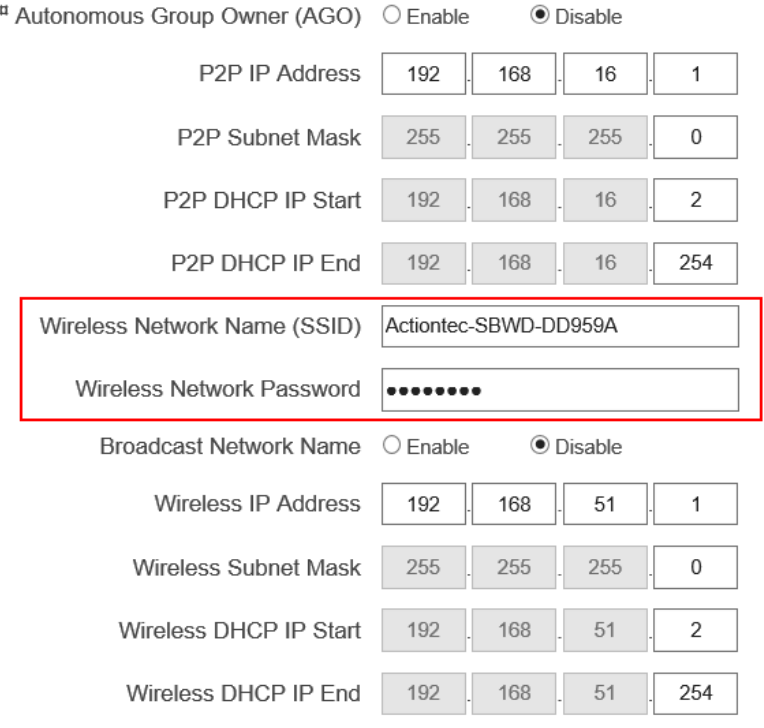

3. Click the **Apply** button, and then click **OK** on the pop-up message box to confirm.

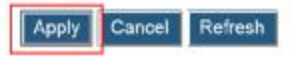

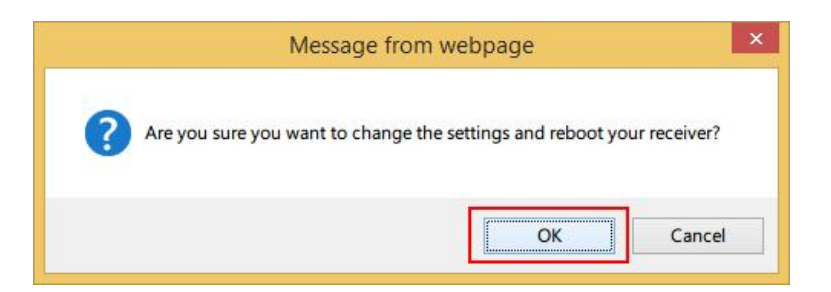

4. The receiver reboots, and the new SSID takes effect after the reboot.

#### **5.3.28. Setting up Broadcast Network Name**

Follow the procedure below to set up the receiver's Broadcast Network Name:

1. Go to the **Network Settings** tab page by clicking the **Network Settings** tab.

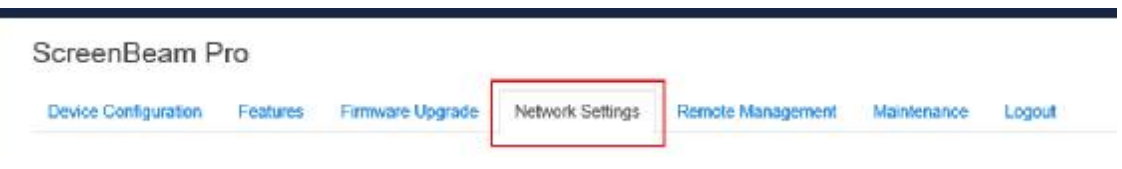

2. To enable/disable the **Broadcast Network Name** feature, go to the **Wireless Interface Settings** section, and set the **Broadcast Network Name** feature to **Enable**/**Disable**.

> Broadcast Network Name O Enable **O** Disable

**Note**: By default, the **Broadcast Network Name** is disabled. The receiver's SSID is not broadcasted when the **Broadcast Network Name** function is disabled. In this situation you can connect to the SSID manually. Refer to Section 5.1.2.1. **When SSID Broadcast is Disabled** for detail.

3. Click the **Apply** button, and then click **OK** on the pop-up message box to confirm.

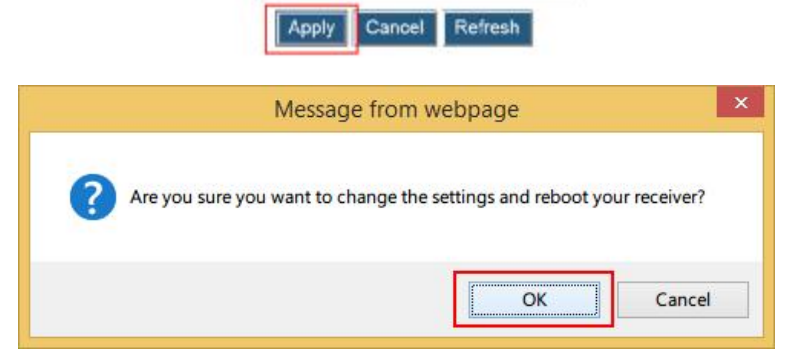

4. The receiver reboots, and the new setting takes effect after the reboot.

#### **5.3.29. Setting up Wireless Connection Properties**

The receiver can wirelessly connect to your network through the ScreenBeam CMS WLAN Adapter. We need to set up the wireless connection parameters before starting the connection.

Follow the procedure below to set up the receiver's wireless connection properties:

1. Go to the **Remote Management** tab page by clicking the **Remote Management** tab.

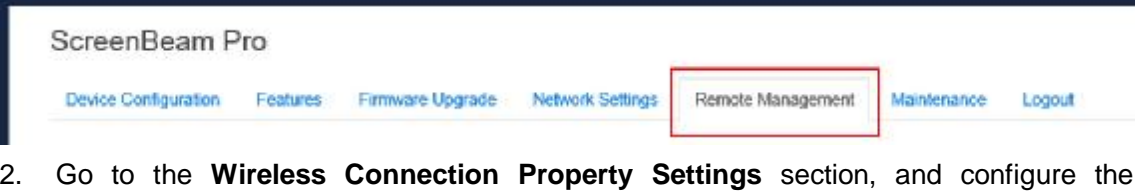

parameters according to specific requirements.

Wireless Connection Property Settings:

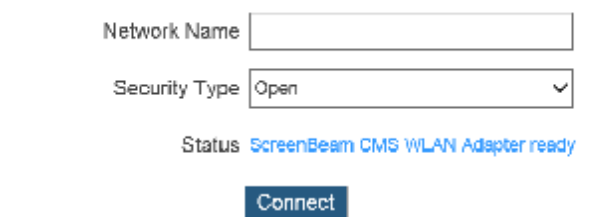

- **Network Name:** The SSID of the wireless router (AP).
- l **Security Type**: Select a security type, the one you have selected on your wireless router. Available security types are **Open**, **Shared**, **WPA-PSK[TKIP]**, **WPA2-PSK[AES]**, **WPA-PSK[TKIP]+WPA2-PSK[AES]**, **PEAP/MSCHAPV2**, and **EAP-TLS**.
- l **Status**: It displays the connection states.

When **Shared**, **WPA-PSK[TKIP]**, **WPA2-PSK[AES]**, or **WPA-PSK[TKIP]+WPA2-PSK[AES]** is selected,

- l **User Name**: Not used.
- **Password:** The pre-shared password for the wireless SSID.

When **PEAP/MSCHAPV2** is selected,

- l **User Name**: This is for authentication through a RADIUS server. It is RADIUS account User Name.
- l **Password**: It is RADIUS account password.

When **EAP-TLS** is selected, the following items are available:

- l **User Name**: It is the User Principal Name or RADIUS Identity (if necessary). **Note:** The User Name supports these characters: a-z, A-Z, 0-9,  $\textcircled{e}$ , ., and \_.
- l **Password**: It is the password of the Private Key.
- l **System Date & Time**: It is used to set date and time for the receiver. You should set the date and time according to the validity period of the certificates.
- l **CA Certificate**: It is the root certificate. Click the Browse button to browse and add the certificate.
- l **User Certificate**: It is the user certificate. Click the Browse button to browse and add the certificate.
- l **Private Key**: It is the user's private key. Click the Browse button to browse and add the certificate.
- l **Validity Period**: It displays the effective period of the certificates.

#### **Note**:

- l Currently, only certificates in the ".pem" format are supported, and the certificates must be generated using the "DER encoded binary X.509" method.
- l The length of the certificate file name must not exceed 64 bytes, and the file size must be less than 100 KB.
- l All the three certificates are required for authentication.
- l You must select the right certificate file for each type of certificate.
- 3. Click the **Connect** button, and then the adapter will connect to the wireless router (AP).

#### **Note:**

- l Connect the CMS WLAN Adapter to your network when the receiver is in **Ready to Connect** state.
- l The CMS WLAN Adapter may take some time to connect to your network, depending on your network environment.

#### **5.3.30. Setting up the Receiver's IP Address**

Follow the procedure below to set up the receiver's IP address:

1. Go to the **Remote Management** tab page by clicking the **Remote Management** tab.

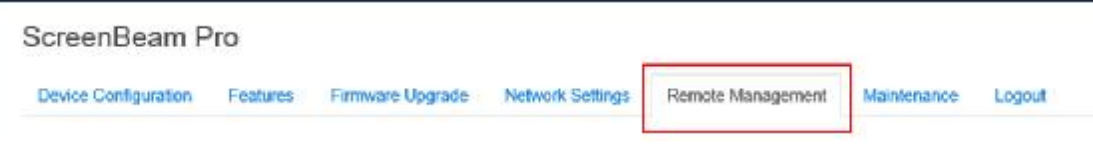

- 2. Go to the **TCP/IP Setting** section, and set the **IP Assignment** to **Auto** or **Static**.
- l **Auto**: The receiver will be assigned an IP address by the DHCP server.
- l **Static**: You can define the IP address, subnet mask, and default gateway for the receiver. If you select **Static**, you can define a DNS server.

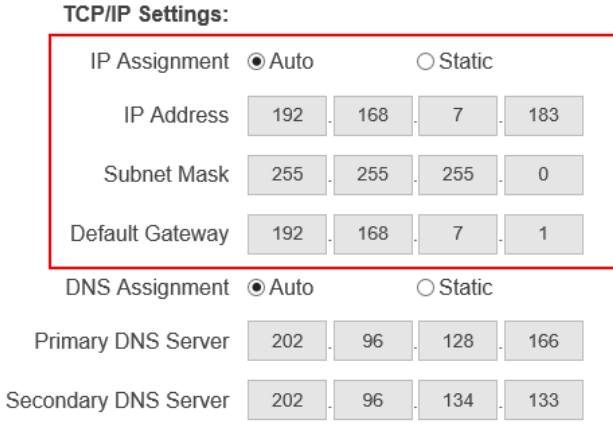

3. Click the **Apply** button, and then click **OK** on the pop-up message box to confirm.

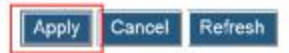

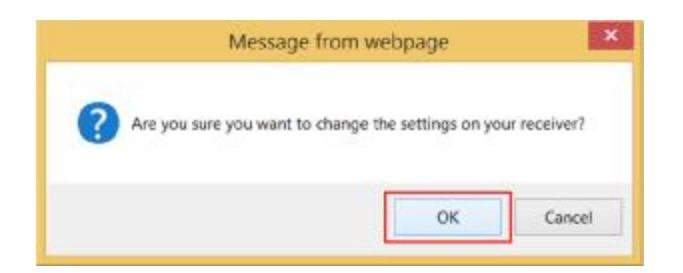

### **5.3.31. Specifying a DNS Server for the Receiver**

Follow the procedure below to specify a DNS server for the receiver:

1. Go to the **Remote Management** tab page by clicking the **Remote Management** tab.

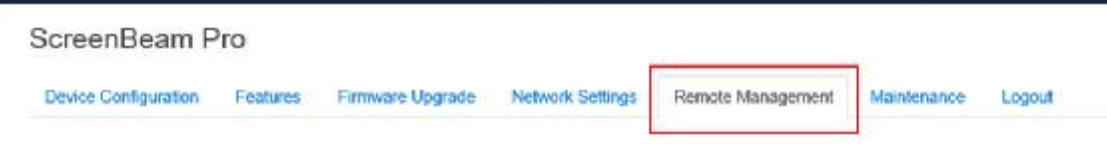

- 2. Go to the **TCP/IP Setting** section, and set the **DNS Assignment** to **Auto** or **Static**.
- Auto: The receiver will be assigned a DNS server automatically.
- l **Static**: You can define a DNS server for the receiver. When you select **Static**, you must define a DNS server.

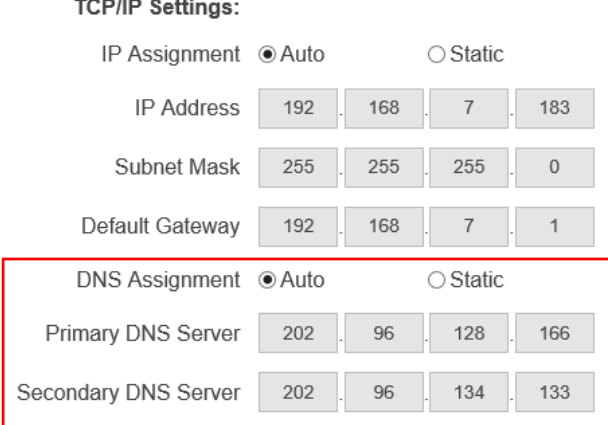

3. Click the **Apply** button, and then click **OK** on the pop-up message box to confirm.

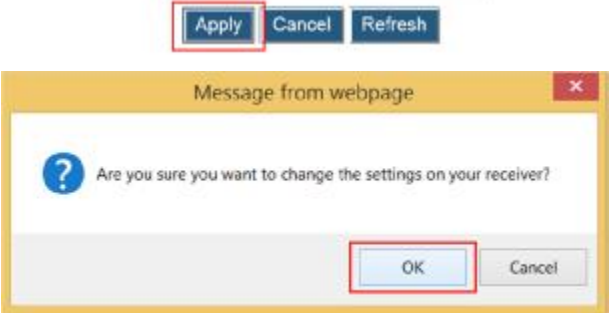

## **5.3.32. Specifying ScreenBeam CMS for the Receiver**

Follow the procedure below to specify a management server for the receiver:

1. Go to the **Remote Management** tab page by clicking the **Remote Management** tab.

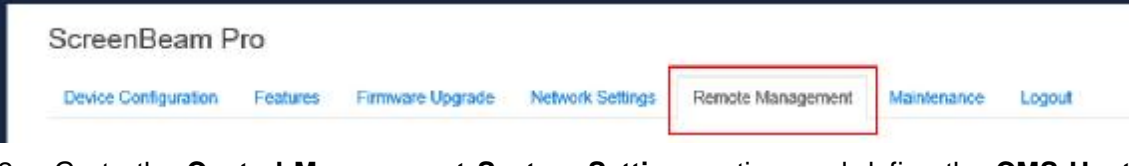

- 2. Go to the **Central Management System Setting** section, and define the **CMS Host** and the **CMS Port**.
- l **CMS Host**: It is the IP address or the FQDN/hostname/domain name/alias name (if you have properly configured the DNS server and the DHCP server) of the server that hosts the ScreenBeam CMS. It supports a domain with six labels at most. **Note**: We recommend using the DNS setting.
- l **CMS Port**: It is the communication port of the ScreenBeam CMS.

Central Management System Settings:

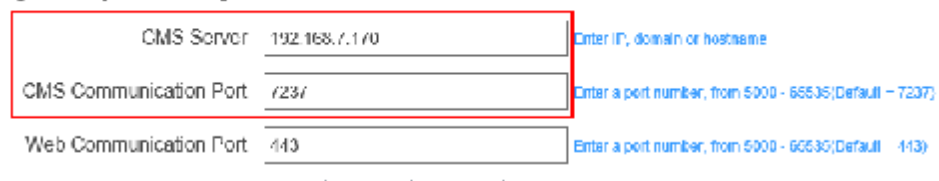

3. Click the **Apply** button, and then click **OK** on the pop-up message box to confirm.

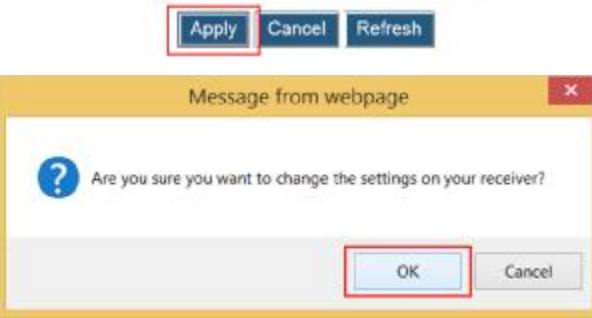

## **5.3.33. Specifying a Local Management Communication Port for the Receiver**

Follow the procedure below to specify a local management communication port for the receiver:

1. Go to the **Remote Management** tab page by clicking the **Remote Management** tab.

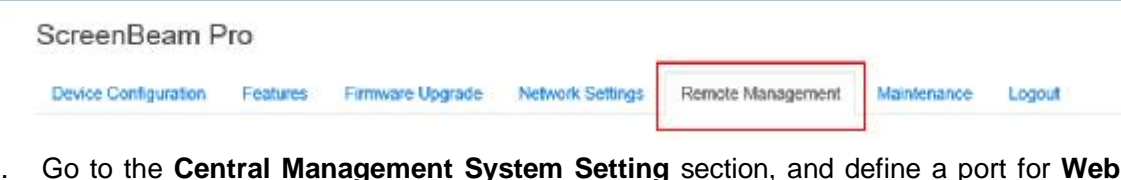

- 2. Go to the **Central Management System Setting** section, and define a port for **Web Communication Port**.
- l **Web Communication Port**: It is the communication port for the receiver's local management console.

#### Central Management System Settings:

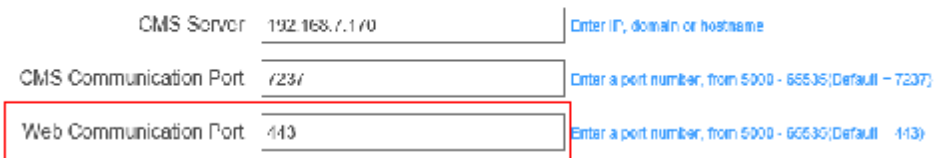

3. Click the **Apply** button, and then click **OK** on the pop-up message box to confirm.

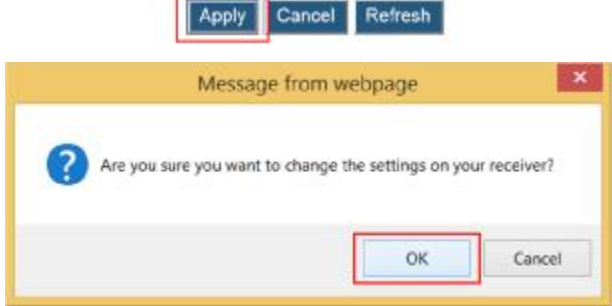

#### **5.3.34. Rebooting the Receiver**

Follow the procedure below to reboot the receiver:

1. Go to the **Maintenance** tab page by clicking the **Maintenance** tab.

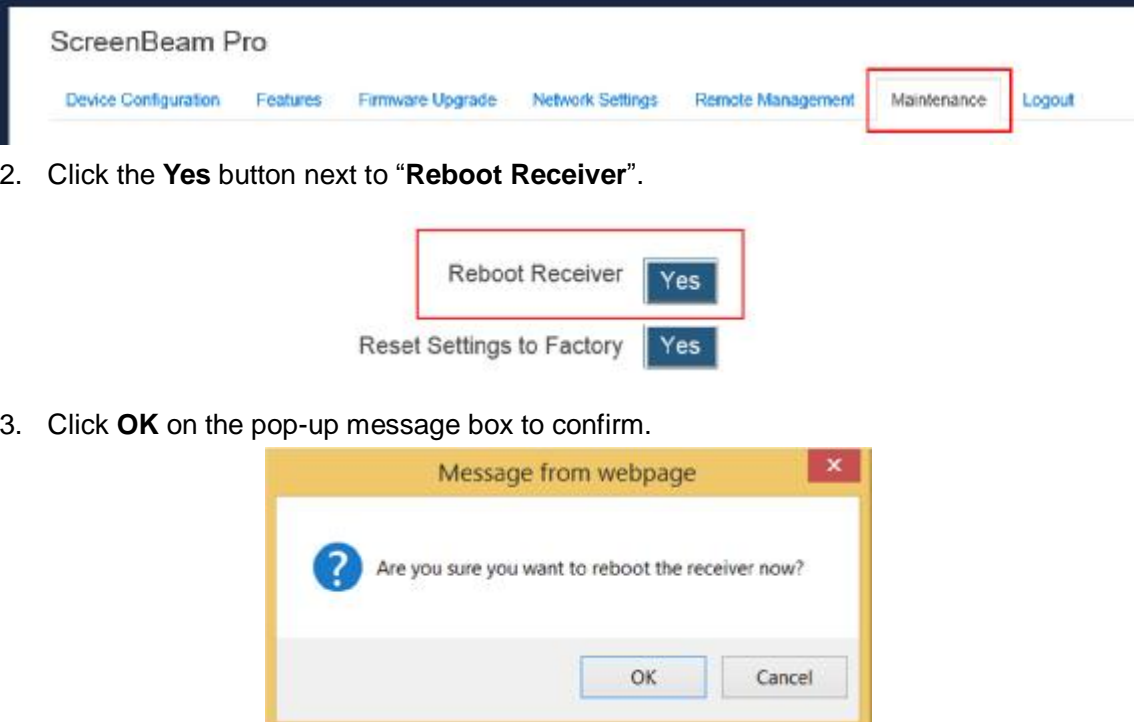

#### **5.3.35. Resetting the Receiver to Default**

Follow the procedure below to reset the receiver to the default settings:

1. Go to the **Maintenance** tab page by clicking the **Maintenance** tab.

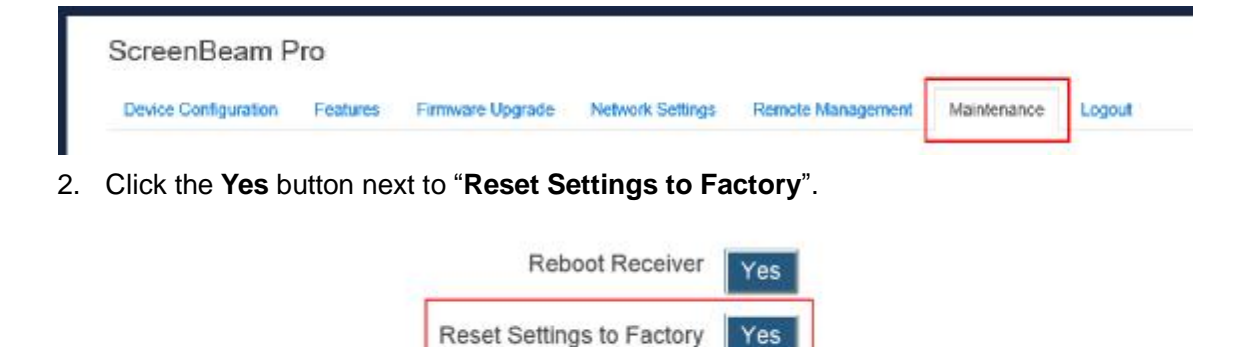

3. Click **OK** on the pop-up message box to confirm.

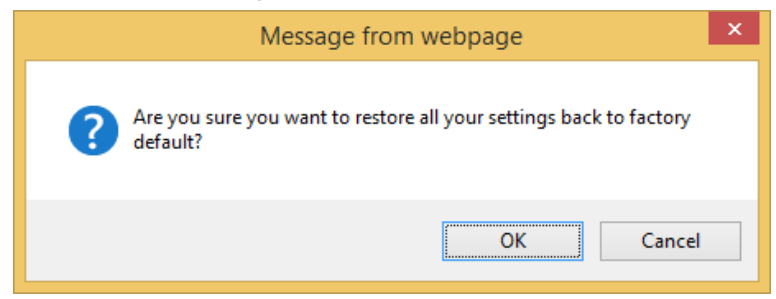

4. The receiver reboots, and the receiver is reset to factory defaults after the reboot. **Note**: You can also reset your receiver to default by pressing the "**Reset**" button. Follow the

procedure below to restore the Receiver's default factory settings:

- 1. Power on the Receiver, and wait until the "**Ready to connect**" screen appears.
- 2. Hold down the Receiver's "**Reset**" button with a pin.
- 3. When the "**Reset to Default**" screen appears on the HDTV, release the "**Reset**" button. The Receiver reboots, and it will be running with its default settings.

# **5.4. Upgrading the Receiver**

ScreenBeam Pro supports firmware upgrade. And Actiontec's ScreenBeam team will constantly improve the receiver's performance with new firmware.

Follow the procedure below to upgrade your receiver:

1. Log into ScreenBeam Pro's web server, and go to the **Features** tab page by clicking the **Features** tab.

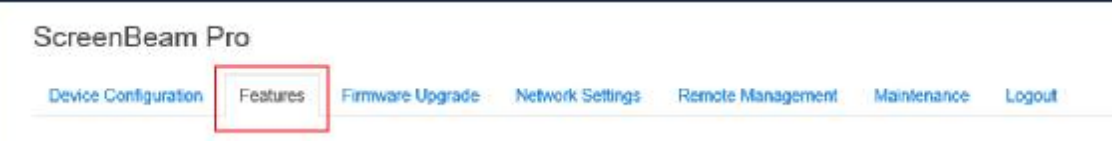

2. Set the **USB Local Access** feature to **Only allow firmware update**, or **Enable**.

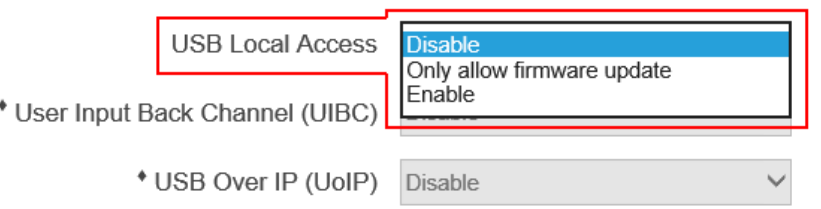

3. Go to the **Firmware Upgrade** tab page by clicking the **Firmware Upgrade** tab.

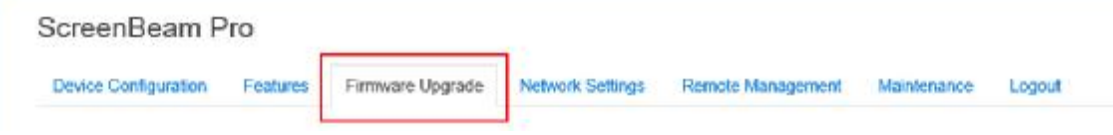

4. On the **Firmware Upgrade** tab page, you can check the current firmware version in the **Firmware Version** section and upgrade the receiver.

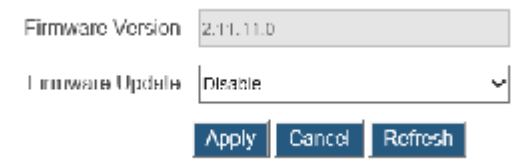

5. Select **Enable** in the **Firmware Update** box.

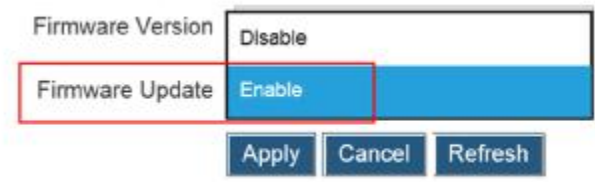

6. Download the latest firmware from Actiontec's website: <http://www.actiontec.com/sbupdate>. **Note**: You should disconnect from the receiver's SSID and connect to a router's SSID

before downloading firmware.

- 7. Extract the zip file. You will find one "autorun" folder and one "install.img" file in the extracted file folder.
- 8. Copy the "autorun" folder and the "install.img" file to the root directory of a USB flash drive.

**Note**: Do not use a portable hard drive. You should use a FAT/FAT32 formatted USB flash drive only.

- 9. Make sure the "**Ready To connect**" screen appears on your TV. **Note:** You must disconnect your device (laptop, ultrabook, smartphone or tablet) from the receiver before upgrading your receiver.
- 10. Plug the USB flash drive into the USB port on ScreenBeam Pro.
- 11. The Receiver starts to update its firmware automatically. Firmware upgrade status messages appear on your TV.

**Warning!** Do not power off the Receiver or remove the USB flash drive while the upgrade is in progress. Otherwise, firmware upgrade fails.

12. The Receiver reboots after firmware update completes.

13. You may now remove the USB flash drive when you see the "**Ready to connect**" screen again.

# **Part VI. FAQs and Troubleshooting**

This chapter describes frequently asked questions (FAQs), and answers to those questions. Also included are some problems you may encounter using the receiver, and possible solutions to those problems.

# **6.1. FAQ**

#### **(Q)** What is AGO mode?

**(A)** AGO stands for Autonomous Group Owner. By default, this mode is enabled for ScreenBeam Pro receiver and allows IT to manage the Miracast (P2P) operating channel. Conventional Miracast receiver such as ScreenBeam, ScreenBeam Mini2, and Education 2 do not offer this feature.

**(Q)** What are the recommended system requirements for ScreenBeam Pro receiver.

**(A)** In addition to the systems listed in the compatibility section above, we highly recommend the system's wireless network adapter and driver to support DCM.

**(Q)** What is DCM?

**(A)** DCM stands for Different Channel Mode. This feature belongs to the wireless network adapter and its driver. It enables the system's wireless to simultaneously operate on different wireless channels, and supports applications such as Wi-Fi infrastructure and Wi-Fi direct.

**(Q)** My TV/Projector is not displaying anything or the display is switched to another input instead. I had previously seen the "Ready to connect" screen.

**(A)** By default, the HDMI port power management is configured to turn off after 3 minutes to protect the projector's bulb lifetime. Connect to management webpage and configure the setting to either Always On or Screensaver.

**(Q)** After connecting, why am I only seeing my desktop background with no icons on the TV/Projector display?

**(A)** Your Windows system might automatically project in **Extended** mode. You can configure it to project in **Duplicate** mode. Press (Windows icon + P) buttons, and select the projection mode.

**(Q)** Do I need to have Intel Pro WiDi or WiDi to connect to ScreenBeam receiver?

**(A)** No. You can connect to ScreenBeam receiver from Miracast (Win8.1) device as a participant.

**(Q)** I cannot start a Managed meetings session with my Intel WiDi\* or Miracast system.

**(A)** To initiate a Managed meetings session, the system must be an Intel vPro\* and have Intel Pro WiDi\* application (6.x.x.x).

**(Q)** Is there anything I could do to improve the A/V performance?

**(A)** You could set the P2P operating channel to a cleaner frequency. By default, the Autonamous Group Owner is set to channel 11 on 2.4GHz band. You could use a Wi-Fi scanner program and scan for an open channel, and select that channel on the AGO setting.

**(Q)** Where can I find the receiver name to connect to if someone else is already connected and using the TV/Projector display?

**(A)** We recommend to create a sign with the receiver's name for participants to connect to.

**(Q)** How do I log in to the Local Management web GUI?

**(A)** From either an Intel WiDi/Miracast system, connect to the Receiver using the Miracast connection. Open a web browser and enter in <https://192.168.16.1>. The default credential Login: Administrator and Password: WiDi

**(Q)** Where can I get the user manual for Intel Pro WiDi application and Managed meetings? **(A)** This URL <http://www.actiontec.com/prowidi> will redirect you to Intel's webpage. There, you can find the instructions and more details.

**(Q)** Where can I obtain the latest Intel graphics driver, Intel wireless driver, and Intel WiDi application?

**(A)** <https://downloadcenter.intel.com>

**(Q)** How many participants can connect to ScreenBeam Pro receiver during Managed meetings session?

**(A)** Up to 16 participants.

**(Q)** What's Actiontec CMS?

(A) CMS is Actiontec's ScreenBeam Central Management System software. It enables IT to remotely configure, monitor, and manage multiple ScreenBeam receivers from a central location. To learn more, visit <http://www.actiontec.com/sbcms>.

**(Q)** How does ScreenBeam receiver connect to the network for management?

**(A)** ScreenBeam receiver can connect to the network by either wired or wireless. Upon purchasing CMS, you can select the USB-to-Wireless or USB-to-Ethernet solution.

**(Q)** Is 4096 certs supported in EAP-TLS wireless authentication?

**(A)** Currently it's not supported.

**(Q)** I am trying to connect to the SSID "DIRECT-xyABCDEF", but failed. Why?

**(A)** This SSID is reserved. To log into the local web management, you should connect your device to the ScreenBeam receiver first, and then access the URL: <https://192.168.16.1> (default).

# **6.2. Troubleshooting**

- l In some instances Windows 8.1 Miracast does not have the "Add a wireless display" option, or Intel WiDi application may have problem to connect if there's a VPN software running on the system. If this occurs, please disable your VPN temporarily to confirm and consult with the VPN vendor on how to allow Miracast/WiDi. The following known programs that affect Miracast and Intel WiDi are:
	- Cisco VPN client
	- Web<sub>Fx</sub>
	- Juniper VPN
	- ReadyNAS
	- Virtual box
- l Participant device(s) with legacy wireless network adapter may experience the following issues during the Miracast/WiDi session with ScreenBeam receiver: 1) intermittent disconnection and 2) performance degradation. Legacy wireless adapters are considered systems without the following qualified adapters;
	- Intel Dual Band Wireless-AC 3160\*
	- Intel Dual Band Wireless-AC 7260\*
	- Intel Dual Band Wireless-N 7260\*
	- Intel Dual Band Wireless-AC 7265\*
	- Intel Dual Band Wireless-N 7265\*

**Resolution:** Check PC OEM or wireless network adapter's manufacturer for the latest driver updates. If the problem persists, disconnect Wi-Fi connection from Access Point and reconnect to ScreenBeam receiver.

l Connecting to an access point with an active WiDi session can result in dropping the WiDi connection.

**Resolution:** Reconnect to WiDi receiver or connect to the Access point first before starting a WiDi session

- I In some instances you may not be able to connect to ScreenBeam receiver after installing McAfee or Norton antivirus software. This is a limitation to Intel WiDi app. **Resolution:** Make sure you have the latest updates and if the issue persist, add WiDi to the antivirus software approved white list of applications.
- l Intel WiDi user interface shows status as "Connecting" and TV displays status as "Connected" permanently during a connect/disconnect scenario in which the User attempts to cancel during WiFi Protected Setup and clicks connect again. **Resolution:** Click the cancel button and wait about 40 seconds for the receiver to return to the ready for connection state and start the pairing process again.
I In some instances video playback is not smooth when the system is running in battery mode.

**Resolution:** Plug in AC power.

I In some instances a 2nd PC attempting to pair to a ScreenBeam receiver that is already in exclusive mode/use by another user is presented a PIN window but no PIN is displayed on the ScreenBeam receiver when they should receive a message telling them the receiver is in exclusive use.

**Resolution:** Don't connect to receiver if it's in exclusive mode.

- I In some instances of opening a word processing program such as Notepad and the user scales the image the text can have choppy edges if the font size is small. **Resolution:** Use larger font size or use a scaling size that doesn't impact the image quality.
- I In some instances random audio glitches are seen when the source system has an active VPN session running. **Resolution:** Stop the VPN session.
- l In some instances (random) a Failed to Pair message is display after PIN message, then the connection is established successfully. **Resolution:** None.
- l Default resolution for Intel Dual Band Wireless-AC 3160\* is allowing 1920x1080 resolution when it should be limited to 1366x768. **Resolution:** None.

# **Appendix I. Specifications (Model: SBWD960A)**

#### **General**

- **Language**: English, Simplified Chinese, Traditional Chinese, Japanese, French, German, Dutch, Korean, Spanish, Italian, and Russian
- **Dimensions**: 6.61 x 6.61 x 1.36 inch (168.0 x 168.0 x 34.5 mm)

#### **Video**

- H.264 compression
- Supports up to full HD 1080p30 resolution

#### **Audio**

- LPCM & AAC
- Supports up to 5.1 channels for HDMI output or 2-channel stereo for Audio Out jack

# **A/V Interface**

- HDMI Type-A female connector
- VGA in and VGA out, female DE-15
- Audio jack (3.5 mm)

# **VGA Output Resolution**

• 640x480@60Hz, 800x600@60Hz, 1024x768@60Hz, 1280x800@60Hz, 1366x768@60Hz, 1280x1024@60Hz

#### **USB Interface**

- USB 2.0, type A
- **Ethernet Interface**
- 10/100 Mbps, RJ-45

# **Wireless**

- Miracast: 802.11 a/b/g/n/ac Dual-band 2.4 & 5 GHz
- WLAN: 802.11 a/b/g/n Dual-band 2.4 & 5 GHz
- WPA2, WPS virtual PBC, AES 128-bit

# **Content Protection**

• HDCP 2.2 for HDMI

# **Electrical**

- **Input**: 5V/2A
- **Consumption**: Less than 5W
- **LED Indicator**: Power On

#### **IT Management:**

• Local via Wi-Fi access, or remote via CMS

# **Firmware Upgrade**

Yes, one by one or in batch with CMS (optional)

#### **Certification**

• Wi-Fi Miracast™ (pending)

• Intel® WiDi/Intel® Pro WiDi

# **Regulatory Compliance**

•

**Warranty**: Localized to country of sale

#### **Environmental**

- Operating temperature: 0 ºC to 40 ºC (32 ºF to 104 ºF)
- Storage temperature: 0 ºC to 70 ºC (32 ºF to 158 ºF)
- Operating humidity: 10% to 85%, non-condensing
- Storage humidity: 5% to 90%, non-condensing

# **Compatibility**

- Intel Pro WiDi capable systems using Intel Pro WiDi 5.x (or newer)
- Laptops, tablets and smartphones with Windows 8.1/10 Miracast wireless display
- Non WiDi/Miracast-capable Windows 7/8.1/10 systems with ScreenBeam USB **Transmitter**

Note: Visit Intel's website to check if your system can run Intel® WiDi. Click here to visit the site.

#### **System Requirements**

Intel Pro WiDi application requires device with the following system requirements:

- Windows 7, Windows 8.1, or Windows 10 operating system
- 4th Generation Intel® Core™ i3/i5/i7 Mobile and Desktop Processor or later
- Intel® HD Graphics or Intel® Iris™ Graphics, with version 15.36.x.x driver or later
- Intel® Dual Band Wireless-AC 3160, Intel® Dual Band Wireless-AC 7260, Intel® Dual Band Wireless-N 7260, Intel® Wireless-N 7260, Intel® Dual Band Wireless-AC 7265, or Intel® Dual Band Wireless-N 7265 wireless adapter, with version 17.13.x.x driver or later

**Note**: Specifications are subject to change without notice.